# CABLE RANGER 3.0 CABLE RANGER 3.1

## ANALIZADOR DOCSIS PARA FIBRA Y COAXIAL

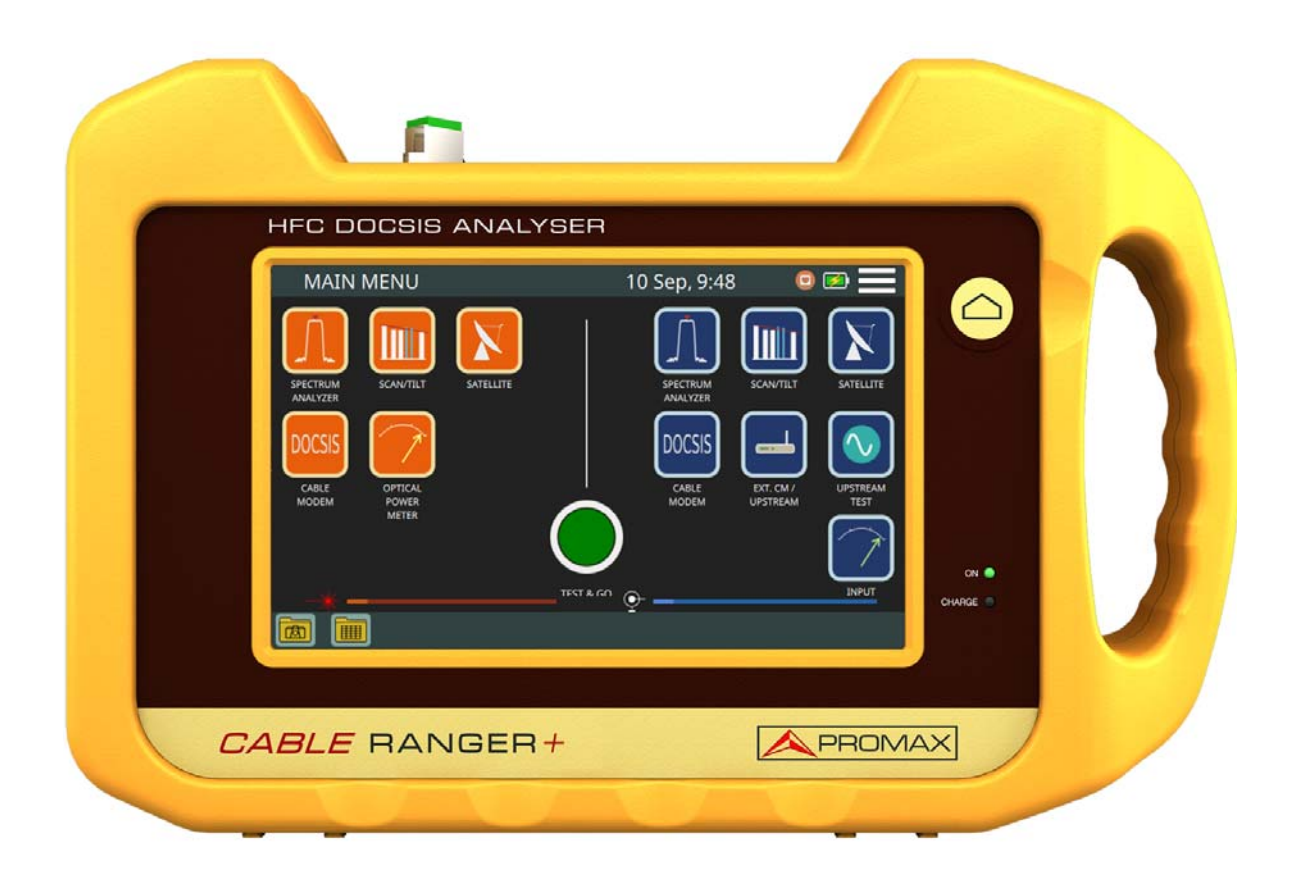

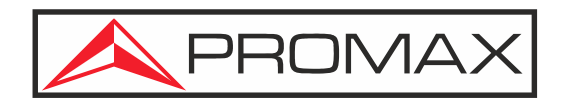

**-0 MI2177 -**

MANUAL DE INSTRUCCIONES CABLE RANGER 3.0/3.1

## **NOTAS SOBRE SEGURIDAD**

**A PROMAX** 

Antes de manipular el equipo leer el manual de instrucciones y muy especialmente el apartado PRESCRIPCIONES DE SEGURIDAD.

El símbolo *A* sobre el equipo significa "CONSULTAR EL MANUAL DE INSTRUCCIONES". En este manual puede aparecer también como símbolo de advertencia o precaución.

Recuadros de ADVERTENCIAS Y PRECAUCIONES pueden aparecer a lo largo de este manual para evitar riesgos de accidentes a personas o daños al equipo u otras propiedades.

## **MANUAL EN VERSIÓN ELECTRÓNICA**

Puede acceder de forma instantánea a cualquier capítulo haciendo clic al título del capítulo correspondiente en la tabla de contenidos del manual.

Haga clic en la flecha que se encuentra en la parte superior derecha de la página para volver a la tabla de contenidos del manual.

## **VERSIÓN DEL MANUAL DE INSTRUCCIONES**

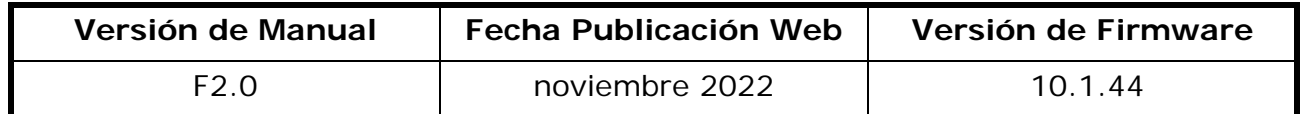

Por favor, mantenga su equipo actualizado a la última versión de firmware disponible.

Este manual de instrucciones describe el funcionamiento para los modelos CABLE RANGER 3.0 y CABLE RANGER 3.1. Las diferencias entre ellos se especifican con un asterisco (\*) y en determinados apartados de forma explícita.

## **NOVEDADES en manual F2.0**

- •Actualización: Cambio de nombre CABLE RANGER + a CABLE RANGER 3.0.
- •Actualización: Corrección de especificaciones.
- •Mejora: Vídeo-tutoriales insertados en el manual (enlace directo/código QR).
- •Nuevo: Nueva opción para graduar el brillo de la pantalla.
- •Nuevo: Opción para importar canalizaciones estándar de diferentes países.
- •Otros: Pequeñas mejoras y correcciones.

## **PRESCRIPCIONES DE SEGURIDAD**

**A PROMA** 

- \* La seguridad puede verse comprometida si no se aplican las instrucciones dadas en este Manual.
- \* Utilizar el equipo solamente en sistemas con el negativo de medida conectado al potencial de tierra.
- \* El alimentador DC externo AL-103 es un equipo de clase I, por razones de seguridad debe conectarse a líneas de suministro con la correspondiente toma de tierra.
- \* Este equipo puede ser utilizado en instalaciones con Categoría de Sobretensión I y ambientes con Grado de Polución 2.
- \* Alimentador externo Categoría de Sobretensión II, Grado de Polución 1.
- \* Al emplear cualquiera de los siguientes accesorios debe hacerse sólo con los tipos especificados a fin de preservar la seguridad:
	- Batería recargable
	- Alimentador DC externo
	- Cable alimentador para automóvil
	- Cable de conexión a red eléctrica
- \* Tener siempre en cuenta los márgenes especificados tanto para la alimentación como para la medida.
- \* Recuerde que las tensiones superiores a 70 V DC o 33 V AC rms son potencialmente peligrosas.
- \* Observar en todo momento las condiciones ambientales máximas especificadas para el aparato.
- \* Al utilizar el alimentador DC externo, el negativo de medida se halla al potencial de tierra.
- \* No obstruir el sistema de ventilación del equipo.
- \* Utilizar para las entradas/salidas de señal, especialmente al manejar niveles altos, cables apropiados de bajo nivel de radiación.
- \* Seguir estrictamente las recomendaciones de limpieza que se describen en el apartado Mantenimiento.

**EXAMPROMAX MANUAL DE INSTRUCCIONES CABLE RANGER 3.0/3.1** 

## **SÍMBOLOS DE SEGURIDAD**

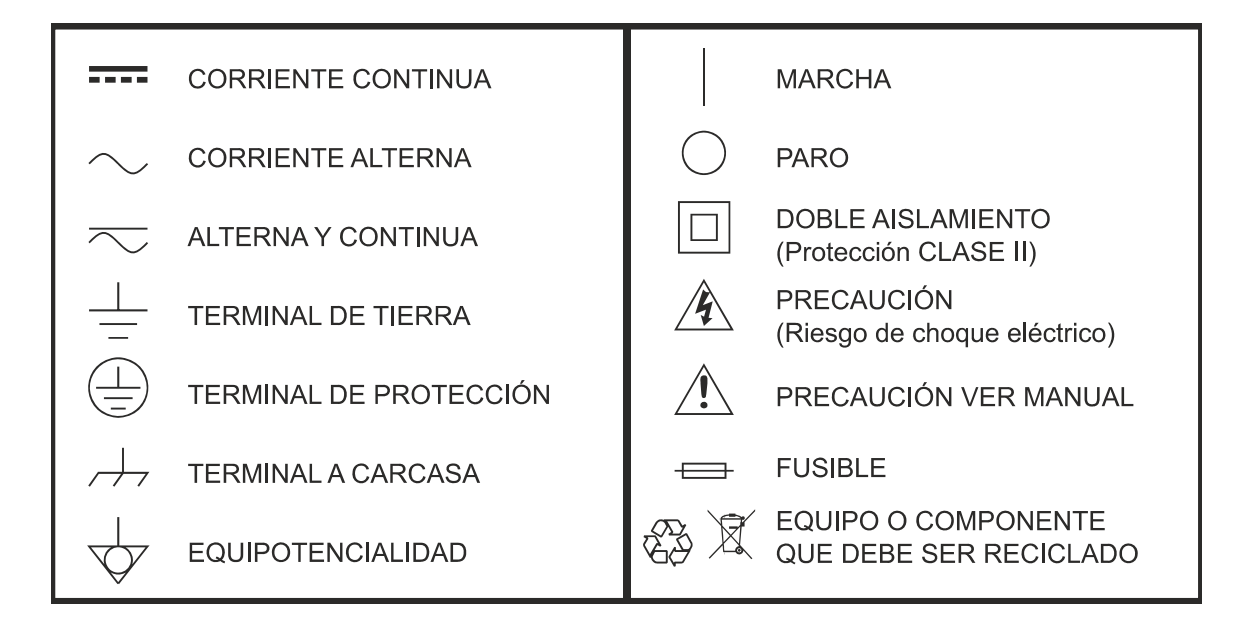

## **EJEMPLOS DESCRIPTIVOS DE LAS CATEGORÍAS DE SOBRETENSIÓN**

- \* **Cat I**: Instalaciones de baja tensión separadas de la red.
- \* **Cat II**: Instalaciones domésticas móviles.
- \* **Cat III**: Instalaciones domésticas fijas.
- \* **Cat IV**: Instalaciones industriales.

**PRECAUCIÓN:** La batería utilizada puede llegar a presentar, en caso de ser maltratada severamente, riesgo de fuego o quemadura química. Bajo ningún concepto debe ser desensamblada ni calentada por encima de 100 °C o incinerada.

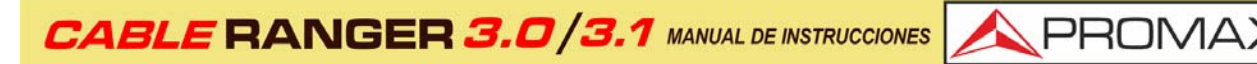

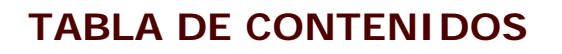

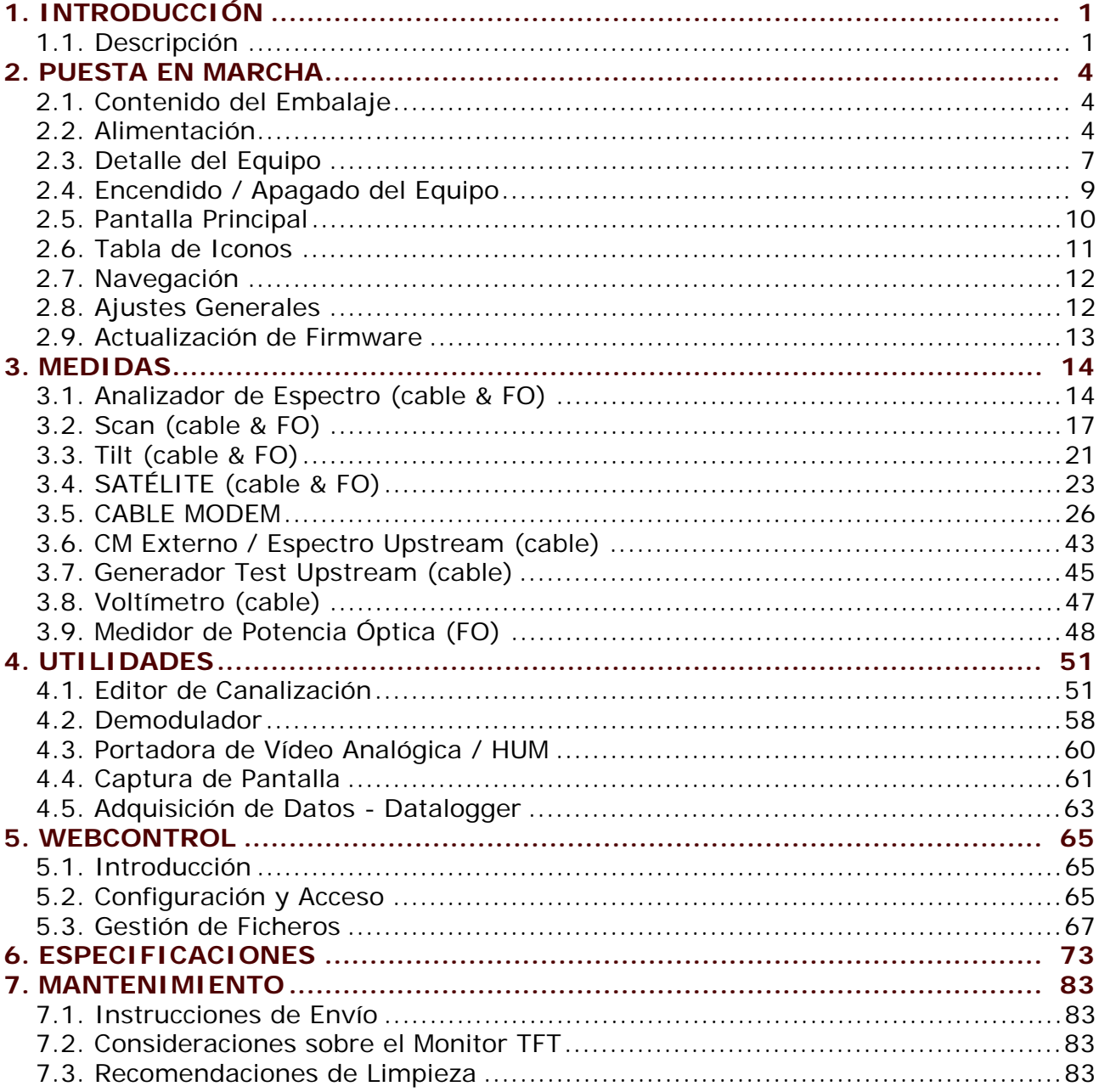

## *ANALIZADOR DOCSIS PARA FIBRA Y COAXIAL* CABLE RANGER

## <span id="page-5-0"></span>**1 INTRODUCCIÓN**

## **1.1 Descripción**

<span id="page-5-1"></span>El CABLE RANGER es la última incorporación a la gama de analizadores CATV de PROMAX. Es un equipo analizador híbrido (adaptado para trabajar tanto con cable coaxial como con fibra óptica) para la instalación, configuración y mantenimiento de servicios interactivos de vídeo y datos a alta velocidad sobre redes de HFC sobre el estándar DOCSIS. También permite la cualificación de servicios VoIP e IPTV.

El CABLE RANGER incluye una entrada de medidas ópticas que permite a los técnicos de campo no sólo realizar mediciones de potencia óptica, sino también realizar todas las mediciones de RF relacionadas con RFoG gracias al convertidor óptico a RF incorporado.

El CABLE RANGER incorpora las funciones más avanzadas de acuerdo a las actualizaciones realizadas en la última versión del protocolo DOCSIS 3, que incluye la tecnología *channel bonding* (unión de canales) lo que le permite adaptarse a las últimas tecnologías implementadas por parte de los operadores en las redes de datos por cable.

El CABLE RANGER dispone de todas las funciones necesarias para realizar la instalación de cualquier servicio ofrecido por cable con relativa facilidad. Además, su menú intuitivo, su ajustado peso y su robustez, lo hace ideal para el trabajo de campo. El CABLE RANGER cuenta con una pantalla táctil de clase profesional de 7" de tipo resistivo con excelente brillo y una nitidez de imagen superior que también se puede usar con guantes. El instrumento se alimenta mediante una batería interna recargable.

En el diseño del CABLE RANGER se ha dedicado especial atención en realizar un equipo práctico y preciso, pero a la vez fácil de usar. La interfaz táctil permite el acceso directo a los diferentes modos de funcionamiento y una vez en ellos, es muy sencillo modificar cualquier parámetro de la medida.

Todo esto convierte al CABLE RANGER en una magnífica herramienta para la instalación y el mantenimiento de sistemas HFC (*Hybrid Fiber Cable*) / CATV, analógica y digital. Siendo también muy útil para la comprobación de sistemas DOCSIS de transmisión de datos.

Además, el instrumento dispone de salida Ethernet, USB y mini-USB para conexión a dispositivos externos, descarga de datos y acceso a actualizaciones. Dispone de una software interno que mediante cualquier navegador web permite conectar con el equipo para crear o editar canalizaciones y gestionar ficheros.

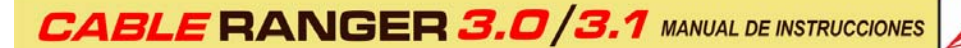

A continuación, se detallan alguna de las funciones más importantes del CABLE RANGER. Las funciones Analizador de Espectro, Scan, TILT, Satélite y Analizador DOCSIS se realizan a través del coaxial y también están disponibles para fibra óptica gracias al conversor óptico-eléctrico (a excepción de la emulación del CableModem).

**A PROMA** 

El CABLE RANGER 3.1 se diferencia del modelo CABLE RANGER 3.0 por disponer de un demodulador OFDM que permite demodular los canales DOCSIS 3.1 que están compuestos por miles de subportadoras de banda estrecha.

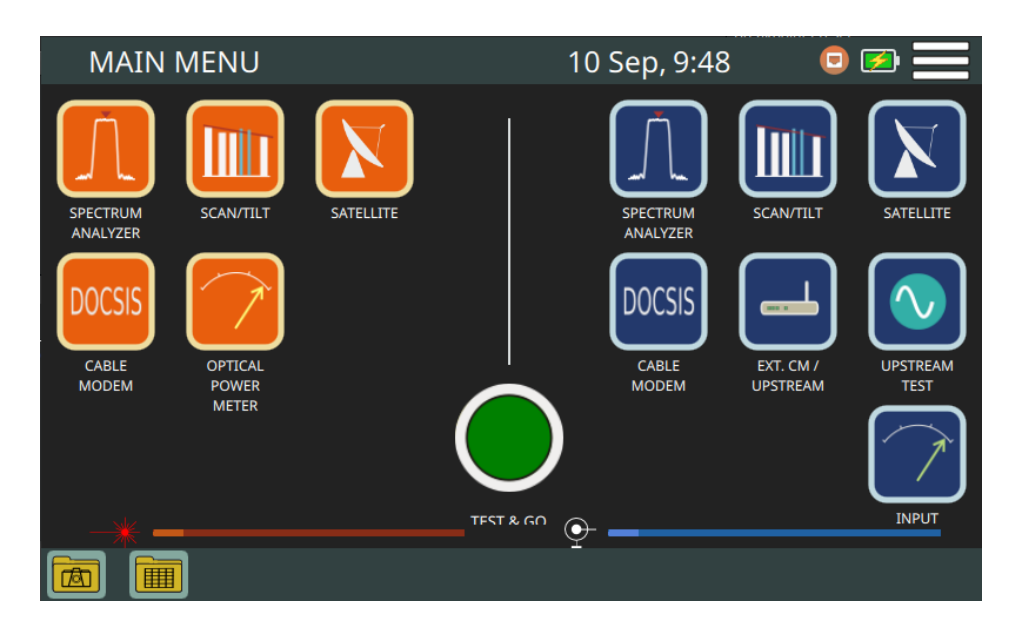

#### **Figura 1.**

La función **Analizador de Espectros** proporciona un análisis ágil de toda la banda, permitiendo modificar el nivel de referencia y el span entre otros.

La función **Scan** muestra el nivel de todos los canales activos en la canalización mediante una gráfica de barras.

La función **TILT** mide la inclinación en dB obtenida de la diferencia de nivel entre cuatro portadoras y que es de utilidad para ecualizar la línea.

La función **Satélite** realiza un análisis de los canales satélite (entre los 950 y 2150 MHz) y muestra su potencia. Si el canal se demodula muestra MER, BER y constelación. En el caso que fuese necesario, también permite activar la alimentación para LNB para medir señal satélite.

La función **Analizador DOCSIS** permite realizar medidas y visualizar el espectro del *downstream* y del *upstream* y la constelación. También permite realizar una emulación del CableModem utilizando el CableModem interno del equipo. El CableModem interno puede registrarse dentro de la red y ofrecer información de la misma además de disponer de los tests de VoIp, Ping y Speed.

MANUAL DE INSTRUCCIONES CABLE RANGER 3.0/3.

La función **Cable Modem Externo** conecta el equipo a un CableModem externo. Extrae una muestra de la señal Upstream y visualiza su espectro en pantalla.

La función **Upstream** test crea una señal de prueba que permite analizar y ecualizar correctamente la banda de transmisión (modo fijo o modo barrido).

La función **Entrada de Voltaje** identifica automáticamente el tipo de tensión (continua o alterna) a la entrada, el voltaje y muestra la corriente de salida.

La función **Medidor de Potencia Óptica** mide la potencia óptica junto al resto de las medidas de RFoG (Radiofrequency-over-Glass).

Además, incluye otras utilidades como el registro de datos, captura de pantalla, editor de canalización, etc.

En resumen, la implementación de todas estas funciones en un instrumento ligero, ergonómico y robusto, convierten al **CABLE RANGER** en una productiva y eficiente herramienta de trabajo de campo para el instalador.

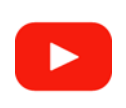

PROMAX

**[Presentación CABLE RANGER](https://youtu.be/gp4F3mbsI5I)**

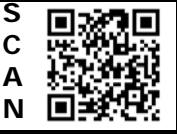

**A PROMA** 

## <span id="page-8-0"></span>**2 PUESTA EN MARCHA**

### **2.1 Contenido del Embalaje**

<span id="page-8-1"></span>Compruebe que su embalaje contiene los siguientes elementos:

- Analizador CABLE RANGER.
- Alimentador DC externo.
- Cable de alimentación de conexión a red para alimentador DC externo.
- Adaptador "F" /H "F" /H.
- Cinta de sujeción y funda de transporte.
- Estuche.
- Maleta de transporte.
- Guía rápida.

**NOTA:** Guarde el embalaje original, puesto que está especialmente diseñado para proteger al equipo. Puede necesitarlo en el futuro para enviar el medidor a calibrar.

## **2.2 Alimentación**

<span id="page-8-2"></span>El CABLE RANGER se alimenta de una batería integrada de Li-Ión de alta calidad y larga duración de 7,2 V. El equipo puede funcionar tanto con batería como conectado a la red mediante un alimentador DC. Se suministra un alimentador para el conector de alimentación eléctrica (encendedor) del coche.

#### **2.2.1 Primera Carga**

El equipo se entrega con la batería en carga intermedia. En función del tiempo que haya pasado desde la carga y de las condiciones ambientales puede haber perdido parte de la carga. Compruebe el nivel de la batería. Es recomendable realizar una primera carga completa.

#### **2.2.2 Carga de la Batería**

Conecte el alimentador DC externo al equipo a través del conector de alimentación del panel lateral izquierdo (ver figura).

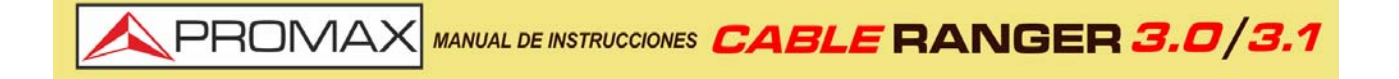

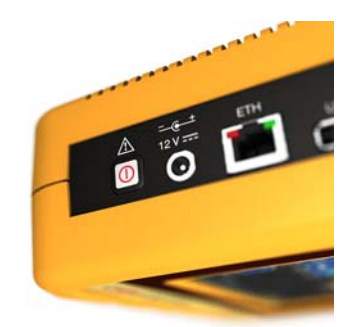

**Figura 2.** 

A continuación, conecte el alimentador DC a la red mediante el cable de alimentación a red. Asegúrese que la tensión eléctrica de su red es compatible con el voltaje del adaptador.

Para realizar una carga rápida de la batería es necesario que el equipo esté apagado.

Si el equipo está encendido, la carga de la batería será más lenta, dependiendo del tipo de trabajo que esté realizando. Al conectar el equipo a la red eléctrica aparecerá en el interior del icono de la batería el símbolo de conexión a red.

El indicador luminoso CHARGE indica el estado de la batería:

- **Rojo**: Batería en carga.
- **Apagado**: Carga de la batería completa.

Al ponerse en funcionamiento el equipo, realiza una verificación de la tensión de la batería. Si la tensión no es suficiente para arrancar, el equipo no se encenderá. En este caso se ha de poner a cargar la batería del equipo inmediatamente.

#### **2.2.3 Tiempos de Carga y Descarga**

Tiempo medio de carga con el equipo apagado (carga rápida de la batería):

- 3 horas para alcanzar una carga del 80%.
- 5 horas para alcanzar una carga del 100%.

Tiempo medio de carga con el equipo encendido (carga lenta de la batería):

- 5 horas para alcanzar una carga del 80%.
- 8 horas para alcanzar una carga del 100%.

Tiempo medio de descarga:

■ Con la batería al 100% de carga, la duración media de la batería es de 3 h.

**A PROM** 

■ Con la batería al 80% de carga, la duración media de la batería es de 2 h.

#### **2.2.4 Consejos de Uso**

La batería va perdiendo capacidad de almacenamiento a medida que transcurre su vida útil. Contacte con su distribuidor **PROMAX** cuando sea necesario sustituir la batería.

Para prolongar la vida útil de la batería siga los siguientes consejos:

- En caso de prever un largo período de inactividad del equipo es aconsejable efectuar cada 3 meses un ciclo de carga/descarga completa y una posterior carga parcial (40% aproximadamente).
- Es recomendable que permanezca en un sitio fresco y alejada del calor.
- Evite mantener la batería durante un largo período de tiempo con carga completa o totalmente descargada.
- No es necesario esperar a descargar la batería completamente para realizar una carga ya que este tipo de baterías no tienen efecto memoria.

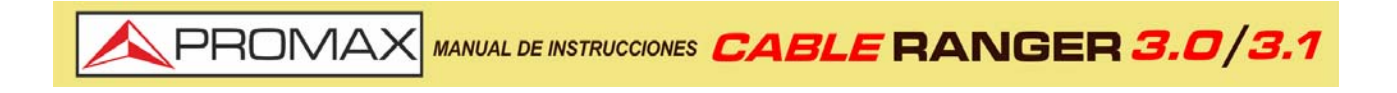

## <span id="page-11-0"></span>**2.3 Detalle del Equipo**

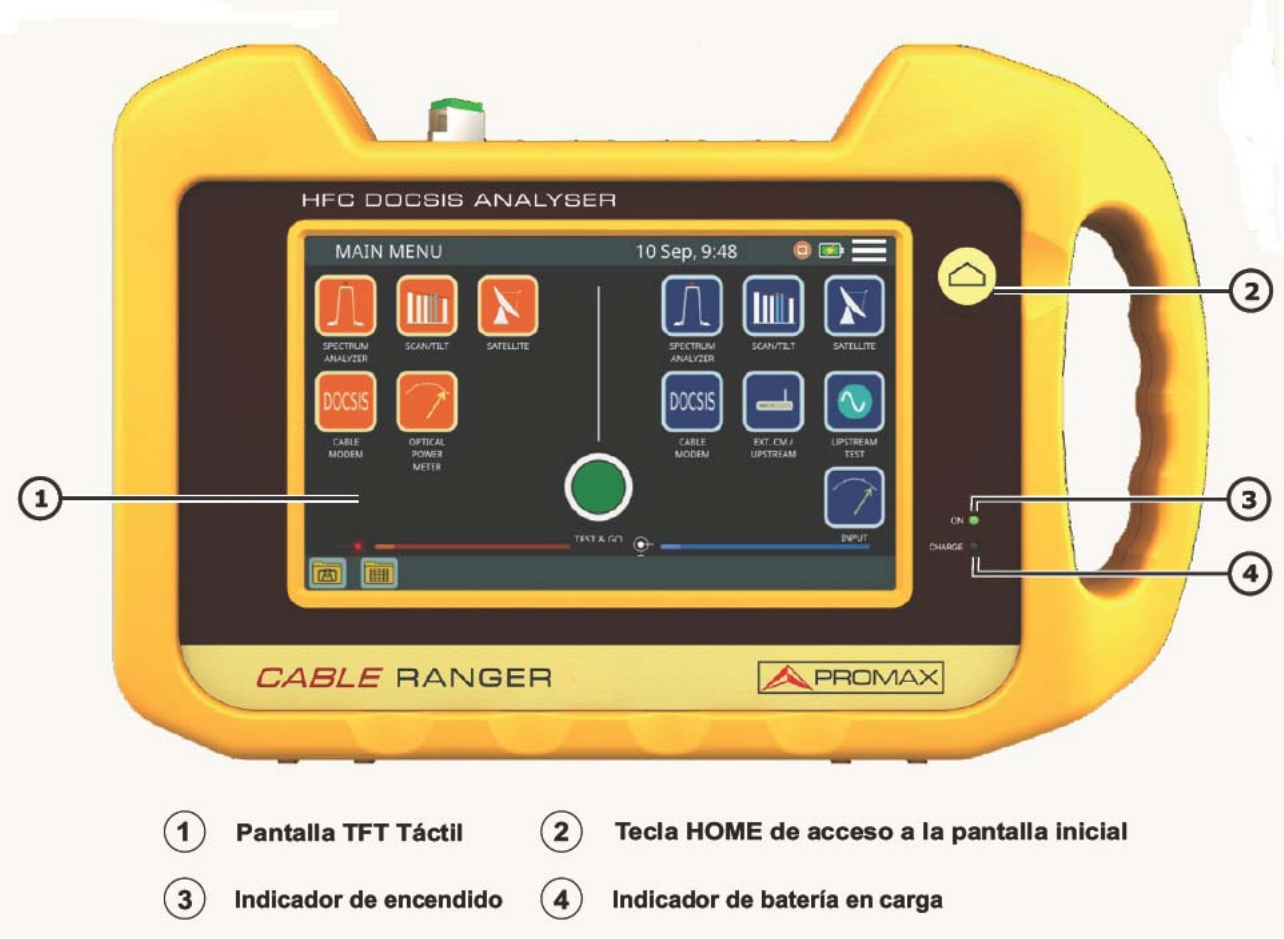

**Figura 3. Vista Frontal.**

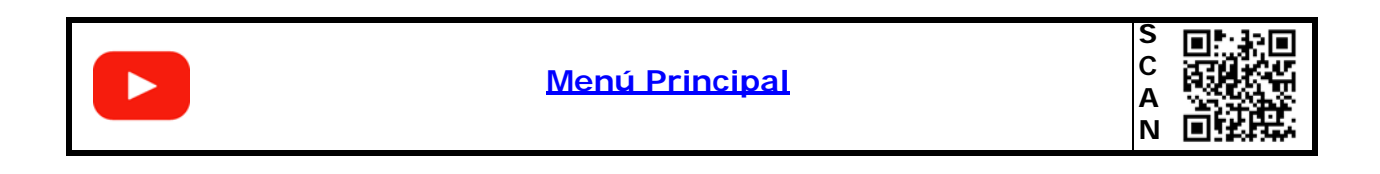

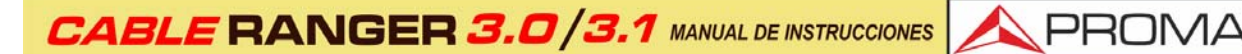

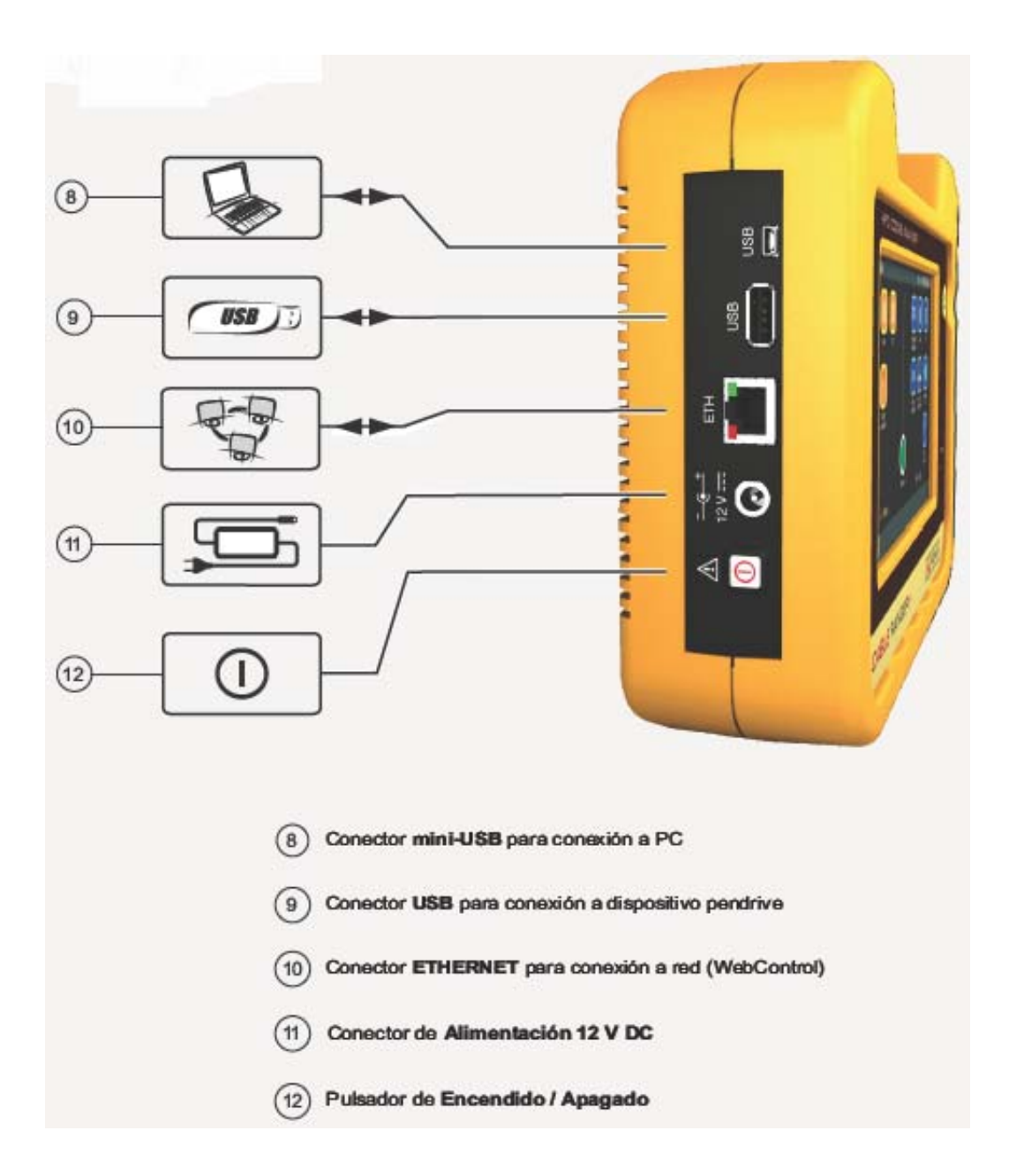

**Figura 4. Vista Lateral.**

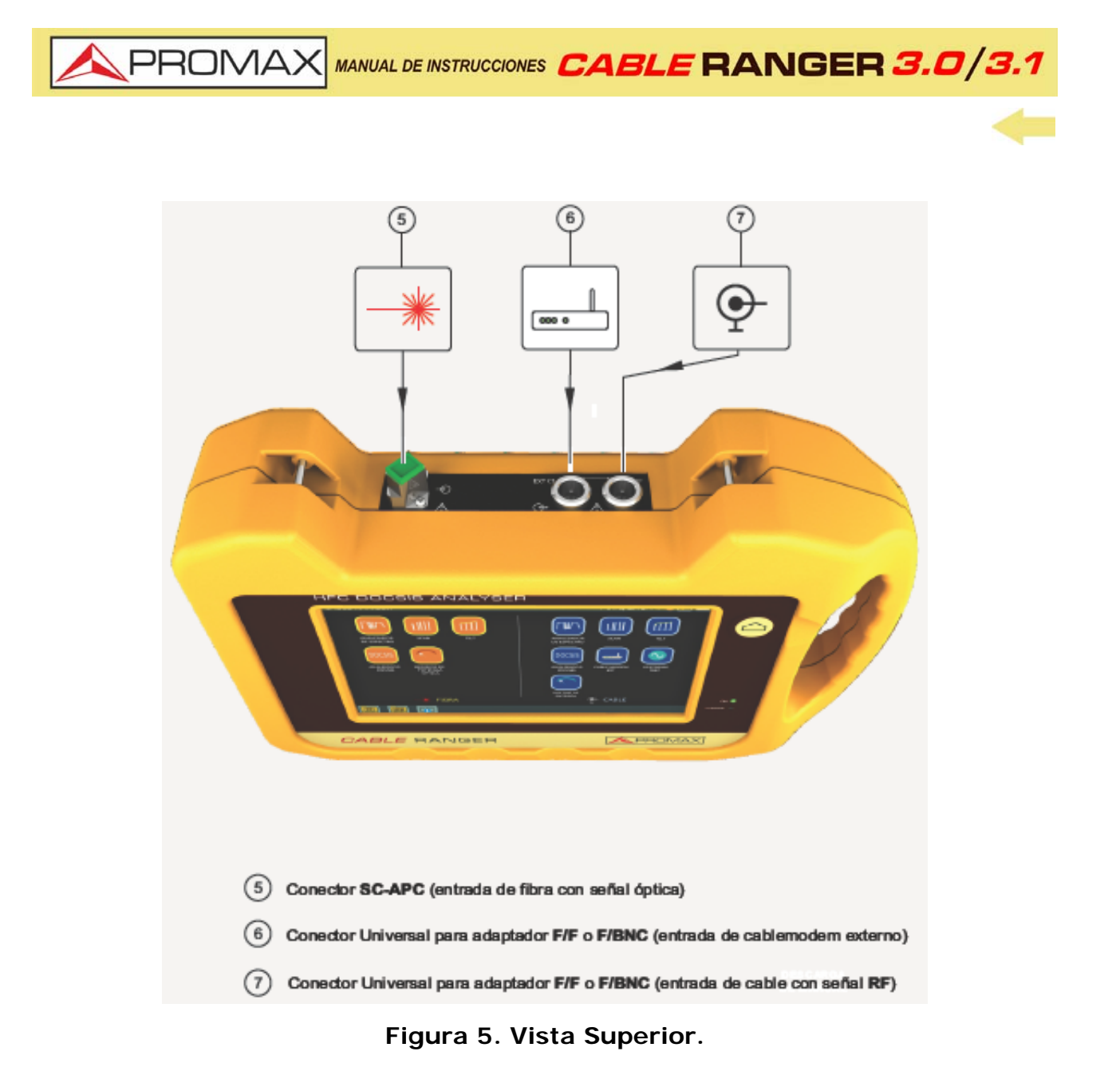

## **2.4 Encendido / Apagado del Equipo**

#### <span id="page-13-0"></span>**►Encendido:**

- 1 Presione el pulsador de encendido situado en el lateral del equipo.
- 2 Aparecerá la imagen inicial de presentación. Tras la carga del sistema aparecerá la misma pantalla con la que se apagó el equipo.

#### **►Apagado:**

1 Hay dos opciones:

■ Opción 1: Presione el pulsador de apagado<sup>\*</sup> situado en el lateral del equipo. Aparecerá una pantalla gris con el icono de apagado de color rojo en el centro de la pantalla  $\bigcirc$ . Pulse sobre el icono para apagar el equipo o fuera del icono para cancelar el apagado.

APROMA

- **Opción 2**: Presione sobre el icono de menú situado en la esquina superior derecha de la pantalla. A continuación pulse sobre el icono de apagado que aparece en la esquina inferior derecha. Aparecerá una pantalla gris con el icono de apagado de color rojo en el centro de la pantalla  $\bigcirc$ . Pulse sobre el icono para apagar el equipo o fuera del icono para cancelar el apagado.
- <span id="page-14-0"></span>2 Al apagarse el equipo guarda el último estado y al encenderse lo recupera.

## **2.5 Pantalla Principal**

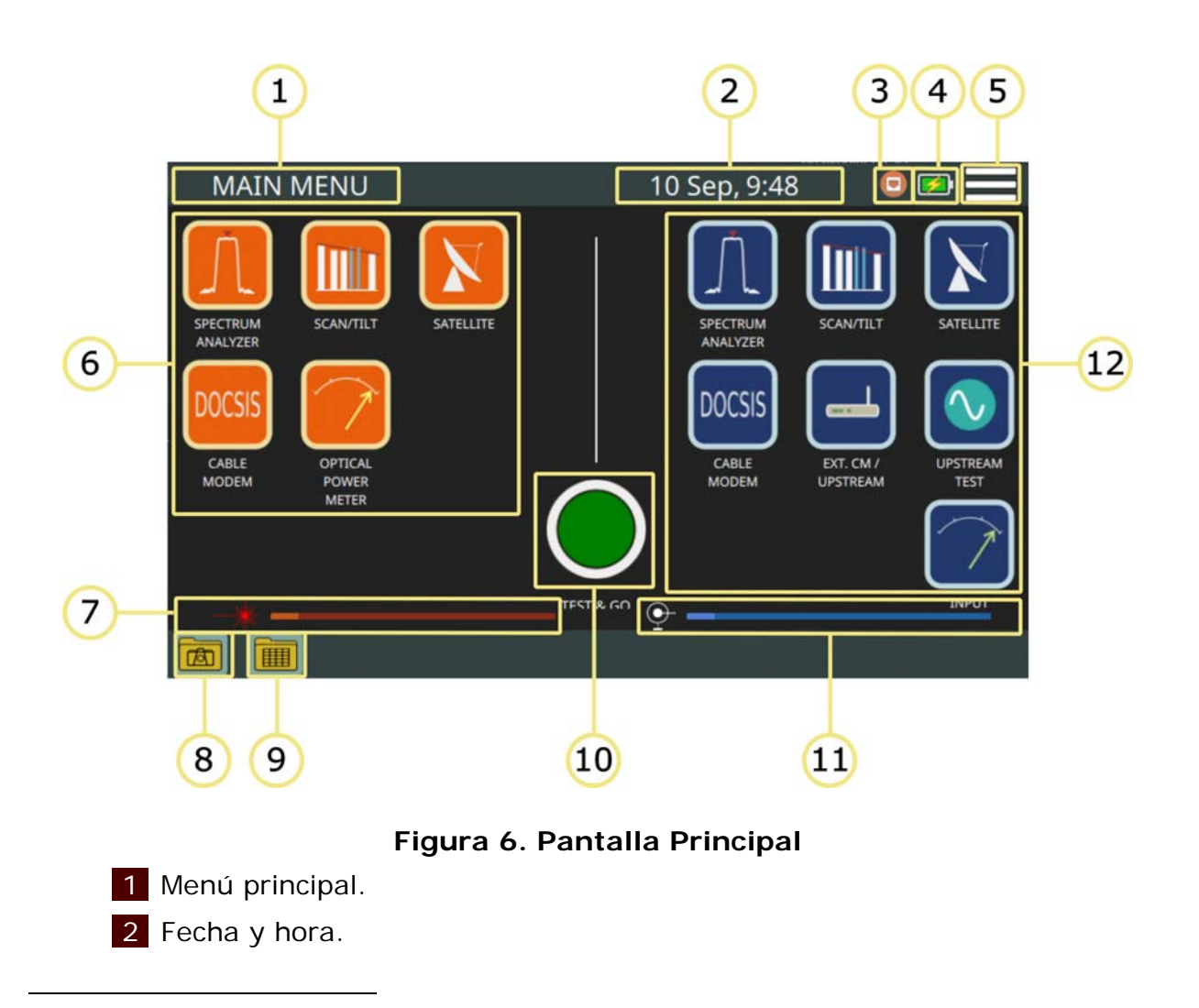

<sup>\*.</sup> En caso de bloqueo del equipo mantener presionado el pulsador hasta que se apague el equipo.

**EXAMPROMAX MANUAL DE INSTRUCCIONES CABLE RANGER 3.0/3.1** 

- 3 Icono indicativo: Conectado a red ethernet.
- 4 Icono indicativo: En carga.
- 5 Acceso a menú de Ajustes Generales.
- 6 Acceso a opciones de medición para fibra óptica.
- 7 Barra de energía óptica.
- 8 Acceso a galería fotográfica.
- 9 Acceso a ficheros de adquisición de datos.
- 10 Acceso directo a adquisición de datos (test&go).
- 11 Barra de energía RF.
- 12 Acceso a opciones de medición para RF.

### **2.6 Tabla de Iconos**

<span id="page-15-0"></span>En el equipo pueden aparecer varios iconos, que dan información práctica al usuario sobre varias funciones del instrumento.

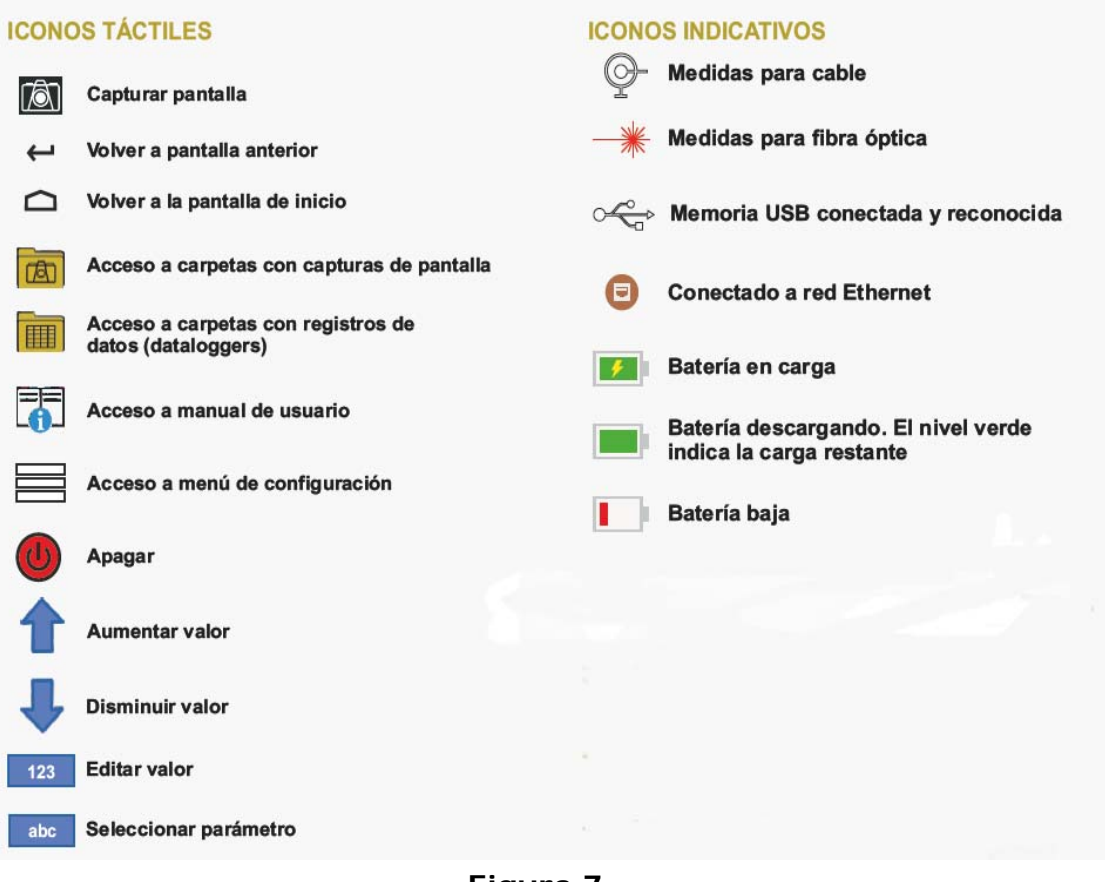

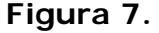

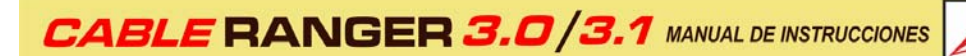

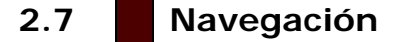

<span id="page-16-0"></span>El software de control está diseñado de forma que el equipo puede ser utilizado de forma completa con la pantalla táctil.

Acciones que se pueden realizar mediante la pantalla táctil:

- Selección de Menú.
- Selección de frecuencia o canal.
- Desplazamiento de frecuencia o canal.
- Desplazamiento del nivel de referencia.
- Selección del SPAN.
- <span id="page-16-1"></span>■ Escritura en teclados virtuales (numérico y alfabético).

#### **2.8 Ajustes Generales**

Desde la pantalla de inicio, pulsando sobre el icono de menú $\equiv$ se accede a los Ajustes Generales:

- **Idioma**: Permite seleccionar entre inglés, español, francés o alemán.
- **Fecha: Permite seleccionar la fecha.**
- Hora: Permite seleccionar el formato (12/24) y ajustar el reloj.
- **Sonido**: Permite ajustar el volumen y activar/desactivar el bip.
- **Auto apagado**: Permite activar/desactivar el auto-apagado. El autoapagado actúa tras 5 minutos sin interactuar con el equipo.
- **Pantalla**: Permite ajustar el brillo de pantalla.
- **Información del equipo**: Muestra el número de serie, la versión de software y otros datos técnicos del equipo.
- **Configuración de Ethernet**: Permite configurar el tipo de conexión (manual/DHCP/Bridge) y los datos de conexión a la red (IP, Netmask, Gateway, DNS1, DNS2).
- **Configuración Test&Go**: Permite seleccionar qué tipo de medidas realizará el equipo cuando se utilice la adquisición de datos rápida (test&go).
- **Web Server**: Muestra la IP de acceso a la aplicación Web Server.

**A PROM** 

#### **2.9 Actualización de Firmware**

<span id="page-17-0"></span>Mantenga su equipo actualizado para obtener las últimas mejoras y funcionalidades.

Síganos en las redes sociales (twitter, Facebook, linkedin) para estar al día respecto a actualizaciones y últimas noticias del equipo.

Para actualizar el firmware de su equipo contacte con PROMAX:

<https://www.promax.es/esp/contactar-con-promax/>

**A PROM** 

## <span id="page-18-0"></span>**3 MEDIDAS**

**3.1 Analizador de Espectro (cable & FO)**

#### <span id="page-18-1"></span>►**Descripción**

La función **ANALIZADOR DE ESPECTROS** muestra en pantalla el espectro de la señal que recibe por el conector de entrada.

Esta función permite comprobar las señales presentes en la banda de frecuencias, identificar de forma visual cualquier anomalía, medir el nivel y demodular la señal sintonizada.

El usuario puede modificar el *span* y el nivel de referencia seleccionando una frecuencia o canal. También permite seleccionar el detector empleado (pico máximo / mínimo) o seleccionar las unidades de medida, entre otros parámetros.

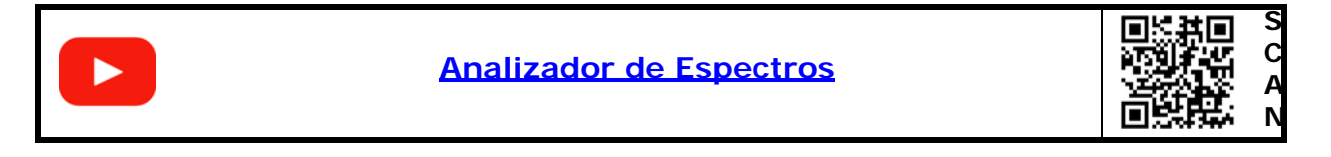

#### ►**Funcionamiento**

- 1 Conecte la señal a la entrada correspondiente:
	- Cable: conector universal para adaptador F/F o F/BNC.
	- **Fibra Óptica: conector SC-APC.**
- 2 Acceda a la pantalla inicial pulsando la tecla HOME  $\triangle$ .
- 3 Seleccione la función **ANALIZADOR DE ESPECTRO** según el tipo de señal utilizada (cable o fibra). Pulse la función del lado izquierdo de la pantalla para señal de **FIBRA ÓPTICA** o la del lado derecho para señal de **CABLE**.
- 4 A continuación aparecerá la pantalla de ANALIZADOR DE ESPECTRO.
- 5 Seleccione el canal o frecuencia.
- 6 Para obtener más información de la señal pulse sobre **SYSTEM:**
	- **En modo sintonía por CANAL:** Por defecto aplica la demodulación definida en la canalización para el canal sintonizado.
	- **En modo sintonía por FRECUENCIA:** Aplica la demodulación definida en la opción "Demodulación por sintonía de frecuencia" (ver más adelante).
- 7 Para salir pulse la tecla **HOME** 2.

**IN PROMAX MANUAL DE INSTRUCCIONES CABLE RANGER 3.0/3.** 

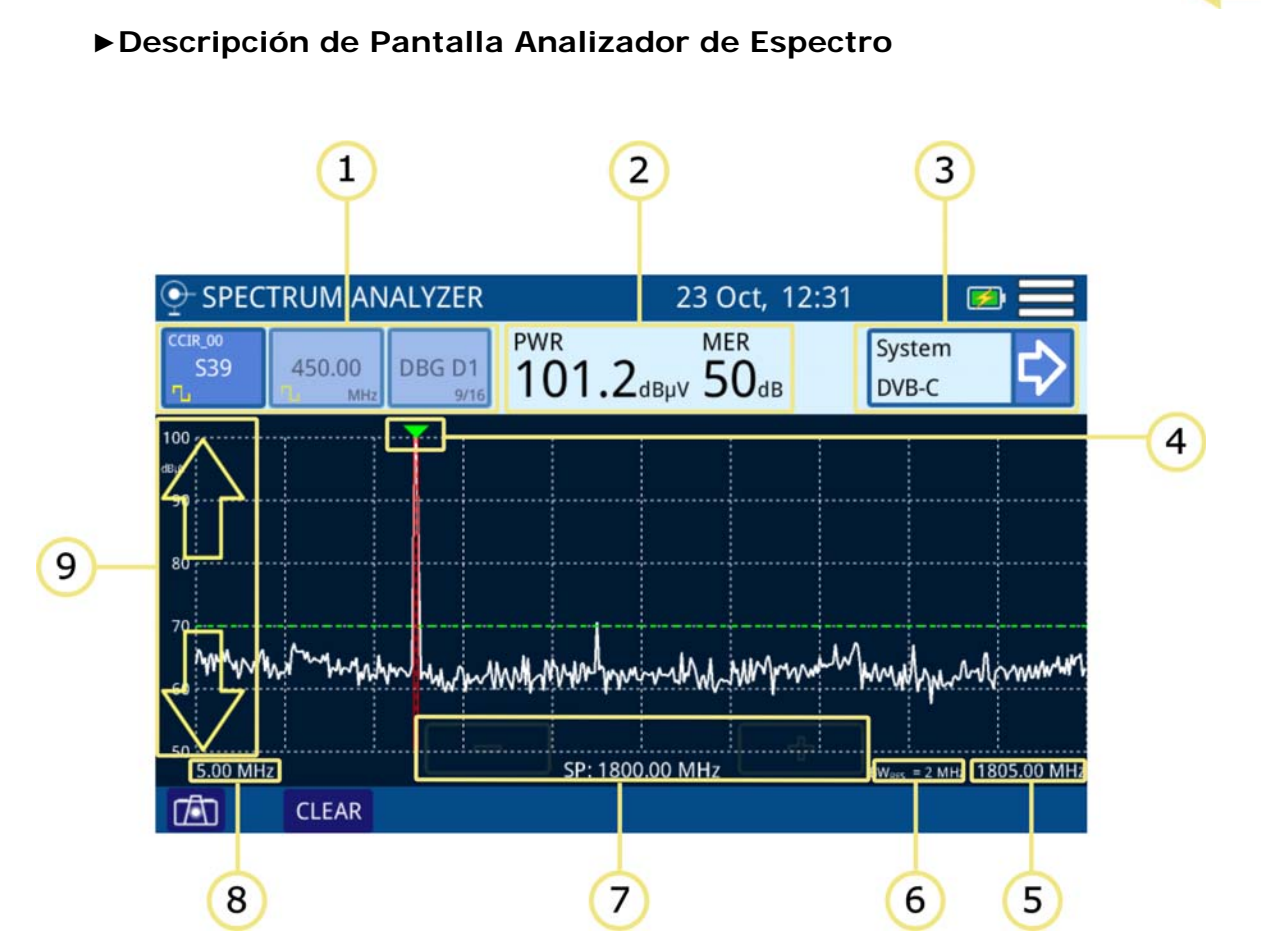

**Figura 8.** 

- 1 Selección de tipo de sintonía: Canal/frecuencia/DBG. El tipo de sintonía seleccionada aparece sobre un color resaltado. De izquierda a derecha son:
	- Sintonía por canalización: Aparece el canal seleccionado, la canalización y el tipo de señal (digital/analógica). Al pulsar encima aparece la lista de canales de la canalización.
	- Sintonía por frecuencia: Aparece la frecuencia seleccionada y el tipo de señal (digital/analógica). Al pulsar encima permite cambiar de frecuencia mediante el teclado numérico virtual.
	- Selección de Docsis Bonding Group (DBG): Si el canal seleccionado pertenece a un DBG aparecerá en esta casilla. Al pulsar encima aparece la lista de DBG disponibles para la canalización seleccionada.
- 2 Medidas del canal seleccionado: Potencia del canal y MER (para canal digital) / Nivel (para canal analógico).
- 3 Mediciones del sistema: Muestra el sistema de demodulación del canal/ frecuencia sintonizado. Al pulsar aparecerán los datos obtenidos tras demodular la señal para los canales digitales o medidas adicionales para señales analógicas.
- 4 Marcador del canal / frecuencia seleccionada. El ancho de banda del canal seleccionado se delimita mediante dos líneas continuas y verticales.
- 5 Margen de frecuencia superior del span.

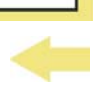

**A PROMA** 

- 6 Resolución del ancho de banda.
- 7 Teclas para aumentar / disminuir el span. Span actual.
- 8 Margen de frecuencia inferior del span.
- 9 Flechas para cambio de nivel de referencia.

## ►**Descripción de Pantalla Demodulación de Señal**

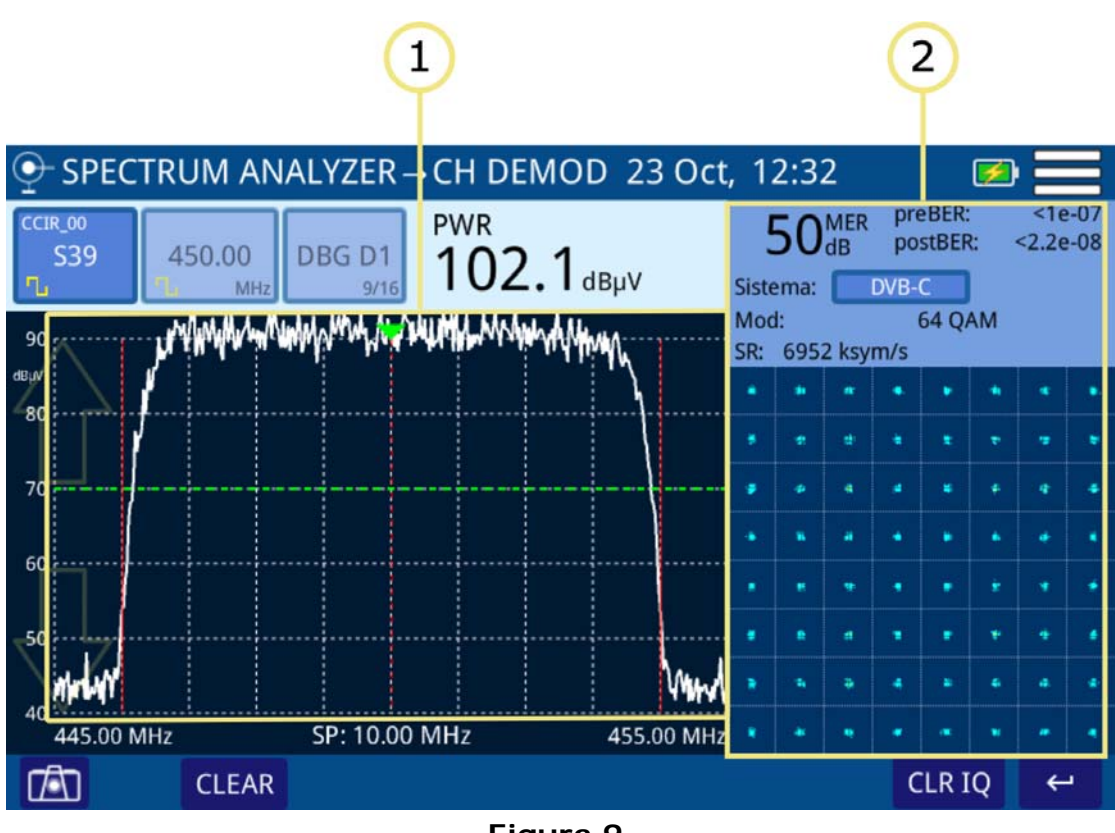

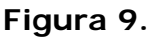

1 Señal demodulada.

2 Medidas obtenidas de la demodulación de la señal (para más detalles consulte apartado ["Demodulador" en página 58\)](#page-62-1).

## ►**Menú de Opciones**

En la parte inferior de la pantalla aparecen las siguientes opciones:

- : Captura de pantalla.
- **CLEAR:** Limpia la traza de máximos o mínimos (aparece si está activada la función de retención de traza).
- **CLR IQ:** Limpia la constelación.

**EXPROMAX** MANUAL DE INSTRUCCIONES CABLE RANGER 3.0/3

■ ← : Vuelve a la pantalla anterior.

#### ►**Menú de Configuración**

Pulse sobre el icono MENÚ  $\equiv$  en la esquina superior derecha para acceder al menú de configuración. La función **ANALIZADOR DE ESPECTRO** dispone de las siguientes opciones de configuración:

- **Editar Canalización:** Accede a la pantalla del editor de canalización y DBG (ver capítulo "Editor de Canalización").
- **Unidades:** Permite seleccionar la unidad de medida de potencia (dBuV, dBmV, dBm).
- **Línea de Referencia:** Permite seleccionar la línea de referencia de forma numérica (-60 dBmV – +70 dBmV). La línea de referencia permite establecer criterios de aceptación del nivel de canales de forma rápida al ver la pantalla.
- **Traza:** Permite seleccionar el tipo de retención de traza (máximo, mínimo).
- **CTB/CSO:** Permite definir los parámetros para realizar la medida de los productos de distorsión de la intermodulación CTB/CSO (Composite Triple Beat / Composite Second Order) que afecta negativamente sobre la calidad de la red de distribución.
- **Filter:** Permite definir el filtro de frecuencia (230 kHz, 2 MHz o Auto).
- **Demodulación por frecuencia:** Permite ajustar los parámetros para que el sistema intente demodular la frecuencia sintonizada. Se ha de seleccionar el ancho de canal, el tipo de señal (digital, analógica, FM o onda contínua) y los parámetros asociados al tipo de señal.

#### **3.2 Scan (cable & FO)**

#### <span id="page-21-0"></span>►**Descripción**

La función **SCAN** muestra en pantalla el nivel de señal en forma de gráfica de barra de cada uno de los canales activos de la canalización seleccionada.

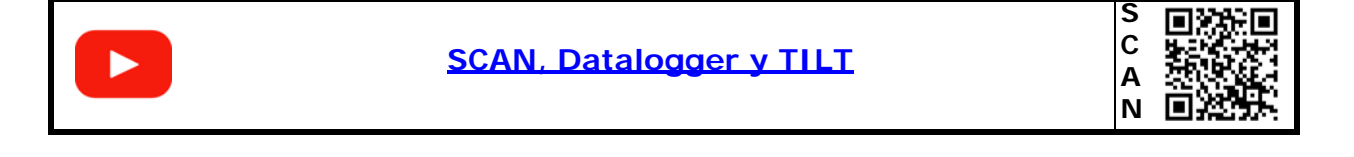

#### ►**Funcionamiento**

1 Conecte la señal a la entrada correspondiente:

**A PROMA** 

- **Cable**: conector universal para adaptador F/F o F/BNC.
- **Fibra Óptica: conector SC-APC.**
- 2 Acceda a la pantalla inicial pulsando la tecla HOME  $\triangle$ .
- 3 Seleccione la función **SCAN** según el tipo de señal utilizada (cable o fibra). Pulse la función del lado izquierdo de la pantalla para señal de **FIBRA ÓPTICA** o la del lado derecho para señal de **CABLE**.
- 4 A continuación, aparecerá la pantalla de la función **SCAN**.
- 5 Para demoludar la señal y mostrar la constelación pulse sobre **SYSTEM**.
- **6** Para salir pulse la tecla **HOME ...**

#### ►**Descripción de Pantalla**

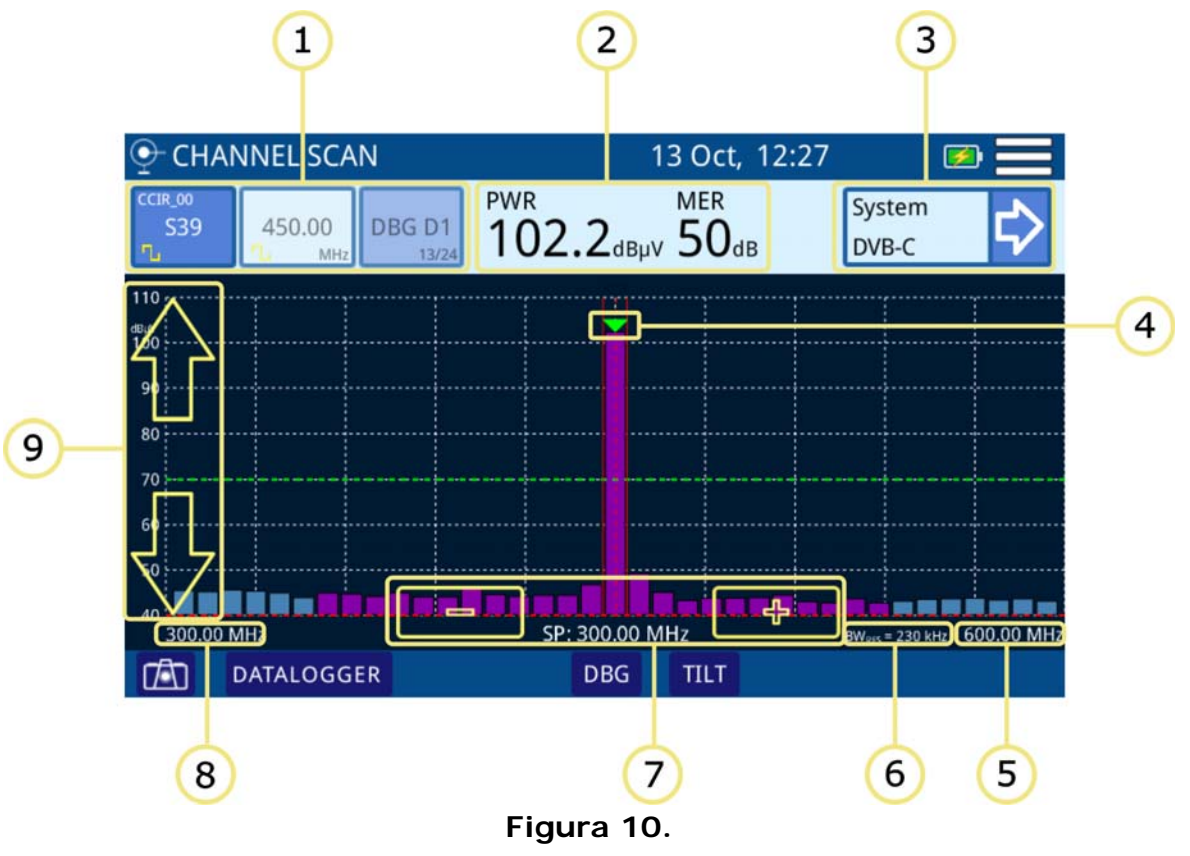

1 Selección de tipo de sintonía: Canal/frecuencia/DBG. El tipo de sintonía seleccionada aparece sobre un color resaltado. De izquierda a derecha son:

 Sintonía por canalización: Aparece el canal seleccionado, la canalización y el tipo de señal (digital/analógica). Al pulsar encima aparece la lista de canales de la canalización.

MANUAL DE INSTRUCCIONES CABLE RANGER 3.0/3.1

- Sintonía por frecuencia: Aparece la frecuencia seleccionada y el tipo de señal (digital/analógica). Al pulsar encima permite cambiar de frecuencia mediante el teclado numérico virtual.
- Selección de Docsis Bonding Group (DBG): Si el canal seleccionado pertenece a un DBG aparecerá en esta casilla. Al pulsar encima aparece la lista de DBG disponibles para la canalización seleccionada.
- 2 Medidas del canal seleccionado: Potencia del canal y MER (para canal digital) / Nivel (para canal analógico).
- 3 Mediciones del sistema: Muestra el sistema de demodulación del canal/ frecuencia sintonizado. Los datos aparecerán tras demodular la señal para los canales digitales o medidas adicionales para señales analógicas.
- 4 Marcador del canal / frecuencia seleccionada. El ancho de banda del canal seleccionado se delimita mediante dos líneas continuas y verticales.
- 5 Margen de frecuencia superior del span.
- 6 Resolución del ancho de banda.

**A PROMAX** 

- 7 Teclas para aumentar / disminuir el span. Span actual.
- 8 Margen de frecuencia inferior del span.
- 9 Flechas para cambio de nivel de referencia.

#### ►**Descripción de Pantalla DBG SCAN**

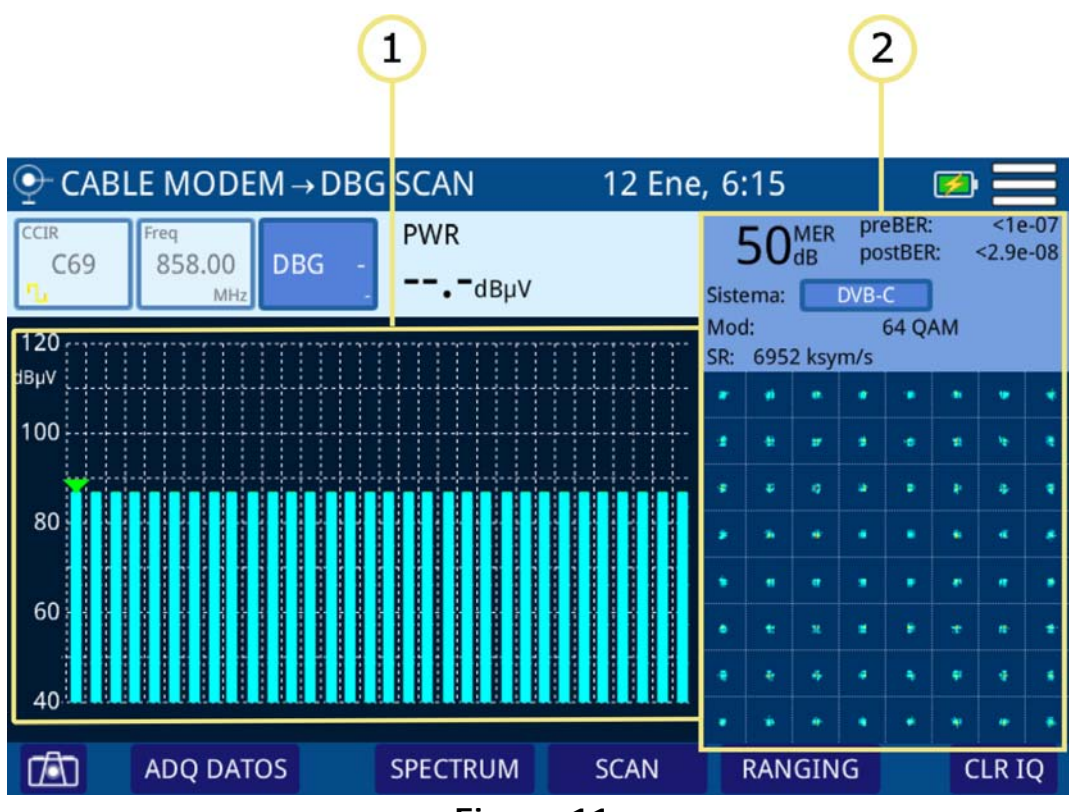

**Figura 11.** 

1 Potencia de cada portadora del DBG. La flecha sobre la barra indica la portadora seleccionada.

**A PROMA** 

 2 Representación gráfica del Diagrama de la Constelación y medidas del canal apuntado por el marcador.

#### ►**Menú de Opciones**

En la parte inferior de la pantalla aparecen las siguientes opciones:

- **TA:** Captura de pantalla.
- **DATALOGGER**: Crea un registro con los datos de las medidas.
- **DBG**: Accede a la función DBG que muestra los canales que forman parte del Docsis Bonding Group y demodula el canal seleccionado.
- **TILT**: Accede a la función TILT (para más detalles ver siguiente apartado).

#### ►**Menú de Configuración**

Pulse sobre el icono **MENÚ** en la esquina superior derecha para acceder al menú de configuración. La función **SCAN** dispone de las siguientes opciones de configuración:

- **Editar Canalización:** Accede a la pantalla del editor de canalización y BDG (ver capítulo "Editor de Canalización").
- **Unidades:** Permite seleccionar la unidad de medida de potencia (dBuV, dBmV, dBm).
- **Línea de Referencia:** Permite seleccionar la línea de referencia de forma numérica (-60 dBmV – +70 dBmV). La línea de referencia permite establecer criterios de aceptación del nivel de canales de forma rápida al ver la pantalla.
- **Umbral:** Permite definir la potencia que ha de tener la señal para aparecer en pantalla (-60 dBmV – +70 dBmV). Sólo se visualizarán aquellos canales que tengan un nivel superior al definido como umbral.
- **CTB/CSO:** Permite definir los parámetros para realizar la medida de los productos de distorsión de la intermodulación CTB/CSO (Composite Triple Beat / Composite Second Order) que afecta negativamente sobre la calidad de la red de distribución

#### **3.3 Tilt (cable & FO)**

#### <span id="page-25-0"></span>►**Descripción**

La función TILT es un test de medida de la inclinación que proporciona una medida cuantitativa que permite ecualizar la línea. Por TILT se entiende la diferencia de amplitudes entre la frecuencia mínima y máxima que el sistema es capaz de compensar.

La función TILT muestra en pantalla, de modo gráfico y numérico, la diferencia de nivel entre cuatro portadoras cualesquiera que previamente se hayan definido como pilotos. Esta función puede aplicarse a la banda directa y a la banda de retorno.

Normalmente, en las redes de CATV se transmiten dos señales piloto al principio de banda y al final. Estos dos pilotos y dos pilotos más intermedios se pueden sintonizar simultáneamente en la pantalla de TILT para evaluar la pendiente de pérdidas y reajustar los ecualizadores de los amplificadores con el fin de compensar las pérdidas y asegurar una respuesta plana en toda la banda.

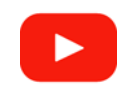

**[SCAN, Datalogger y TILT](https://youtu.be/oWXH_IrAnSY)**

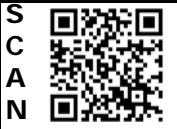

#### ►**Funcionamiento**

- 1 Conecte la señal a la entrada correspondiente:
	- Cable: conector universal para adaptador F/F o F/BNC.
	- **Fibra Óptica**: conector SC-APC.
- 2 Acceda a la pantalla inicial pulsando la tecla HOME  $\triangle$ .
- 3 Seleccione la función **SCAN** según el tipo de señal utilizada (cable o fibra). Pulse la función del lado izquierdo de la pantalla para señal de **FIBRA ÓPTICA** o la del lado derecho para señal de **CABLE**.
- 4 A continuación, aparecerá la pantalla de la función **SCAN**. Pulse en la parte inferior la tecla **TILT** para acceder a dicha función. Por defecto aparecerán los canales de la banda Downstream.
- 5 Para cambiar entre la banda de subida (Upstream) y la banda de bajada (Downstream) pulse sobre la esquina inferior derecha (Upstream/ Downstream).
- 6 Para salir pulse la tecla HOME  $\triangle$ .

APROMA

#### ►**Descripción de Pantalla**

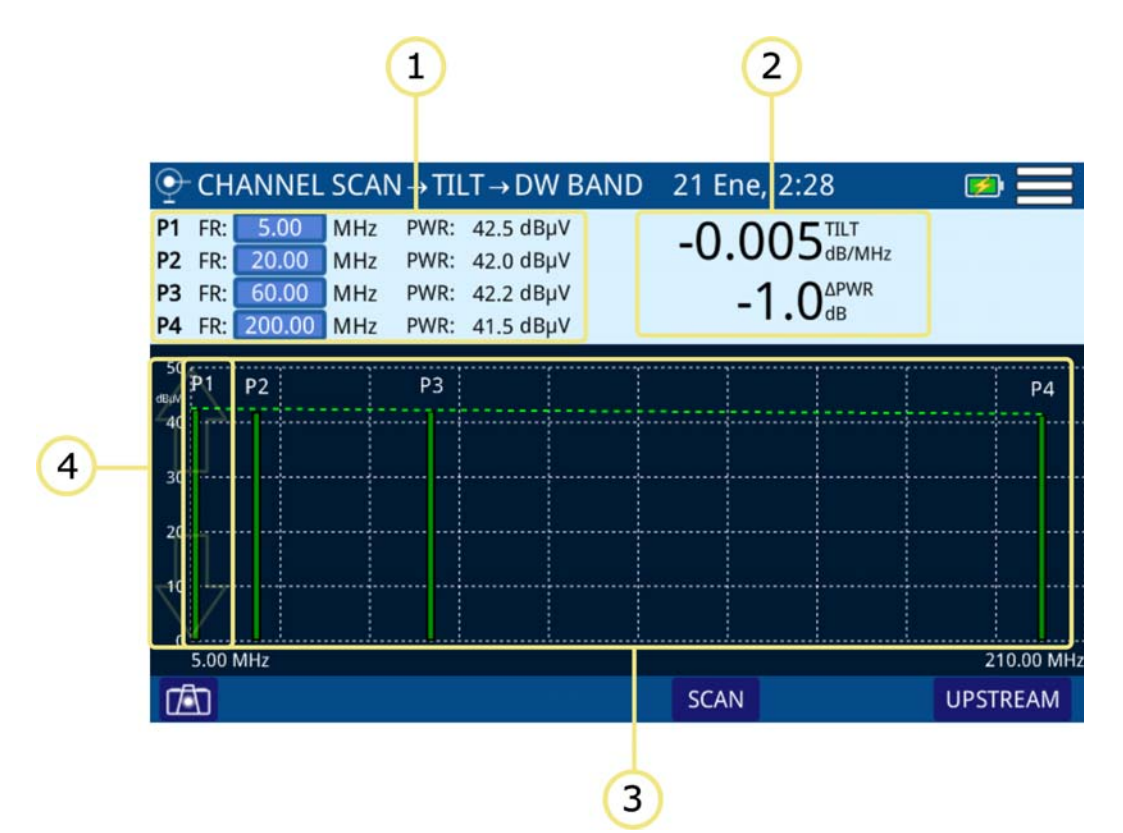

**Figura 12.** 

- 1 P1- P4: Señales piloto. Muestra la frecuencia de las señales piloto y potencia. Pulsando sobre la frecuencia permite modificar su valor.
- 2 TILT: Pendiente de la inclinación a razón de dB por MHz y diferencial de potencia entre P1 y P4.
- 3 Gráfica de barras que representa el nivel de señal de cada una de las señales piloto y la pendiente TILT.
- 4 Flechas para cambio de nivel de referencia.

#### ►**Menú de Opciones**

En la parte inferior de la pantalla aparecen las siguientes opciones:

- $\blacksquare$  $\blacksquare$ : Captura de pantalla.
- **SCAN**: Accede a la función SCAN (para más detalles ver anterior apartado).
- **UPSTREAM/DOWNSTREAM**: Permite cambiar entre la banda Downstream y la Upstream. La banda actual seleccionada aparece en la parte superior de la pantalla.

**PROMAX** MANUAL DE INSTRUCCIONES *CABLE* RANGER 3.0/3

#### ►**Menú de Configuración**

Pulse sobre el icono MENÚ en la esquina superior derecha para acceder al menú de configuración. La función **TILT** dispone de las siguientes opciones de configuración:

 **Unidades:** Permite seleccionar la unidad de medida de potencia (dBuV, dBmV, dBm).

### **3.4 SATÉLITE (cable & FO)**

#### <span id="page-27-0"></span>►**Descripción**

La función **SATÉLITE** muestra en pantalla el espectro de la señal satélite que recibe por el conector de entrada.

Esta función permite comprobar las señales presentes en la banda de frecuencias de satelite, identificar de forma visual cualquier anomalía, medir el nivel y demodular la señal sintonizada. También permite alimentar la LNB de la antena de satélite, seleccionando el tipo de voltaje y frecuencia.

El usuario puede modificar el *span* y el nivel de referencia seleccionando una frecuencia o canal. También permite seleccionar el detector empleado (pico máximo / mínimo) o seleccionar las unidades de medida, entre otros parámetros.

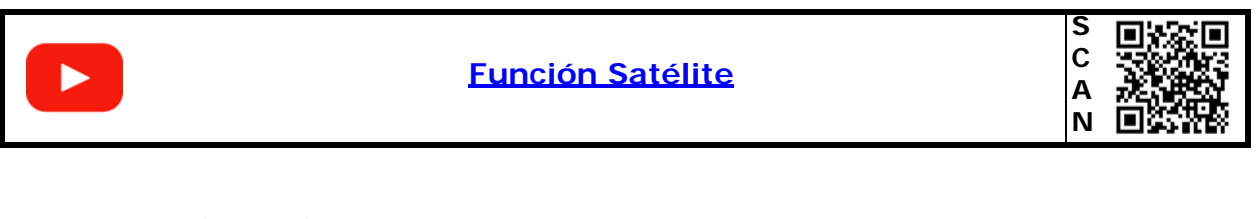

#### ►**Funcionamiento**

- 1 Conecte la señal a la entrada correspondiente:
	- Cable: conector universal para adaptador F/F o F/BNC.
	- **Fibra Óptica**: conector SC-APC.
- 2 Acceda a la pantalla inicial pulsando la tecla HOME  $\triangle$ .
- 3 Seleccione la función **SATÉLITE** según el tipo de señal utilizada (cable o fibra). Pulse la función del lado izquierdo de la pantalla para señal de **FIBRA ÓPTICA** o la del lado derecho para señal de **CABLE**.
- 4 A continuación aparecerá la pantalla de SATÉLITE.
- 5 Seleccione el canal o frecuencia.

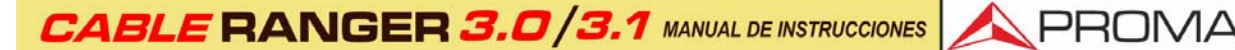

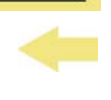

- 6 Para obtener más información de la señal pulse sobre **SISTEMA:**
	- **En modo sintonía por CANAL:** Por defecto aplica la demodulación definida en la canalización para el canal sintonizado.
	- **En modo sintonía por FRECUENCIA:** Aplica la demodulación definida en la opción "Demodular por frecuencia" (ver más adelante).
- 7 Para salir pulse la tecla **HOME** 2.

#### ►**Descripción de Pantalla**

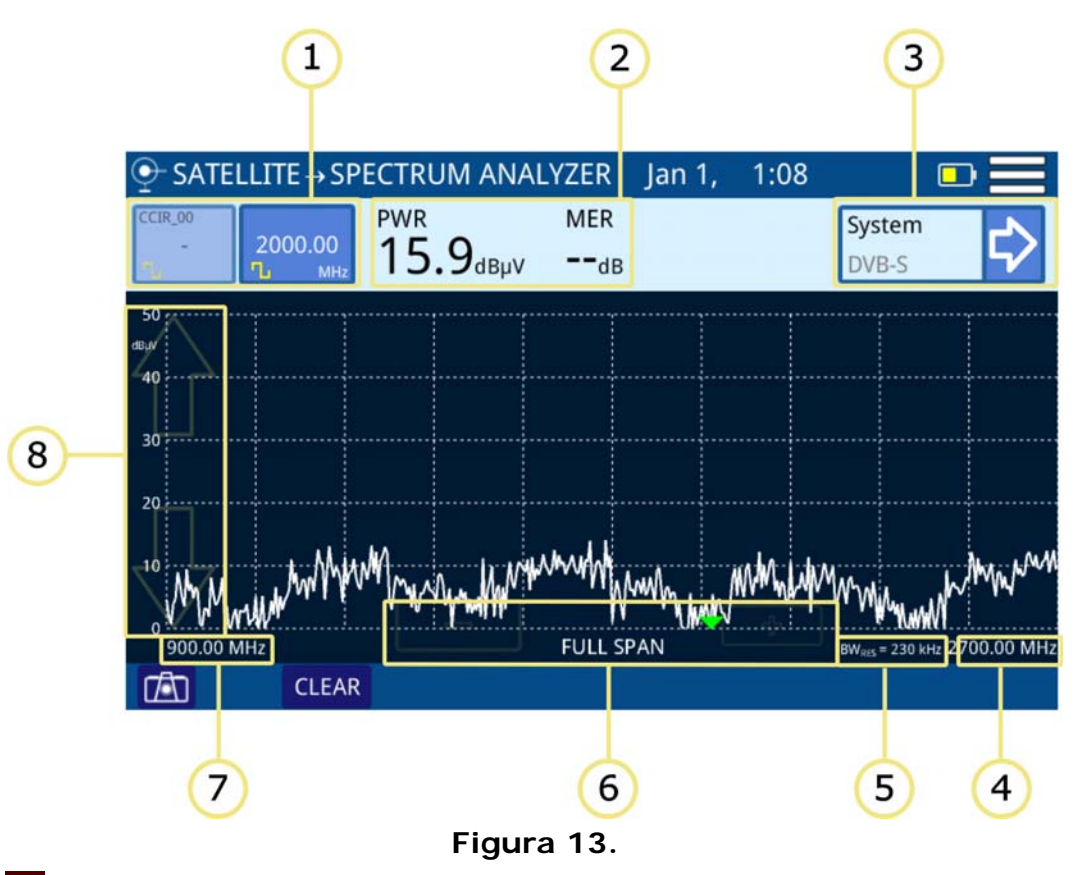

- 1 Selección de tipo de sintonía: Canal/frecuencia. El tipo de sintonía seleccionada aparece sobre un color resaltado. De izquierda a derecha son:
	- Sintonía por canalización: Aparece el canal seleccionado, la canalización y el tipo de señal (digital/analógica). Al pulsar encima aparece la lista de canales de la canalización.
	- Sintonía por frecuencia: Aparece la frecuencia seleccionada y el tipo de señal (digital/analógica). Al pulsar encima permite cambiar de frecuencia mediante el teclado numérico virtual.

2 Medidas del canal seleccionado: Potencia del canal y MER.

 3 Mediciones del sistema: Muestra el sistema de demodulación del canal/ frecuencia sintonizado. Al pulsar aparecerán los datos obtenidos tras **IN PROMAX MANUAL DE INSTRUCCIONES CABLE RANGER 3.0/3.1** 

demodular la señal para los canales digitales o medidas adicionales para señales analógicas.

- 4 Margen de frecuencia superior del span.
- 5 Resolución del ancho de banda.
- 6 Teclas para aumentar / disminuir el span. Span actual.
- 7 Margen de frecuencia inferior del span.
- 8 Flechas para cambio de nivel de referencia.

#### ►**Descripción de Pantalla Demodulación de Señal**

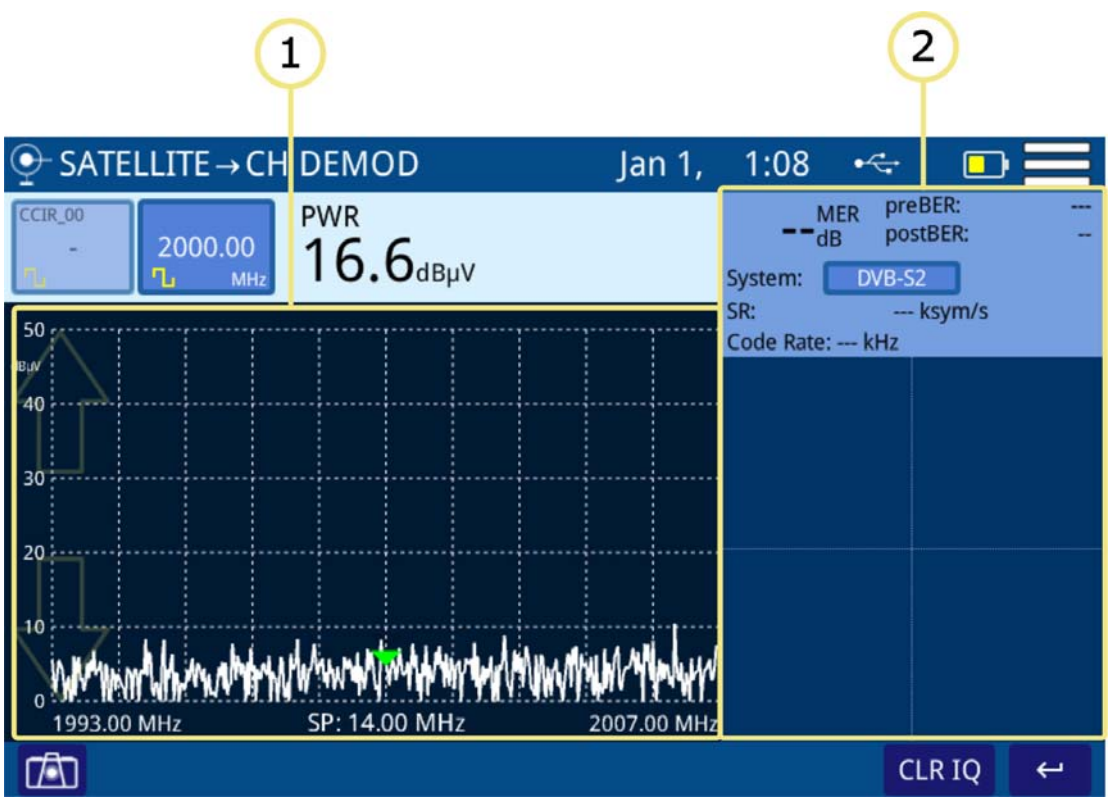

**Figura 14.** 

1 Señal demodulada.

2 Medidas obtenidas de la demodulación de la señal (para más detalles consulte apartado ["Demodulador" en página 58\)](#page-62-1).

#### ►**Menú de Opciones**

En la parte inferior de la pantalla aparecen las siguientes opciones:

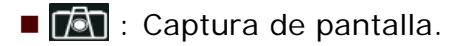

 **CLEAR:** Limpia la traza de máximos o mínimos (aparece si está activada la función de retención de traza).

**A PROMA** 

- **CLR IQ:** Limpia la constelación.
- ← : Vuelve a la pantalla anterior.

#### ►**Menú de Configuración**

Pulse sobre el icono MENÚ en la esquina superior derecha para acceder al menú de configuración. La función **SATÉLITE** dispone de las siguientes opciones de configuración:

- **Editar Canalización:** Accede a la pantalla del editor de canalización y DBG (ver capítulo "Editor de Canalización").
- **Unidades:** Permite seleccionar la unidad de medida de potencia (dBuV, dBmV, dBm).
- **Línea de Referencia:** Permite seleccionar la línea de referencia de forma numérica (-60 dBmV – +70 dBmV). La línea de referencia permite establecer criterios de aceptación del nivel de canales de forma rápida al ver la pantalla.
- **Traza:** Permite seleccionar el tipo de retención de traza (máximo, mínimo).
- **Salto de frecuencia**: Permite seleccionar el salto de frecuencia (0,25 MHz, 1 MHz, 8MHz, otro valor).
- **Demodulación por frecuencia:** Permite ajustar los parámetros para que el sistema intente demodular la frecuencia sintonizada. Se ha de seleccionar el ancho de canal y el tipo de señal (digital, FM o onda contínua). En caso de que sea digital se ha de seleccionar el tipo de modulación (DVB-S/S2) y symbol-rate o marcar la casilla "Auto" para que lo detecte automáticamente.
- **LNB:** Permite activar y seleccionar el tipo de alimentación para la LNB. Para activar la alimentación desmarcar la opción OFF y seleccionar el tipo de alimentación (13 V, 13 V + 22 KHz, 18 V, 18 V + 22 KHz). Antes de activar la alimentación es muy importante asegurarse que no está entrando tensión AC/DC en el equipo.

#### **3.5 CABLE MODEM**

#### <span id="page-30-0"></span>►**Introducción**

El Cable Modem incluye varias funcionalidades para determinar la respuesta de un sistema de transmisión de datos DOCSIS / EURODOCSIS 3.0/3.1\*. Permite

<sup>\*.</sup> Demodulación de estándar 3.1 (OFDM) solo para CABLE RANGER 3.1

MANUAL DE INSTRUCCIONES CABLE RANGER 3.0/3.

realizar una emulación del CableModem utilizando el CableModem interno del equipo.

- Funciones del Cable Modem:
- •ESPECTRO DS:
- •SCAN DBG:
- •SCAN CM:

PROMAX

- •RANGING ->REGISTERING\*
	- •IPTV
	- •VoIP
	- •SPEED

La función ESPECTRO DS muestra el espectro de la señal en la banda Downstream.

La función SCAN DBG muestra la potencia de los canales y portadora del DOCSIS BONDING GROUP.

La función SCAN CM muestra en pantalla el nivel de señal en forma de gráfica de barra de cada uno de los canales activos en la banda del cablemodem.

El RANGING (también conocido como EMULADOR DE CABLE MODEM) es una herramienta de ajuste de los parámetros de transmisión del CM, tal como la frecuencia y la potencia con el objetivo de conseguir una comunicación estable y alineada entre el CM y el CMTS.

La función REGISTERING permite registrar el equipo en la red. Una vez registrado puede realizar test de comprobación mediante las funciones IPTV, VoIP y SPEED.

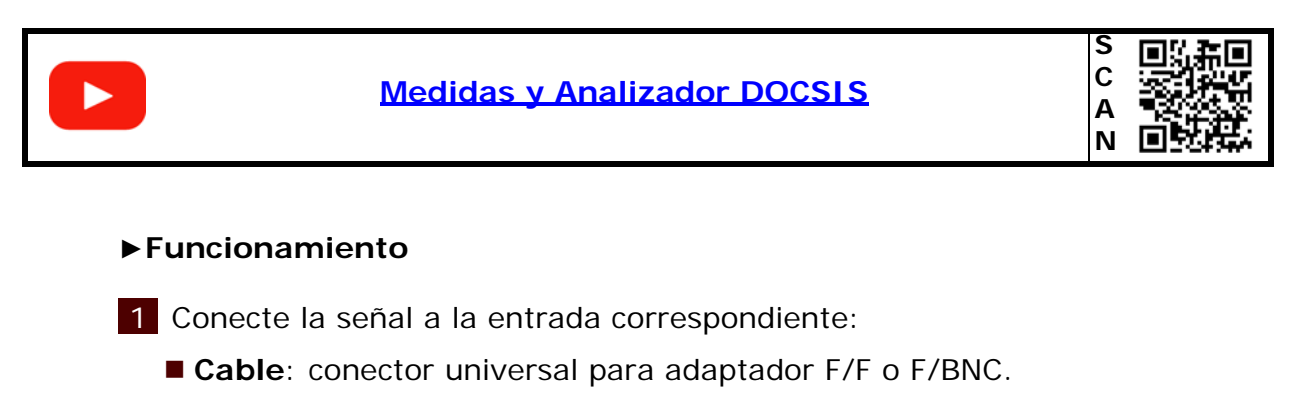

- **Fibra Óptica**: conector SC-APC.
- 2 Acceda a la pantalla inicial pulsando la tecla HOME  $\triangle$ .
- 3 Seleccione la función **DOCSIS CABLE MODEM** según el tipo de señal utilizada (cable o fibra). Pulse la función del lado izquierdo de la pantalla para señal de **FIBRA ÓPTICA** o la del lado derecho para señal de **CABLE**.
- 4 Cuando se entra por primera vez en la función **DOCSIS CABLE MODEM** se inicializa el CABLE MODEM. En la parte superior derecha aparecerá un

\*. Esta función no está disponible para fibra óptica

indicador con las letras **CM**. Mientras se está inicializando este indicador aparece con un punto rojo intermitente. Pasados unos segundos, si se inicializa correctamente el punto pasará a color verde fijo.

**A PROM** 

- 5 La función **ESPECTRO DS** es la primera que aparece. Su función es realizar un análisis del espectro downstream docsis.
- 6 Para hacer un análisis del **DOCSIS BONDING GROUP**, seleccione un DBG y pulse sobre **SCAN DBG**.
- 7 Para hacer un escaneo de los canales del Cable Modem, pulse sobre **SCAN CM**.
- 8 Para realizar un RANGING (también llamado **Emulación del CABLEMODEM**) desde el CABLEMODEM interno del equipo pulse sobre **RANGING**\*. El RANGING genera una señal de UPSTREAM a la frecuencia y potencia necesaria para conectarse al CMTS.
- 9 A continuación, para que trabaje como **CABLEMODEM** dando y recibiendo información, es necesario que se registre en la red. Una vez registrado podrá realizar las pruebas de IPTV, VoIP y Speed.
- 10 Para más información sobre las funciones del ANALIZADOR DOCSIS consulte los siguientes apartados.

## **3.5.1 ESPECTRO DS (cable & FO)**

#### ►**Descripción**

La función **ESPECTRO DS** muestra el espectro de la señal en la banda Downstream.

<sup>\*.</sup> Esta función no está disponible para fibra óptica

**EXAMPROMAX MANUAL DE INSTRUCCIONES CABLE RANGER 3.0/3.1** 

#### ►**Descripción de Pantalla**

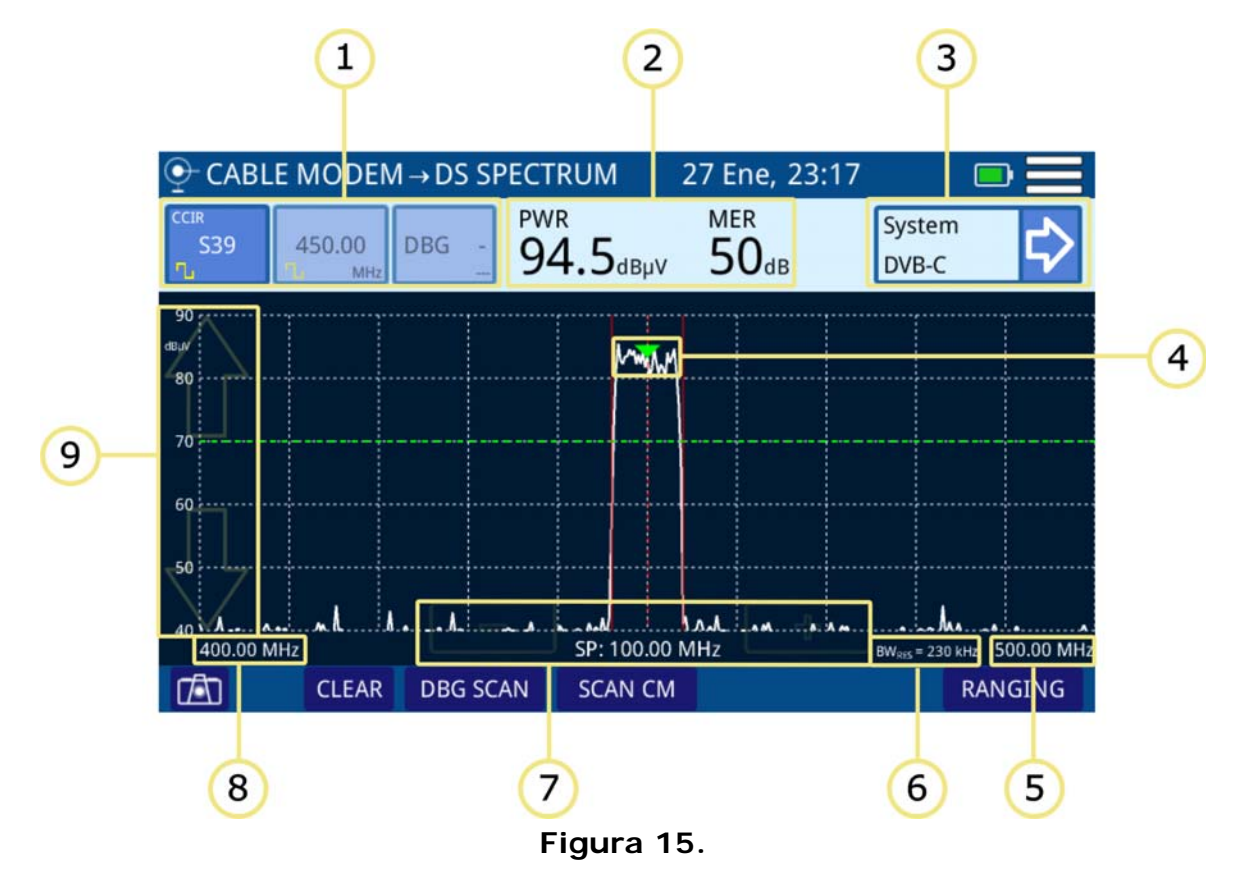

- 1 Selección de tipo de sintonía: Canal/frecuencia/DBG. El tipo de sintonía seleccionada aparece sobre un color resaltado. De izquierda a derecha son:
	- Sintonía por canalización: Aparece el canal seleccionado, la canalización y el tipo de señal (digital/analógica). Al pulsar encima aparece la lista de canales de la canalización.
	- Sintonía por frecuencia: Aparece la frecuencia seleccionada y el tipo de señal (digital/analógica). Al pulsar encima permite cambiar de frecuencia mediante el teclado numérico virtual.
	- Selección de Docsis Bonding Group (DBG): Si el canal seleccionado pertenece a un DBG aparecerá en esta casilla. Al pulsar encima aparece la lista de DBG disponibles para la canalización seleccionada.
- 2 Medidas del canal seleccionado: Potencia del canal y MER (para canal digital) / Nivel (para canal analógico).
- 3 Mediciones del sistema: Muestra el sistema de demodulación del canal/ frecuencia sintonizado. Al pulsar aparecerán los datos obtenidos tras demodular la señal para los canales digitales o medidas adicionales para señales analógicas.
- 4 Marcador del canal / frecuencia seleccionada. El ancho de banda del canal seleccionado se delimita mediante dos líneas continuas y verticales.
- 5 Margen de frecuencia superior del span.

APROMA

- 6 Resolución del ancho de banda.
- 7 Teclas para aumentar / disminuir el span. Span actual.
- 8 Margen de frecuencia inferior del span.
- 9 Flechas para cambio de nivel de referencia.

## ►**Menú de Opciones**

En la parte inferior de la pantalla aparecen las siguientes opciones:

- $\blacksquare$  $\blacksquare$ : Captura de pantalla.
- **CLEAR**: Borra la traza del espectro (esta opción aparece si se ha capturado la traza previamente).
- **SCAN DBG**: Accede a la pantalla DBG SCAN (ver siguiente apartado).
- **SCAN CM**: Accede a la pantalla CABLE MODEM SCAN (ver siguiente apartado).
- **RANGING** (solo para CABLE): Activa la función RANGING (ver siguiente apartado).

## ►**Menú de Configuración**

Pulse sobre el icono **MENÚ** en la esquina superior derecha para acceder al menú de configuración. La función **ANALIZADOR DE ESPECTRO DOWNSTREAM DOCSIS** dispone de las siguientes opciones de configuración:

- **Editar Canalización**: Accede a la pantalla del editor de canalización y BDG (ver capítulo "Editor de Canalización").
- **Unidades**: Permite seleccionar la unidad de medida de potencia (dBuV, dBmV, dBm).
- **Línea de Referencia**: Permite seleccionar la línea de referencia de forma numérica (-60 dBmV – +70 dBmV). La línea de referencia permite establecer criterios de aceptación del nivel de canales de forma rápida al ver la pantalla.
- **Traza**: Permite seleccionar el tipo de retención de traza (máximo, mínimo).
- **CTB/CSO:** Permite definir los parámetros para realizar la medida de los productos de distorsión de la intermodulación CTB/CSO (Composite Triple Beat / Composite Second Order) que afecta negativamente sobre la calidad de la red de distribución.
- **Filtro:** Permite definir el filtro de frecuencia (230 kHz, 2 MHz o Auto).
- **Demodular por frecuencia:** Permite ajustar los parámetros para que el sistema intente demodular la frecuencia sintonizada. Se ha de seleccionar el ancho de canal, el tipo de señal (digital, analógica, FM o onda contínua) y los parámetros asociados al tipo de señal.

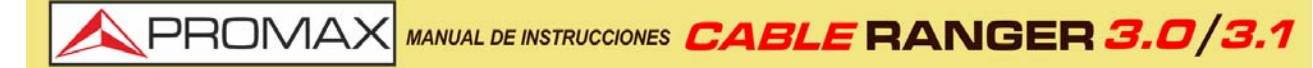

**Att CM:** Activa / desactiva la atenuación del CableModem.

 **Información CM:** Información del software y dirección MAC del CableModem.

#### **3.5.2 DBG SCAN (cable & FO)**

#### ►**Description**

La función DBG SCAN muestra en pantalla el nivel de señal en forma de gráfica de barra de cada uno de los canales activos en la banda del cablemodem.

#### ►**Descripción de Pantalla DBG SCAN**

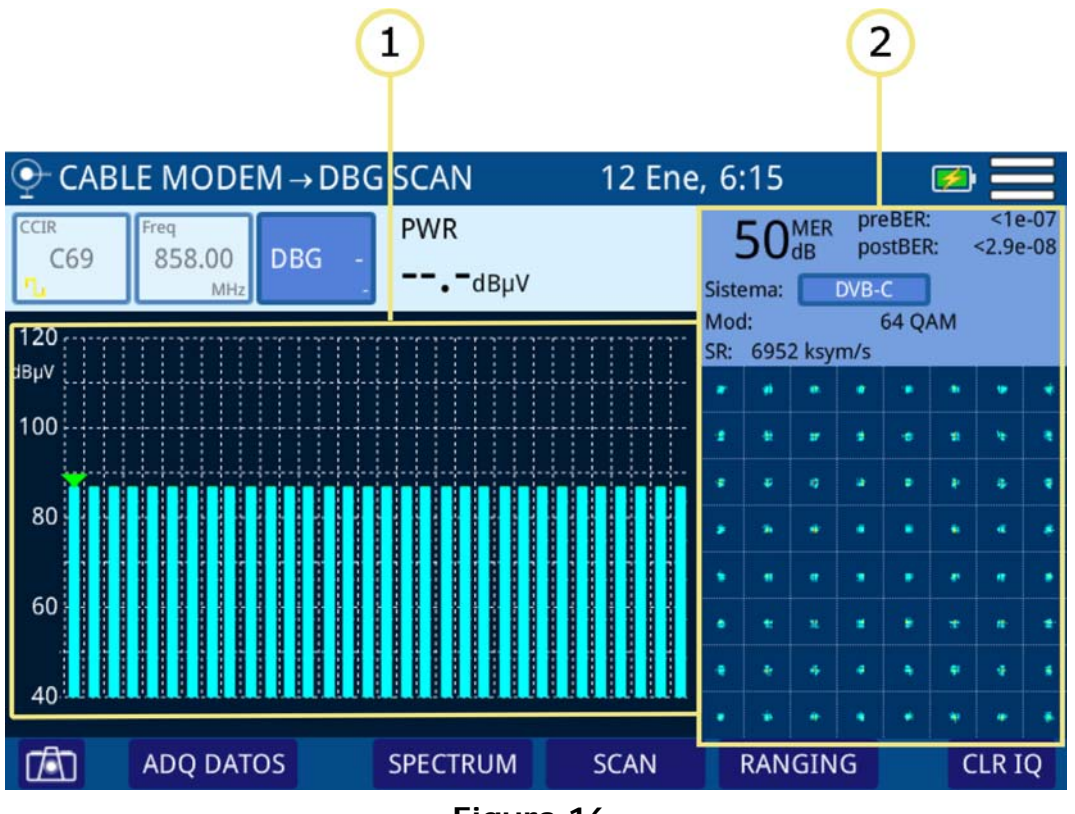

**Figura 16.** 

- 1 Potencia de cada portadora del DBG. La flecha sobre la barra indica la portadora seleccionada.
- 2 Representación gráfica del Diagrama de la Constelación y medidas del canal seleccionado por el marcador.

#### ►**Menú de Opciones**

En la parte inferior de la pantalla aparecen las siguientes opciones:
- $\blacksquare$  $\blacksquare$   $\blacksquare$  : Captura de pantalla.
- **ADQ DATOS:** Crea un registro con los datos de las medidas.
- **ESPECTRO:** Vuelve a la función ANALIZADOR DE ESPECTRO DOWNSTREAM DOCSIS (ver anterior apartado).

**NPROM** 

- **SCAN**: Accede a la pantalla CABLE MODEM SCAN (ver siguiente apartado).
- **RANGING:** (solo para CABLE) Activa la función RANGING (ver siguiente apartado).
- **LIMPIAR:** Borra la constelación actual.

### ►**Menú de Configuración**

Pulse sobre el icono MENÚ en la esquina superior derecha para acceder al menú de configuración. La función **DOCSIS BONDING GROUP** dispone de las siguientes opciones de configuración:

- **Información CM:** Información del software y dirección MAC del CableModem.
- **Potencia en el CMTS:** Establece el nivel de señal mínimo que debe recibir el CMTS (Sistema de Terminación CableModem).

# **3.5.3 CABLE MODEM SCAN (cable & FO)**

### ►**Descripción**

La función SCAN CM muestra en pantalla el nivel de señal en forma de gráfica de barra de cada uno de los canales activos en la banda del cablemodem.

MANUAL DE INSTRUCCIONES CABLE RANGER 3.0/3.

### ►**Descripción de Pantalla**

**A PROMAX** 

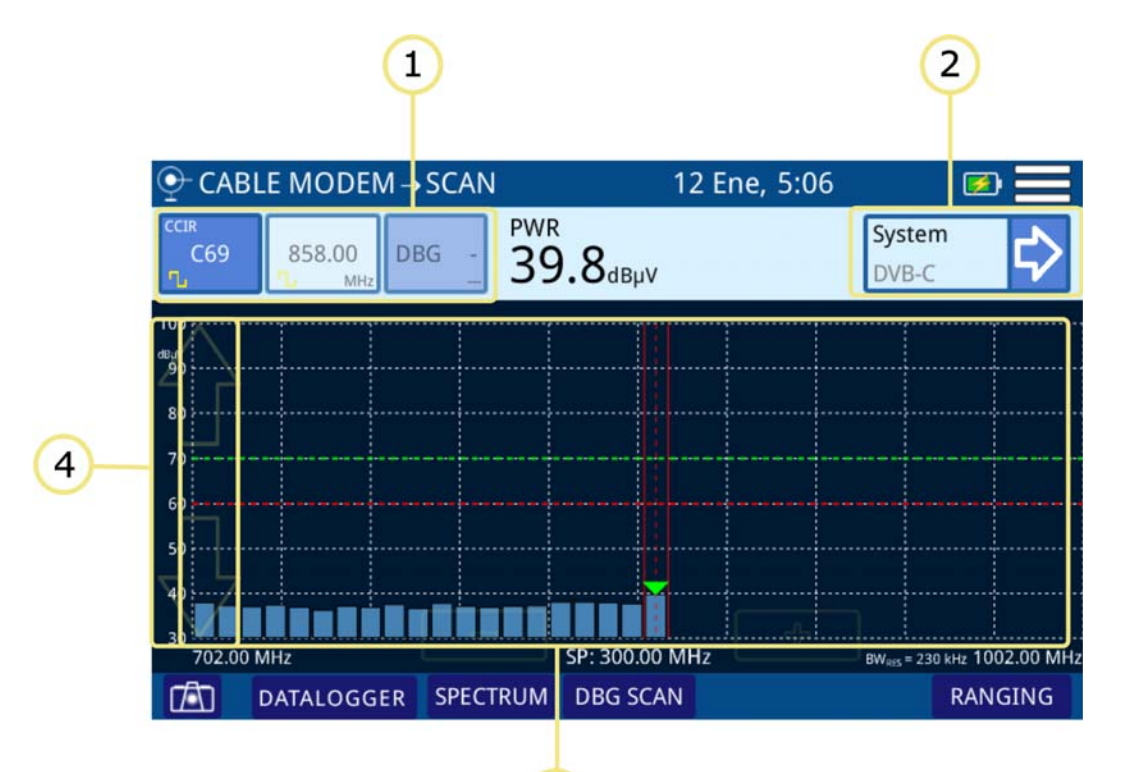

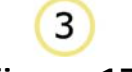

**Figura 17.** 

- 1 Selección de tipo de sintonía: Canal/frecuencia/DBG. El tipo de sintonía seleccionada aparece sobre un color resaltado. De izquierda a derecha son:
	- Sintonía por canalización: Aparece el canal seleccionado, la canalización y el tipo de señal (digital/analógica). Al pulsar encima aparece la lista de canales de la canalización.
	- Sintonía por frecuencia: Aparece la frecuencia seleccionada y el tipo de señal (digital/analógica). Al pulsar encima permite cambiar de frecuencia mediante el teclado numérico virtual.
	- Selección de Docsis Bonding Group (DBG): Si el canal seleccionado pertenece a un DBG aparecerá en esta casilla. Al pulsar encima aparece la lista de DBG disponibles para la canalización seleccionada.
- 2 Medidas del canal seleccionado: Potencia del canal y MER (para canal digital) / Nivel (para canal analógico).
- 3 Mediciones del sistema: Muestra el sistema de demodulación del canal/ frecuencia sintonizado. Al pulsar aparecerán los datos obtenidos tras demodular la señal para los canales digitales o medidas adicionales para señales analógicas.
- 4 Marcador del canal / frecuencia seleccionada. El ancho de banda del canal seleccionado se delimita mediante dos líneas continuas y verticales.
- 5 Margen de frecuencia superior del span.

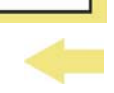

APROMA

- 6 Resolución del ancho de banda.
- 7 Teclas para aumentar / disminuir el span. Span actual.
- 8 Margen de frecuencia inferior del span.
- 9 Flechas para cambio de nivel de referencia.

# **3.5.4 RANGING (cable)**

# ►**Descripción**

La función RANGING (también llamada Emulación del CABLEMODEM) conecta el CABLEMODEM interno del equipo al CMTS y genera una señal de UPSTREAM. Desde la función ESPECTRO o DBG se ha de sintonizar la portadora y a continuación pulsar RANGING para conectar físicamente con el CMTS. El equipo mostrará los datos de la frecuencia y potencia necesaria para conectarse al CMTS.

## ►**Descripción de Pantalla**

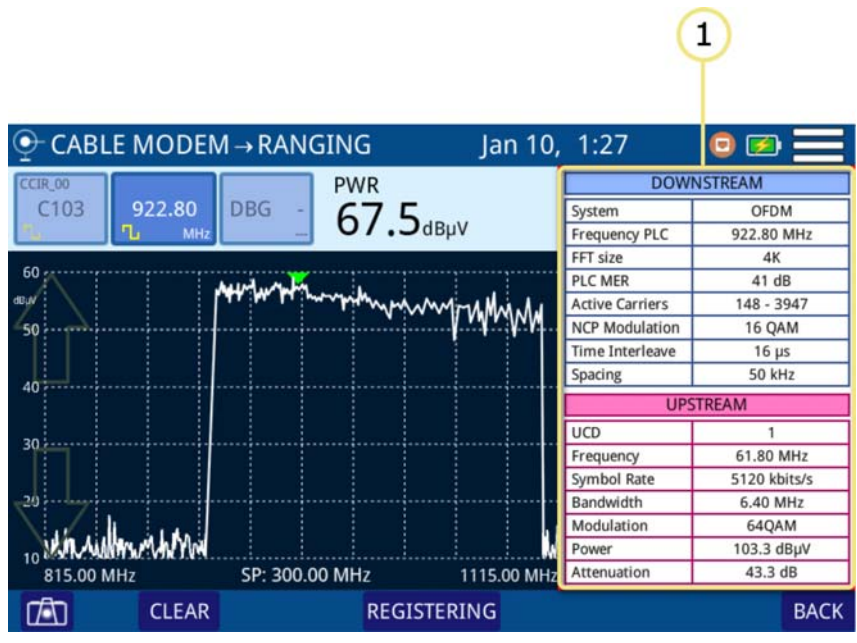

## **Figura 18.**

1 Datos del canal Downstream y Ranging del Upstream.

## ►**Downstream (modulación DVB)**

- Sistema: Estándar de transmisión.
- SR: Symbol Rate.

MANUAL DE INSTRUCCIONES CABLE RANGER 3.0/3.1

MOD: Modulación.

**APROMAX** 

- MER: Tasa de error en la modulación.
- PreBER: Medida de la tasa de error antes de la corrección.
- PostBER: Medida de la tasa de error después de la corrección de errores.
- Interleaver: Mejora del rendimiento de la corrección de errores.
- Offset: Desplazamiento de la frecuencia de sintonía del canal.

### ►**Downstream (modulación OFDM)**

- Sistema: Estándar de transmisión.
- Frequency PLC: Frecuencia del canal PLC.
- FFT Size: Cantidad de subportadoras.
- PLC MER: MER del canal PLC.
- Active Carriers: Portadoras activas.
- NCP Modulation: Modulación del codeword NCP.
- Time Interleave: Mejora del rendimiento de la corrección de errores.
- Spacing: Espaciado entre subportadoras.

### ►**Upstream**

- UCD: Descriptor del Canal Upstream.
- Frequency: Frecuencia del canal.
- Symbol Rate: Tasa de símbolo.
- Bandwidth: Ancho de banda del canal.
- Modulation: Modulación.
- Power: Potencia necesaria para llegar al CMTS.
- Attenuation: Atenuación en el trayecto hacia el CMTS.

### ►**Menú de Opciones**

En la parte inferior de la pantalla aparecen las siguientes opciones:

- $\blacksquare$  $\blacksquare$  : Captura de pantalla.
- **CLEAR**: Borra la traza del espectro (esta opción aparece si se ha capturado la traza previamente).
- **REGISTRANDO:** Accede a la pantalla para hacer el registro en el CMTS (ver siguiente apartado).

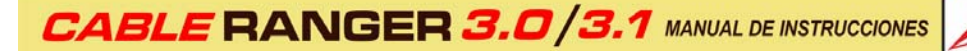

**A PROM** 

**ATRÁS**: Vuelve a la pantalla DS SPECTRUM.

# **3.5.5 REGISTRANDO (cable)**

### ►**Descripción**

Es necesario registrarse en el CMTS de la red para acceder a las funciones de comprobación del protocolo VoIP, IPTV y Speed. Al registrarse aparecen las características de los canales Bonding y OFDM\* Downstream y Upstream y un informe con datos de la red.

## ►**Descripción de Pantalla**

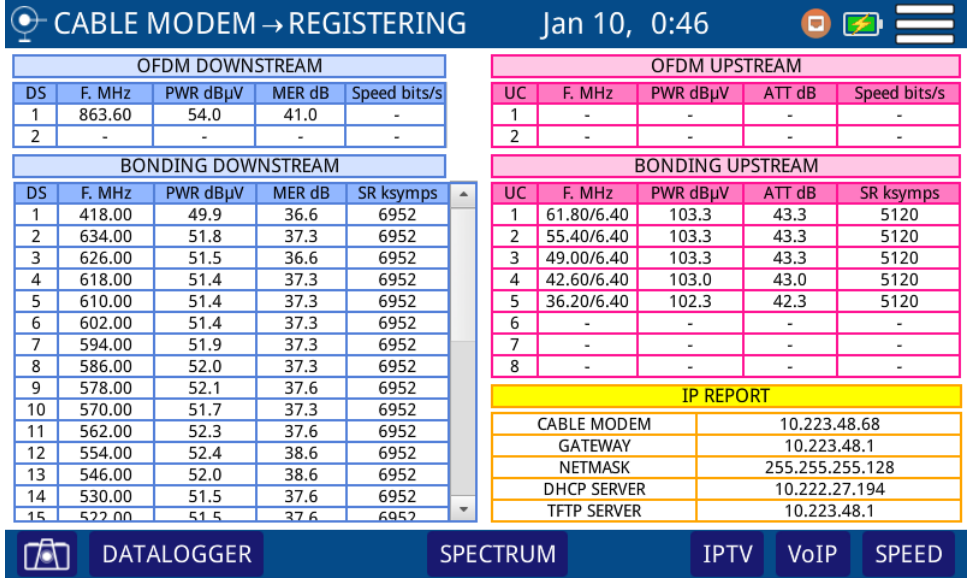

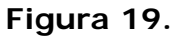

### **Downstream**

- DS: Canal Downstream.
- F: Frecuencia (MHz).
- PWR: Potencia (dBmV).
- MER: Tasa de error en la modulación (dB).
- SR: Symbol Rate (ksymps).
- **Profiles: Perfiles**<sup>\*\*</sup>.

<sup>\*.</sup> Demodulación de estándar OFDM solo disponible para CABLE RANGER 3.1

<sup>\*\*.</sup> Solo para CABLE RANGER 3.1

# MANUAL DE INSTRUCCIONES CABLE RANGER 3.0/3.

### **Upstream**

PROMAX

- UC: Canal Upstream.
- F: Frecuencia (MHz).
- PWR: Potencia (dBmV).
- ATT: Atenuación del canal (dB).
- SR: Symbol Rate (ksymps).
- Speed: Velocidad (bits/s).

### **IP Report**

- Cable Modem: IP del cable modem.
- Gateway: IP de la puerta de enlace.
- Netmask: Máscara de red.
- DHCP Server: IP del servidor DHCP.
- TFTP Server: IP del servidor de transferencia de ficheros.

### ►**Menú de Opciones**

En la parte inferior de la pantalla aparecen las siguientes opciones:

- $\blacksquare$  $\blacksquare$ : Captura de pantalla.
- **ADQ DATOS:** Crea un registro con los datos de las medidas.
- **ATRÁS**: Vuelve a la pantalla ESPECTRO DS.
- **IPTV**: Accede a la pantalla de TEST IPTV (ver siguiente apartado).
- **VoIP**: Accede a la pantalla de TEST VoIP (ver siguiente apartado).
- **VELOCIDAD**: Accede a la pantalla de TEST DE VELOCIDAD (ver siguiente apartado).

### ►**Menú de Configuración**

Pulse sobre el icono MENÚ en la esquina superior derecha para acceder al menú de configuración. La función **REGISTRANDO** dispone de las siguientes opciones de configuración:

- **Unidades**: Permite seleccionar la unidad de medida de potencia (dBuV, dBmV, dBm).
- **Atenuación CM:** Activa / desactiva la atenuación del CableModem.

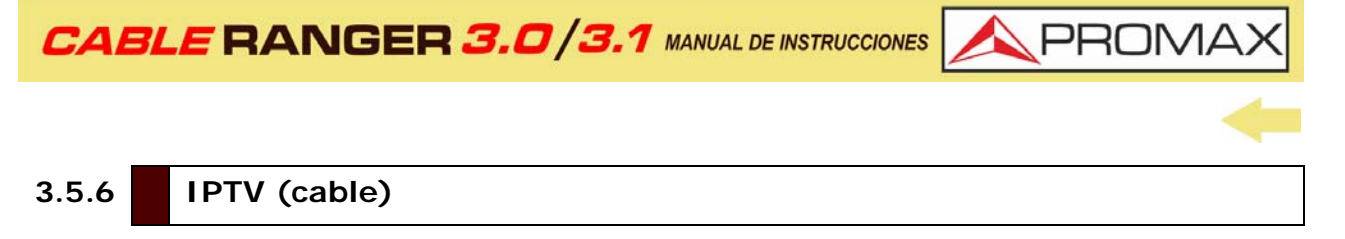

### ►**Descripción**

La función de test IPTV realiza un análisis de los parámetros de calidad que afectan a este tipo de servicio. La optimización de estos parámetros garantizará la mejor calidad del servicio. Además, el conocimiento de las condiciones de la red servirá de orientación para la instalación y la solución de posibles problemas.

## ►**Descripción de Pantalla**

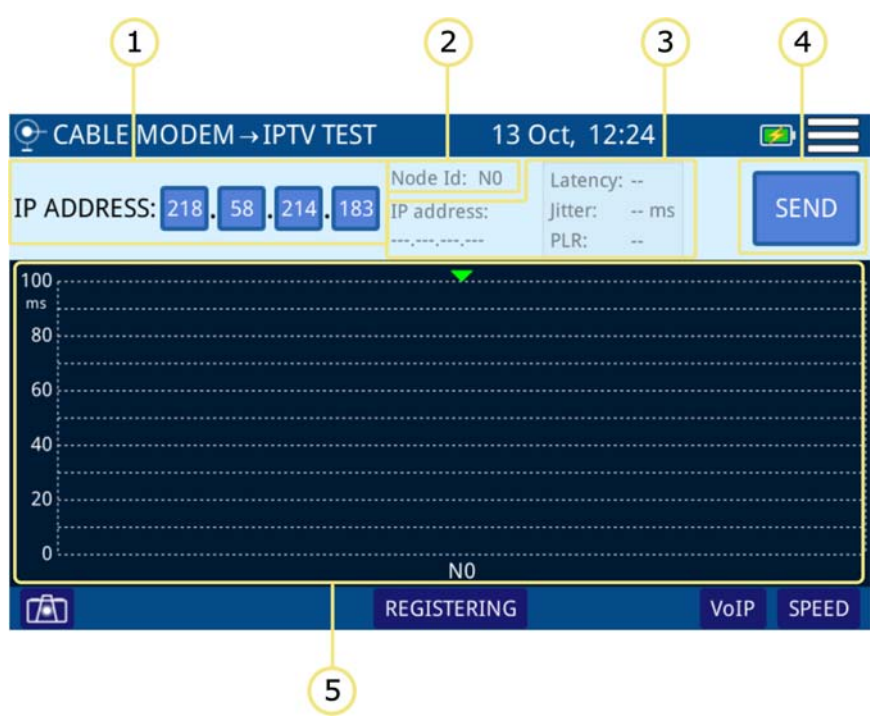

### **Figura 20.**

- 1 Permite introducir la dirección IP donde se enviará la señal de test.
- 2 Nodo id: Indica el nodo seleccionado.
- 3 Muestra los parámetros obtenidos durante el test.
	- IP address: Dirección IP del test.
	- Latency: Retardo o latencia debido al tránsito o al procesado.
	- Jitter: Variabilidad en el tiempo de la latencia dentro de la red.
	- PLR (Packet Loss Rate): Porcentaje de paquetes perdidos respecto a enviados.
- 4 Send / Stop: Inicia / Para el test IPTV.
- 5 Gráfica con los nodos de paso y tiempo (ms) de la señal de test.

# MANUAL DE INSTRUCCIONES CABLE RANGER 3.0/

### ►**Menú de Opciones**

PROMAX

En la parte inferior de la pantalla aparecen las siguientes opciones:

- $\blacksquare$   $\blacksquare$  : Captura de pantalla.
- **REGISTERING**: Vuelve a la pantalla anterior REGISTRANDO (ver anterior apartado).
- **VoIP**: Acceso a la pantalla de TEST VoIP (ver siguiente apartado).
- **VELOCIDAD**: Accede a la pantalla de TEST SPEED (ver siguiente apartado).

### ►**Menú de Configuración**

Pulse sobre el icono MENÚ en la esquina superior derecha para acceder al menú de configuración. La función **IPTV** dispone de las siguientes opciones de configuración:

- **Habilitar RTPS**: Activar / Desactivar el servicio RTPS (Real Time Polling Service).
- **Intervalo Nominal Polling**: Intervalo en tiempo (ms) entre solicitudes sucesivas.

# **3.5.7 VoIP (cable)**

### ►**Descripción**

La función VoIP realiza un análisis exhaustivo de la red basándose en los parámetros establecidos por UGS (*Unsolicited Grant Service*), lo cual garantizará la mejor calidad de servicio posible. Analiza varios de los parámetros que pueden afectar a la calidad de la comunicación entre ellos la latencia, jitter, paquetes perdidos, MOS y valor R.

**A PROMA** 

►**Descripción de Pantalla**

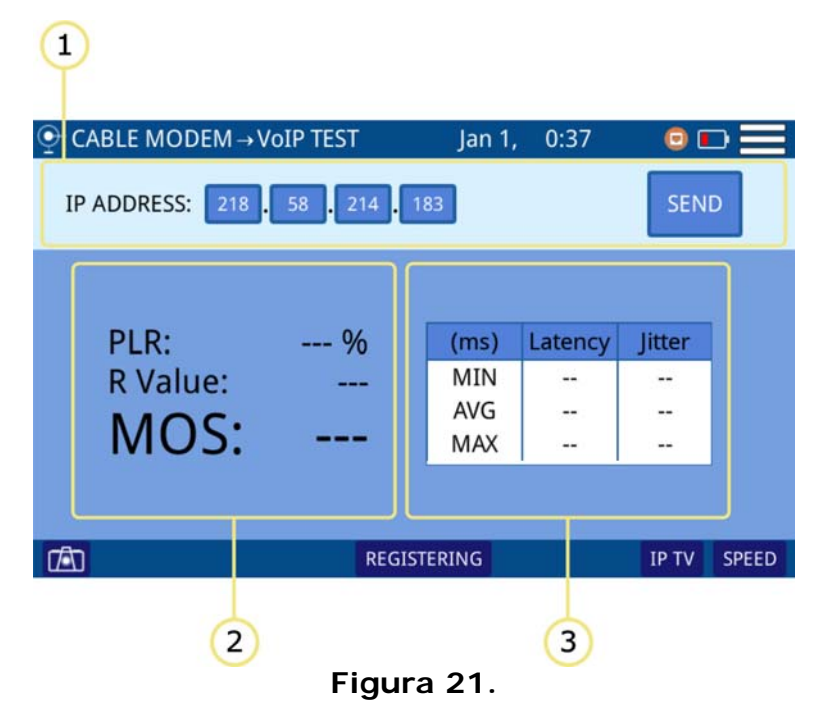

1 Introducir dirección IP donde se desea realizar el test y pulsar SEND. Pulsar STOP para detener el test.

- 2 Muestra los valores obtenidos durante el test.
	- PLR (Packet Loss Rate): Porcentaje de paquetes perdidos respecto a enviados.
	- VALOR R: Indica un número o puntuación, que se usa para expresar subjetivamente la calidad de la llamada en sistemas de comunicación. Puede ir desde 1 (peor calidad) hasta 100 (mejor calidad).
	- MOS (Mean Opinion Score): Es una indicación numérica de la calidad del servicio tras la transmisión o compresión. Puede ir desde 1 (peor calidad) hasta 5 (alta calidad).
- 3 Muestra los valores mínimo, promedio y máximo obtenidos durante el test de los siguientes parámetros:
	- Latencia: Retardo o latencia debido al tránsito o al procesado.
	- Jitter: Variabilidad en el tiempo de la latencia dentro de la red.

### ►**Menú de Opciones**

En la parte inferior de la pantalla aparecen las siguientes opciones:

- $\blacksquare$  $\blacksquare$ : Captura de pantalla.
- **REGISTERING**: Vuelve a la pantalla anterior REGISTRANDO (ver anterior apartado).

MANUAL DE INSTRUCCIONES CABLE RANGER 3.0/3.

- **IPTV**: Acceso a la pantalla de TEST IP: IPTV (ver siguiente apartado).
- **VELOCIDAD**: Accede a la pantalla de TEST SPEED (ver siguiente apartado).

### ►**Menú de Configuración**

PROMAX

Pulse sobre el icono MENÚ **en** la esquina superior derecha para acceder al menú de configuración. La función **VoIP** dispone de las siguientes opciones de configuración:

- Ajustes de PING:
- •Longitud datos PING.
- •Número de PINGS.
- Ajustes de la calidad de servicio UGS:
- •Tamaño de solicitud.
- •Solicitudes por intervalo.
- •Intervalo Nominal.
- •Jitter de solicitud tolerado.
- •Codec.

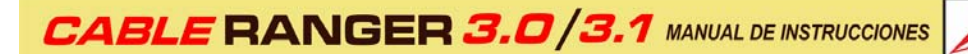

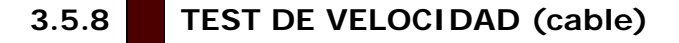

### <span id="page-46-0"></span>►**Descripción**

La función TEST DE VELOCIDAD permite realizar una comprobación de la velocidad de conexión a Internet tanto en el canal de subida como en el de bajada.

**PROMA** 

### ►**Descripción de Pantalla**

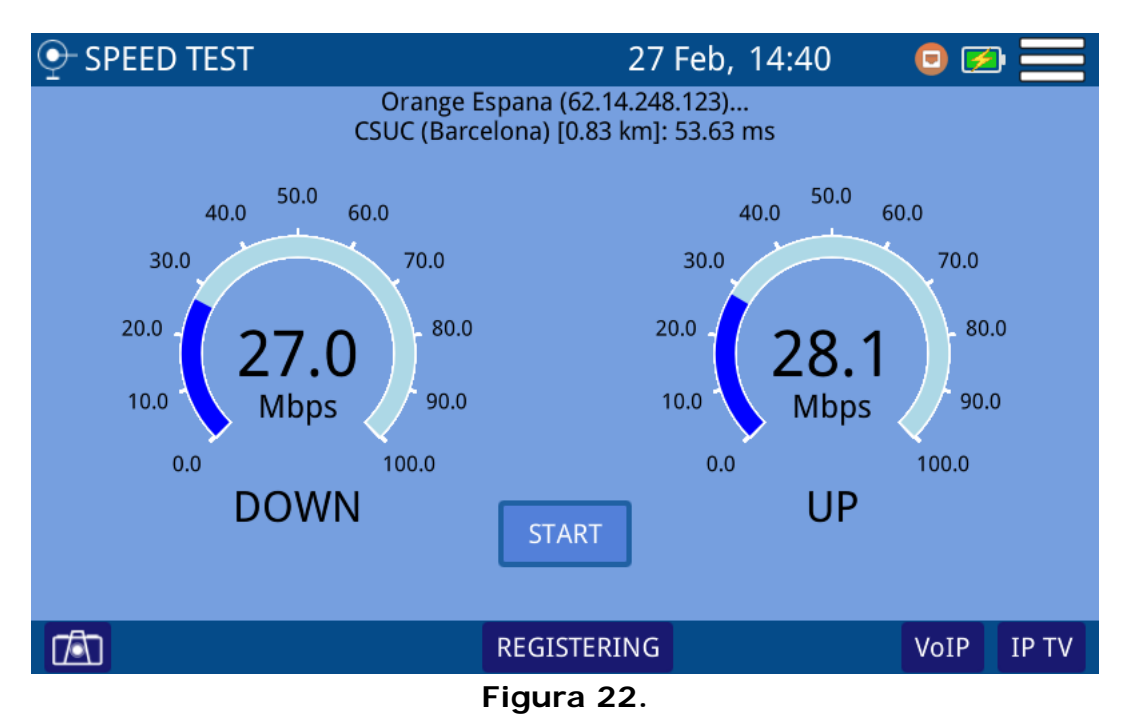

■ Pulse **COMENZAR** para iniciar el test de velocidad. Se medirá la velocidad del canal de bajada y el de subida. También proporcionará datos del proveedor del servicio.

### ►**Menú de Opciones**

En la parte inferior de la pantalla aparecen las siguientes opciones:

- $\blacksquare$  $\blacksquare$ : Captura de pantalla.
- **REGISTRANDO**: Vuelve a la pantalla anterior REGISTRANDO (ver apartado anterior).
- **VoIP**: Acceso a la pantalla de TEST VoIP (ver siguiente apartado).
- **IPTV**: Acceso a la pantalla de TEST IPTV (ver siguiente apartado).

# **3.6 CM Externo / Espectro Upstream (cable)**

### ►**Descripción**

La función CM Externo / Espectro Upstream extrae una muestra de la señal upstream y visualiza su espectro en pantalla. El CABLEMODEM se conecta a la entrada "EXT CM" y el cable que se dirige al CMTS se conecta a la entrada "RF". El equipo hace de bypass y en pantalla se visualiza la señal de transmisión del CABLEMODEM hacia el CMTS, con las ráfagas de transmisión (burst). Es recomendable activar el detector de máximos para visualizar los impulsos más fácilmente.

### ►**Funcionamiento**

- 1 Conecte la señal a la entrada correspondiente:
	- Cable: conector universal para adaptador F/F o F/BNC.
	- **CableModem Externo**: conector universal para adaptador F/F o F/BNC (EXT CM).
	- **CableModem Externo**: conector Ethernet (ETH).
- 2 Acceda a la pantalla inicial pulsando la tecla HOME $\triangle$ .
- 3 Seleccione la función CM EXTERNO / UPSTREAM
- 4 A continuación, aparecerá la pantalla de la función CM EXTERNO / ESPECTRO UPSTREAM.
- $\overline{5}$  Para salir pulse la tecla HOME  $\triangle$ .

**APROMA** 

## ►**Descripción de Pantalla**

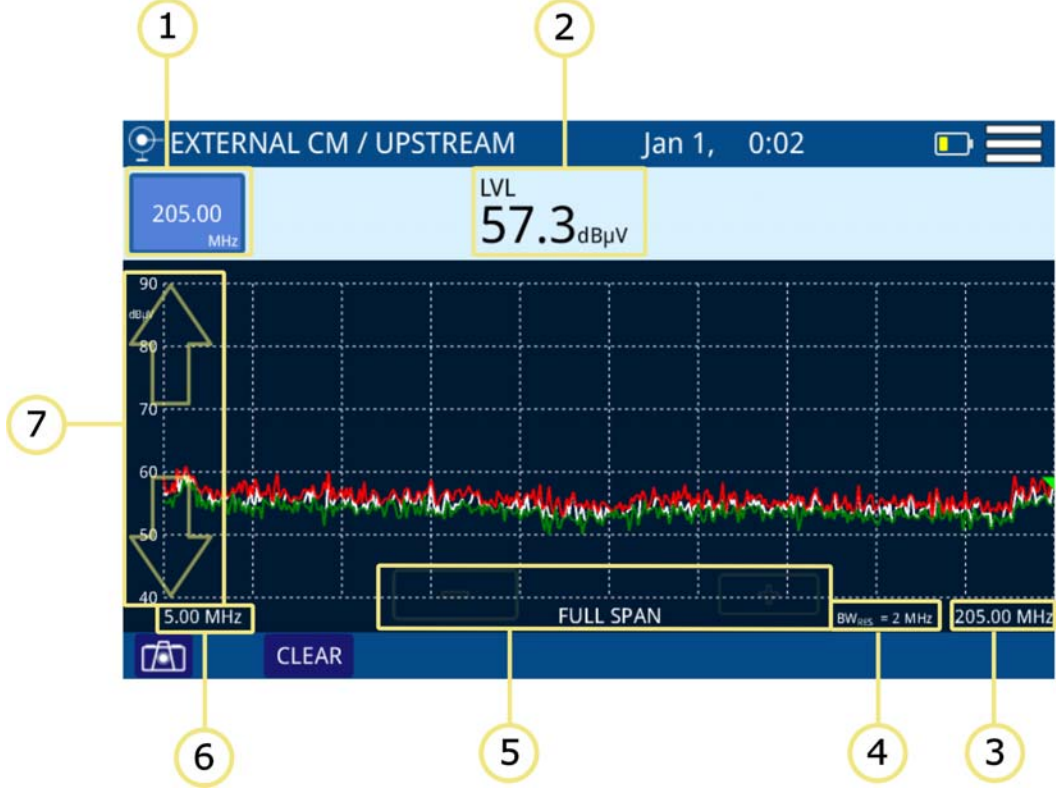

**Figura 23.** 

- 1 Frecuencia seleccionada. Al pulsar encima permite cambiar de frecuencia mediante el teclado numérico virtual.
- 2 Nivel de potencia en la frecuencia seleccionada.
- 3 Margen de frecuencia superior del span.
- 4 Resolución del ancho de banda.
- 5 Teclas para aumentar / disminuir el span. Span actual.
- 6 Margen de frecuencia inferior del span.
- 7 Flechas para cambio de nivel de referencia

### ►**Menú de Opciones**

En la parte inferior de la pantalla aparecen las siguientes opciones:

- $\blacksquare$  $\blacksquare$  : Captura de pantalla.
- **LIMPIAR**: Borra la traza del espectro (esta opción aparece si se ha capturado la traza previamente).
- **VELOCIDAD**: Accede a la pantalla de TEST SPEED (para más detalles ver apartado ["TEST DE VELOCIDAD \(cable\)" en página 42](#page-46-0)).

MANUAL DE INSTRUCCIONES **CABLE RANGER 3.0/** 

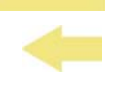

### ►**Menú de Configuración**

PROMAX

Pulse sobre el icono **MENÚ** en la esquina superior derecha para acceder al menú de configuración. La función **CM EXTERNO / ESPECTRO UPSTREAM** dispone de las siguientes opciones de configuración:

- **Unidades**: Permite seleccionar la unidad de medida de potencia (dBuV, dBmV, dBm).
- **Línea de Referencia:** Permite seleccionar la línea de referencia de forma numérica (-60 dBmV – +70 dBmV). La línea de referencia permite establecer criterios de aceptación del nivel de canales de forma rápida al ver la pantalla.
- **Salto de frecuencia**: Permite seleccionar el salto de frecuencia (0,25 MHz, 1 MHz, 8MHz, otro valor).
- **Traza:** Permite seleccionar el tipo de retención de traza (máximo, mínimo).
- **Filtro:** Permite definir el filtro de frecuencia (230 kHz, 2 MHz o Auto).

# **3.7 Generador Test Upstream (cable)**

### ►**Descripción**

La función GENERADOR TEST UPSTREAM genera una señal de test para comprobar el tráfico Upstream. El equipo recupera la configuración de la señal de la última sesión de trabajo y la muestra en la pantalla.

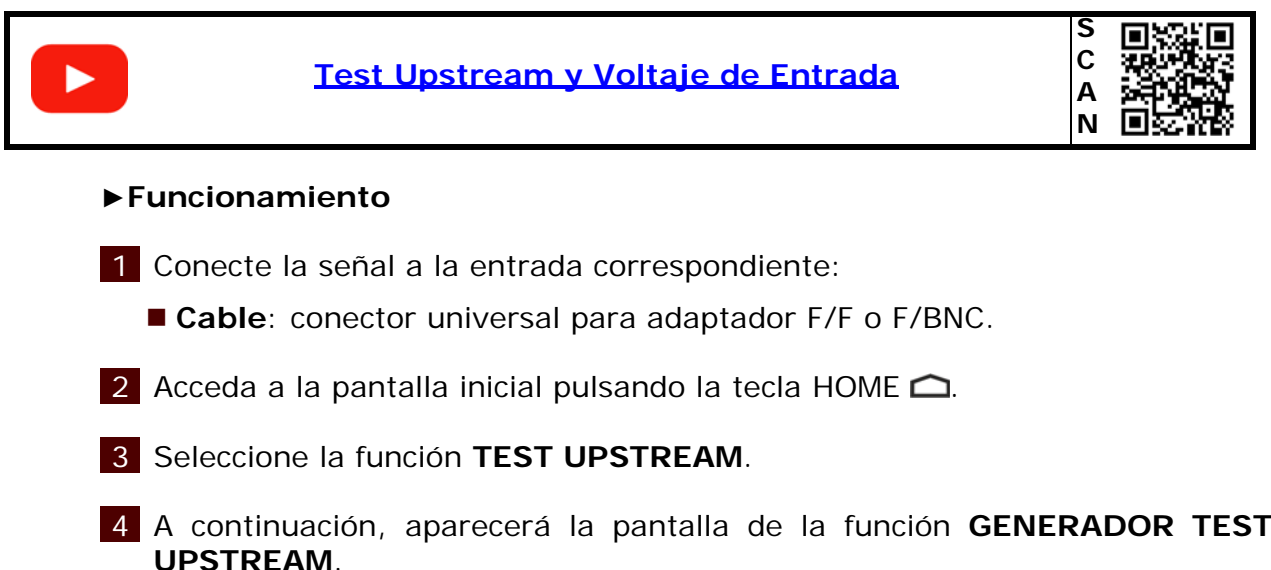

 $\overline{5}$  Para salir pulse la tecla HOME  $\overline{\triangle}$ .

**APROM** 

### ►**Descripción de Pantalla**

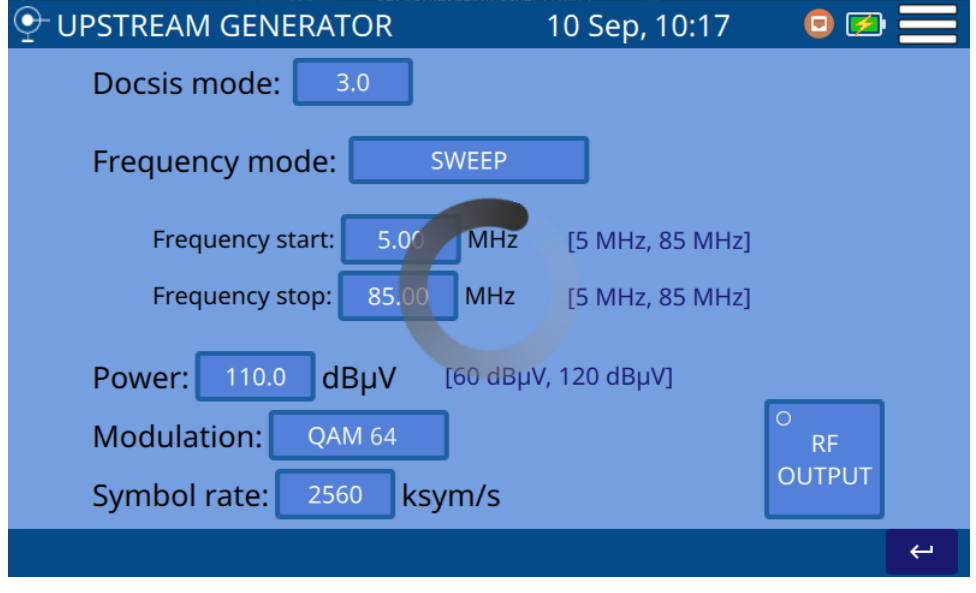

### **Figura 24.**

Parámetros de generación de la señal UPSTREAM:

- Modo DOCSIS: Se puede seleccionar el modo Docsis<sup>\*</sup>.
- Modo frecuencia: Seleccionar entre Barrido de Frecuencia o Frecuencia Fija.
- Frecuencia inicial: Seleccionar frecuencia de inicio (para modo Barrido de Frecuencia).
- Frecuencia final: Seleccionar frecuencia de paro (para modo Barrido de Frecuencia).
- Frecuencia: Seleccionar frecuencia (para modo Frecuencia Fija)
- Potencia: Seleccionar potencia de la señal.
- Modulación: Seleccionar tipo de modulación de la señal (QAM 8, 16, 32 UP, 64).
- Symbol Rate: Seleccionar velocidad de símbolo de la señal de test (640, 1280, 2560, 5120).
- RF OUTPUT: Activa (indicador verde) o desactiva (indicador apagado) la señal de test. Para iniciar el test previamente debe haber inicializado el Cable Modem (el indicador CM en situado en la esquina superior derecha debe ser de color verde).

<sup>\*.</sup> Modo Docsis 3.1 solo para CABLE RANGER 3.1

MANUAL DE INSTRUCCIONES CABLE RANGER 3.0/

### ►**Menú de Configuración**

PROMAX

Pulse sobre el icono MENÚ **en** la esquina superior derecha para acceder al menú de configuración. La función **GENERADOR TEST UPSTREAM** dispone de las siguientes opciones de configuración:

 **Unidades:** Permite seleccionar la unidad de medida de potencia (dBuV, dBmV, dBm).

# **3.8 Voltímetro (cable)**

### ►**Descripción**

La función VOLTÍMETRO identifica automáticamente el tipo de tensión (continua o alterna) a la entrada, el voltaje y la frecuencia en caso de alterna.

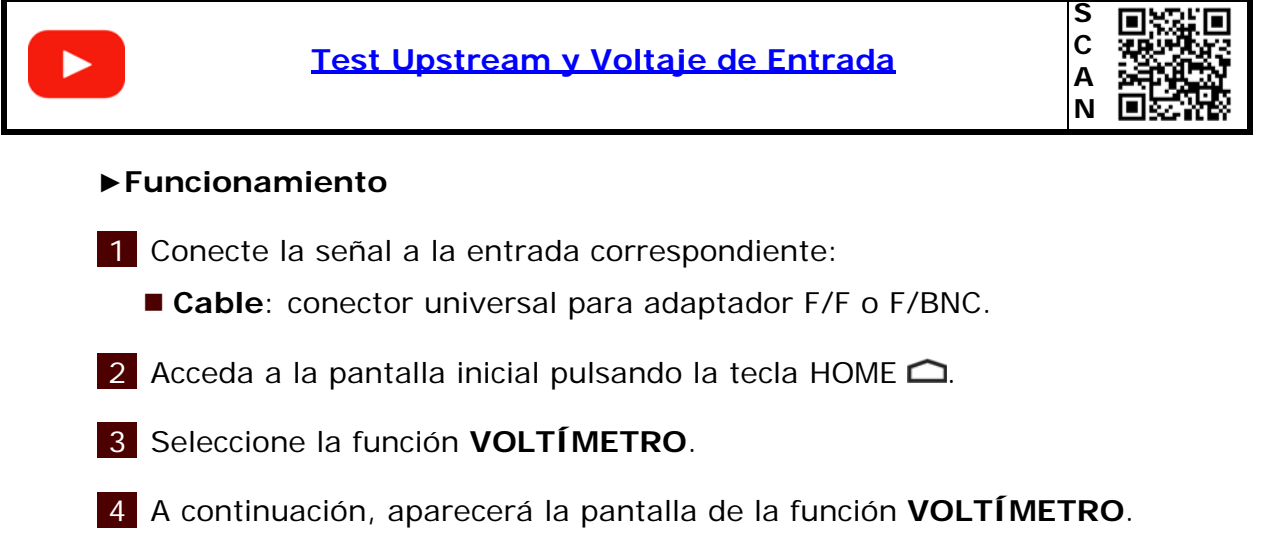

 $\overline{5}$  Para salir pulse la tecla HOME  $\overline{\triangle}$ .

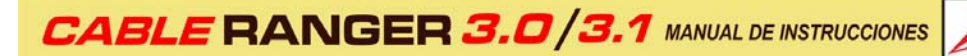

**A PROM** 

## ►**Descripción de Pantalla**

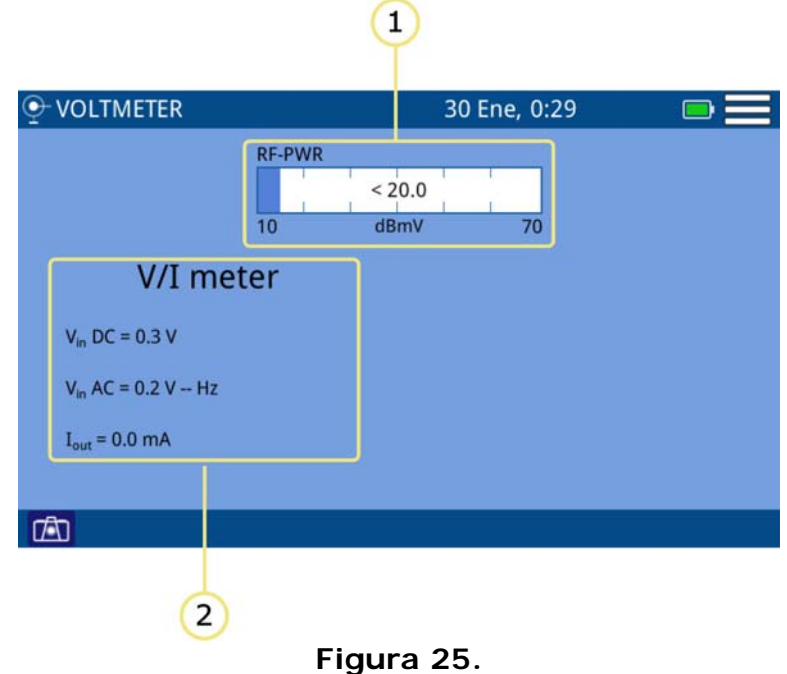

1 RF-PWR: Potencia en todo el ancho de banda.

2 V/I meter: Medidas de voltaje de entrada (AC/DC) y corriente de salida.

### ►**Menú de Configuración**

Pulse sobre el icono MENÚ en la esquina superior derecha para acceder al menú de configuración. La función **VOLTAJE DE ENTRADA** dispone de las siguientes opciones de configuración:

 **Unidades:** Permite seleccionar la unidad de medida de potencia (dBuV, dBmV, dBm).

# **3.9 Medidor de Potencia Óptica (FO)**

### ►**Descripción**

La función MEDIDOR DE POTENCIA ÓPTICA mide la potencia de cada longitud de onda mediante un medidor calibrado a 4 longitudes de onda.

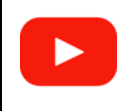

**[Medidor de Potencia Óptica](https://youtu.be/4MlRzP78Pfg)**

**S C A N**

# MANUAL DE INSTRUCCIONES CABLE RANGER 3.0/3.1

### ►**Funcionamiento**

**A PROMAX** 

- 1 Conecte la señal a la entrada correspondiente:
	- Cable: conector universal para adaptador F/F o F/BNC.
	- **Fibra Óptica**: conector SC-APC.
- 2 Acceda a la pantalla inicial pulsando la tecla HOME  $\triangle$ .
- 3 Seleccione la función **MEDIDOR DE POTENCIA ÓPTICA**.
- 4 A continuación, aparecerá la pantalla de la función **MEDIDOR DE POTENCIA ÓPTICA**.
- $\overline{5}$  Para salir pulse la tecla HOME  $\overline{2}$ .

### ►**Descripción de Pantalla**

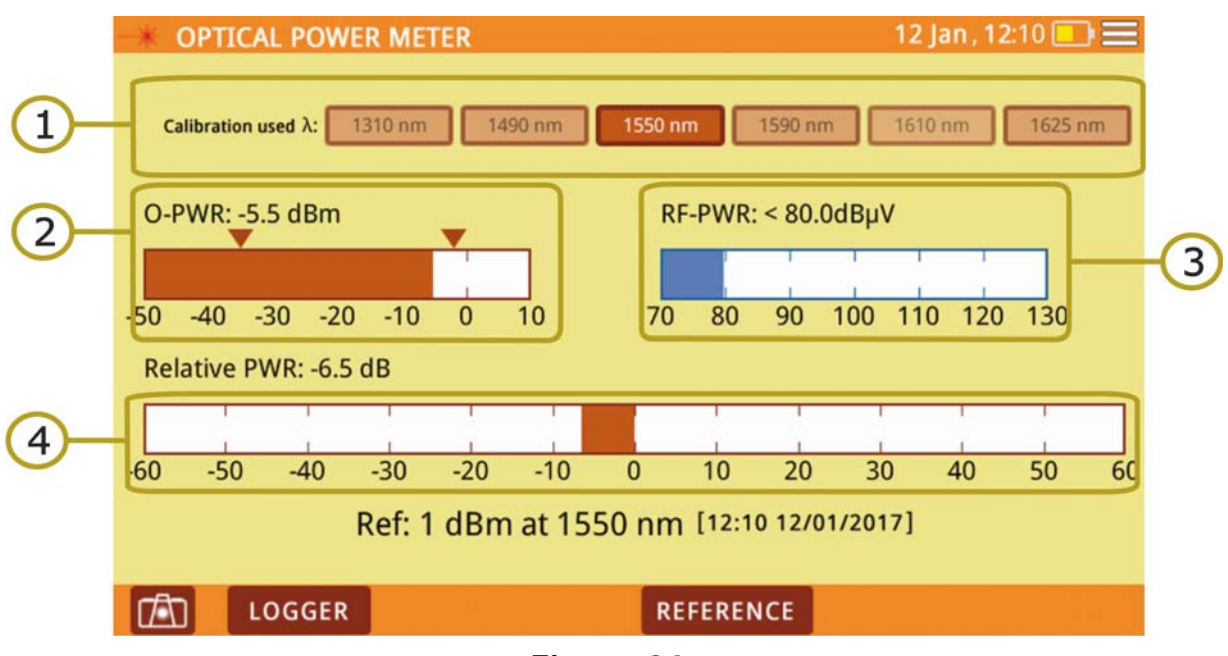

### **Figura 26.**

- 1 Calibración usada: Seleccionar longitud de onda para la medida de potencia.
- 2 O-PWR: Representación gráfica de la potencia óptica con indicador del umbral inferior y superior. Los valores UMBRAL son editables en ajustes.
- 3 RF-PWR: Representación gráfica de la potencia de cable.
- 4 Potencia Relativa: Es la medida numérica y gráfica del valor de la potencia de pérdidas de la señal. Es equivalente a: Potencia Relativa = Valor de Referencia - Atenuación.

**A PROM** 

# ►**Menú de Opciones**

En la parte inferior de la pantalla aparecen las siguientes opciones:

- **TA:** Captura de pantalla.
- **ADQ DATOS**: Crea un registro con los datos de las medidas.
- **REFERENCIA**: Permite guardar el valor actual de potencia como valor de referencia.

# ►**Menú de Configuración**

Pulse sobre el icono **MENÚ** en la esquina superior derecha para acceder al menú de configuración. La función **MEDIDOR DE POTENCIA ÓPTICA** dispone de las siguientes opciones de configuración:

**Definir umbral óptico:** Permite definir, seleccionar y guardar un grupo de valores umbral máximo y mínimo (hasta 8 grupos de valores). El grupo umbral seleccionado aparecerá en la parte inferior de la pantalla junto a la referencia.

# **4 UTILIDADES**

# **4.1 Editor de Canalización**

### **►Descripción**

El editor de Canalización permite editar y crear canalizaciones, así como editar los canales del Downstream Bonding Group (DBG).

### **►Funcionamiento**

El editor de canalización está disponible en el menú de las funciones **ANALIZADOR DE ESPECTRO, SCAN/TILT, SATÉLITE** y **CABLE MODEM**.

- 1 Seleccione la canalización en la pantalla principal de la función.
- 2 Acceda al menú pulsando E
- 3 Pulse sobre la opción "**Editar canalización**".
- 4 Espere hasta que aparezca la pantalla del editor de canalización.
- 5 Pulse sobre el parámetro que desee editar. Para desplazarse por la lista de canales utilice la barra de desplazamiento lateral. El canal seleccionado se mostrará sobre fondo azul.
- 6 Pulse sobre el parámetro que desee modificar. Si el valor del parámetro es numérico aparecerá un teclado virtual para editar el valor. Si el valor es textual se deberá pulsar repetidamente para alternar entre las diferentes opciones.
- 7 Una vez realizado un cambio, antes de salir aparecerá una ventana de confirmación con las opciones "Guardar" (Guarda los cambios y sale), "No Guardar" (No guarda los cambios y sale) y "Cancelar" (No guarda los cambios y no sale).

**APROM** 

| Descripción de Pantalla |              |                 |                    |             |                    |                         |                |                              |                 |                       |                          |  |                |
|-------------------------|--------------|-----------------|--------------------|-------------|--------------------|-------------------------|----------------|------------------------------|-----------------|-----------------------|--------------------------|--|----------------|
|                         |              |                 |                    |             |                    |                         | 2<br>1         |                              |                 |                       |                          |  |                |
| EDITAR CANALIZACIÓN     |              |                 |                    |             |                    | 8 Jun, 12:09 <b>□图三</b> |                |                              |                 |                       |                          |  |                |
|                         |              |                 |                    |             | <b>CCIR</b>        |                         |                | Go to:                       | <b>CH</b>       | CO <sub>2</sub>       |                          |  |                |
|                         | Activo       | CH              | <b>FR</b><br>(MHz) | ΔF<br>(MHz) | <b>BW</b><br>(MHz) | A/D                     | <b>Sistema</b> | $\Delta$ F audio<br>(MHz)    | Mod             | <b>SR</b><br>(ksym/s) | <b>DBG</b>               |  |                |
|                         | $\checkmark$ | CO <sub>2</sub> | 48.25              | 0.00        | 7.00               | <b>ANALOG</b>           | PAL            | 5.50                         |                 |                       | ۰                        |  |                |
|                         | √            | CO <sub>3</sub> | 55.25              | 0.00        | 7.00               | <b>ANALOG</b>           | PAL            | 5.50                         |                 |                       |                          |  |                |
|                         | √            | CO <sub>4</sub> | 64.50              | 0.00        | 7.00               | <b>DIGITAL</b>          | DVB-C          | $\overline{\phantom{a}}$     | QAM256          | 6952                  | D1p                      |  |                |
|                         | √            | <b>S01</b>      | 107.50             | 0.00        | 7.00               | <b>DIGITAL</b>          | DVB-C          | $\qquad \qquad \blacksquare$ | <b>QAM256</b>   | 6952                  | D1p                      |  |                |
|                         | √            | S02             | 112.25             | 0.00        | 7.00               | ANALOG                  | PAL            | 5.50                         |                 |                       |                          |  |                |
|                         | $\checkmark$ | <b>S03</b>      | 119.25             | 0.00        | 7.00               | ANALOG                  | PAL            | 5.50                         |                 |                       |                          |  | $\overline{3}$ |
|                         | √            | <b>S04</b>      | 125.75             | 0.00        | 8.00               | <b>ANALOG</b>           | <b>NTSC</b>    | 5.50                         |                 | $\blacksquare$        |                          |  |                |
|                         | √            | S05             | 133.25             | 0.00        | 7.00               | <b>ANALOG</b>           | PAL            | 5.50                         |                 |                       |                          |  |                |
|                         | √            | S <sub>06</sub> | 142.50             | 0.00        | 7.00               | <b>DIGITAL</b>          | DVB-C          | $\overline{\phantom{a}}$     | QAM256          | 6952                  | -p                       |  |                |
|                         | $\checkmark$ | S07             | 149.50             | 0.00        | 7.00               | <b>DIGITAL</b>          | DVB-C          | $\overline{\phantom{a}}$     | <b>QAM256</b>   | 6952                  | -p                       |  |                |
|                         | √            | <b>S08</b>      | 156.50             | 0.00        | 8.00               | <b>DIGITAL</b>          | DVB-C          | $\overline{\phantom{m}}$     | QAM256          | 6952                  | -p                       |  |                |
|                         |              | <b>SO9</b>      | 163.50             | 0.00        |                    | 7.00 DIGITAL            | DVB-C          | $\blacksquare$               | OAM256 6952     |                       | $-n$                     |  |                |
|                         |              |                 |                    |             |                    |                         |                |                              | <b>Edit DBG</b> |                       | $\overline{\phantom{0}}$ |  |                |

**Figura 27.** 

- 1 Canalización seleccionada. Pulse sobre esta casilla para seleccionar otra canalización.
- 2 Ir a: Pulse sobre esta casilla para cambiar entre CH (canal) y FR (frecuencia) y seleccionar el canal o frecuencia que desee seleccionar.
- 3 Tabla de canales.

Los parámetros de la tabla canales son:

- Activo: Indica si el canal está activado o desactivado.
- CH: Identifica el canal.
- FR (MHz): Identifica la frecuencia asociada al canal en MHz.
- **■** ΔF (MHz): Indica el offset o desplazamiento de la frecuencia de sintonía del canal en MHz.
- BW (MHz): Ancho de banda de canal.
- A/D: Indica si el canal está definido como analógico (A) o digital (D).
- Sistema: Indica el estándar de transmisión (DVB-T/T2, ISDB-T, ITU J83- T, PAL/BG, D3.0, D2.0, E-D2.0, E-D3.0, DVB-C/C2).
- ΔF Audio (MHz): Indica el offset o desplazamiento de la frecuencia de la señal de audio en MHz.
- DBG: Indica la portadora primaria del DBG.

# MANUAL DE INSTRUCCIONES **CABLE RANGER 3.0/**

#### **►Menú de Opciones**

PROMAX

En la parte inferior de la pantalla aparecen las siguientes opciones:

- **EDITAR DBG**: Accede a la ventana de edición de DBG (ver siguiente apartado).
- $\Box$ : Vuelve a la pantalla principal.

#### **►Menú de Configuración**

Pulse sobre el icono MENÚ  $\equiv$  en la esquina superior derecha para acceder al menú de configuración. La función **EDITOR DE CANALES** dispone de las siguientes opciones de configuración:

- Añadir nuevo canal: Añade un nuevo canal a la canalización (si es una canalización estándar no permite añadir nuevos canales).
- Eliminar canal: Elimina el canal seleccionado.
- Nueva canalización: Crea una nueva canalización. Contiene 3 opciones (ver siguiente apartado):
- •Clonar una canalización.
- •Crear una nueva canalización automáticamente midiendo la red.
- •Crear una nueva canalización.
- Eliminar canalización: Elimina la canalización actual.
- Importar canalización estándar: Permite cargar canalizaciones estándar que están disponibles en la memoria del equipo. Estas canalizaciones son de diferentes países donde se utilizan habitualmente.

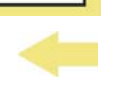

APROMA

# **►Descripción de Pantalla EDICIÓN DOCSIS BONDING GROUP**

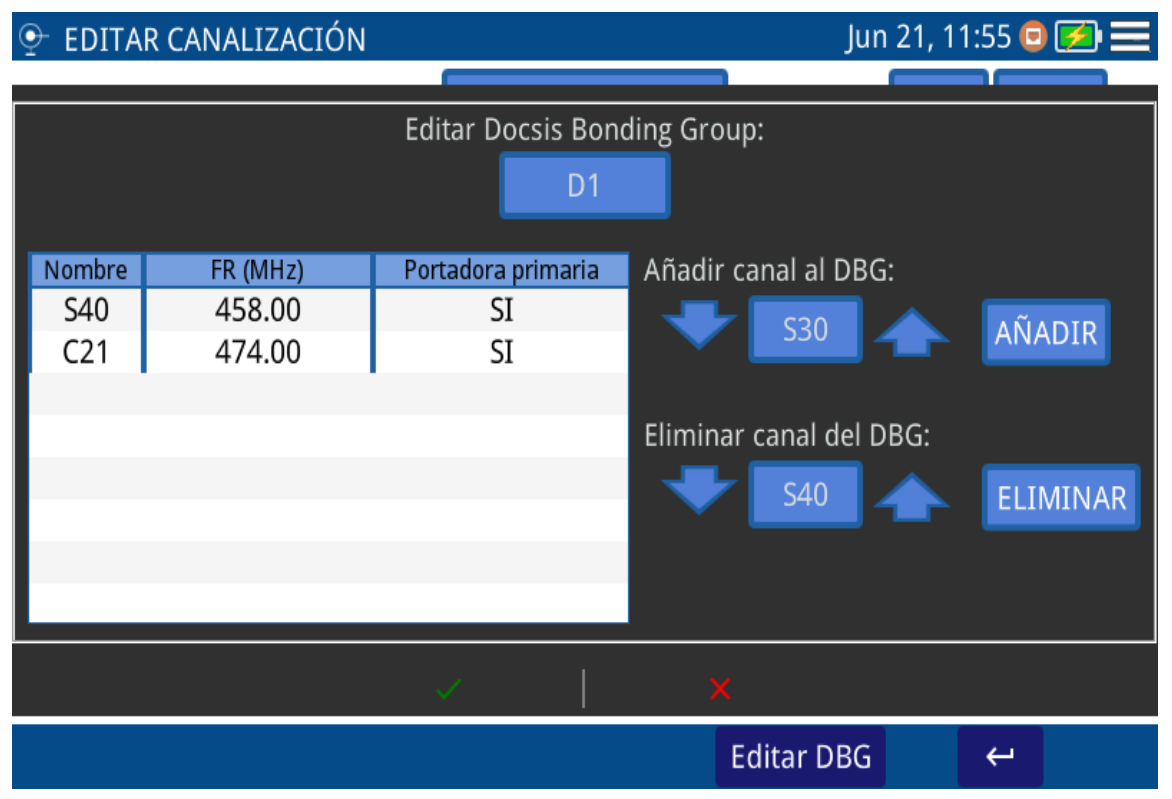

**Figura 28.** 

- Editar Docsis Bonding Group: Pulse sobre la casilla para seleccionar el DBG que desee editar.
- Añadir canal: Pulse sobre las flechas o la casilla para seleccionar un canal y pulse añadir para añadirlo al DBG.
- Eliminar canal: Pulse sobre las flechas o la casilla para seleccionar un canal y pulse Eliminar para eliminarlo del DBG.
- Portadora Primaria: Pulse sobre la columna Portadora Primaria del canal para definir si se trata de una portadora primaria o no.

MANUAL DE INSTRUCCIONES CABLE RANGER 3.0/3.1 PROMAX

### **►Clonar una Canalización**

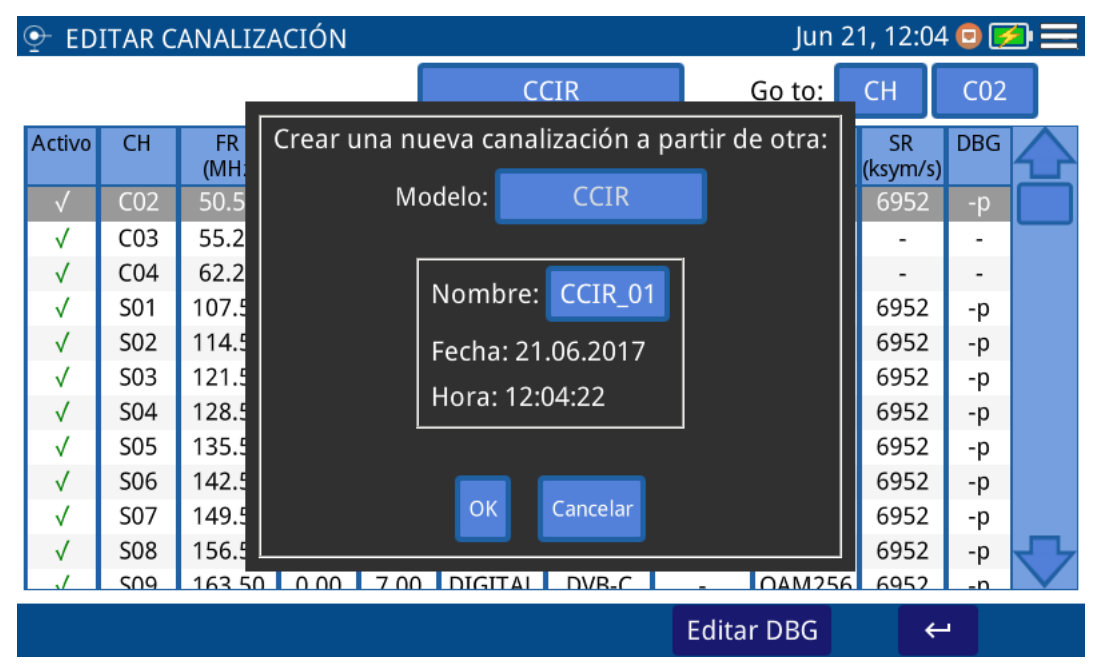

**Figura 29.** 

| $\circledbullet$                              | Jun 21, 12:05 $\Box$<br>EDITAR CANALIZACIÓN                            |                    |                 |                           |                |                                       |                           |               |                       |  |  |
|-----------------------------------------------|------------------------------------------------------------------------|--------------------|-----------------|---------------------------|----------------|---------------------------------------|---------------------------|---------------|-----------------------|--|--|
|                                               | Crear una nueva canalización a partir de otra:                         |                    |                 |                           |                |                                       |                           |               |                       |  |  |
|                                               |                                                                        |                    | Nombre: CCIR_01 |                           |                | Añadir canal<br><b>Eliminar canal</b> |                           |               |                       |  |  |
|                                               | <b>CH</b>                                                              | <b>FR</b><br>(MHz) | ΔF<br>(MHz)     | <b>BW</b><br>A/D<br>(MHz) |                | <b>Sistema</b>                        | $\Delta F$ audio<br>(MHz) | Mod           | <b>SR</b><br>(ksym/s) |  |  |
|                                               | CO <sub>2</sub>                                                        | 50.50              | 0.00            | 7.00                      | <b>DIGITAL</b> | DVB-C                                 |                           | <b>QAM256</b> | 6952                  |  |  |
|                                               | C <sub>03</sub>                                                        | 55.25              | 0.00            | 7.00                      | ANALOG         | PAL                                   | 5.50                      |               |                       |  |  |
|                                               | CO <sub>4</sub>                                                        | 62.25              | 0.00            | 7.00                      | ANALOG         | PAL                                   | 5.50                      |               |                       |  |  |
|                                               | S <sub>01</sub>                                                        | 107.50             | 0.00            | 7.00                      | DIGITAL        | DVB-C                                 |                           | QAM256        | 6952                  |  |  |
|                                               | S02                                                                    | 114.50             | 0.00            | 7.00                      | DIGITAL        | DVB-C                                 |                           | QAM256        | 6952                  |  |  |
|                                               | S03                                                                    | 121.50             | 0.00            | 7.00                      | <b>DIGITAL</b> | DVB-C                                 |                           | QAM256        | 6952                  |  |  |
|                                               | S04                                                                    | 128.50             | 0.00            | 7.00                      | <b>DIGITAL</b> | DVB-C                                 |                           | <b>QAM256</b> | 6952                  |  |  |
|                                               | COC<br>0.00000<br>0000<br>0.00<br>DICITAL<br>$N/D$ $C$<br>125F<br>7.00 |                    |                 |                           |                |                                       |                           |               |                       |  |  |
| Guardar canalización<br>Cancelar              |                                                                        |                    |                 |                           |                |                                       |                           |               |                       |  |  |
| <b>Editar DBG</b><br>$\overline{\phantom{0}}$ |                                                                        |                    |                 |                           |                |                                       |                           |               |                       |  |  |

**Figura 30.** 

- 1 Pulse sobre la casilla "Modelo" para seleccionar la canalización a partir de la cual se creará la nueva.
- 2 Pulse sobre la casilla "Nombre" para editar el nombre de la nueva canalización.

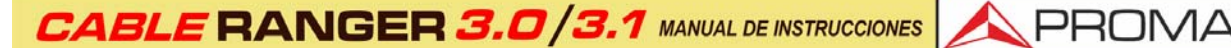

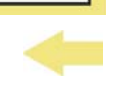

3 Pulse "OK" para crear la canalización o "Cancelar" para salir.

- 4 En la siguiente pantalla pulse sobre "Añadir Canal", "Eliminar Canal" para editar la canalización. Una vez finalizada, pulse "Guardar canalización" para guardar los cambios o "Cancelar" para salir sin guardar los cambios.
- **►Crear una Nueva Canalización automáticamente midiendo la red**

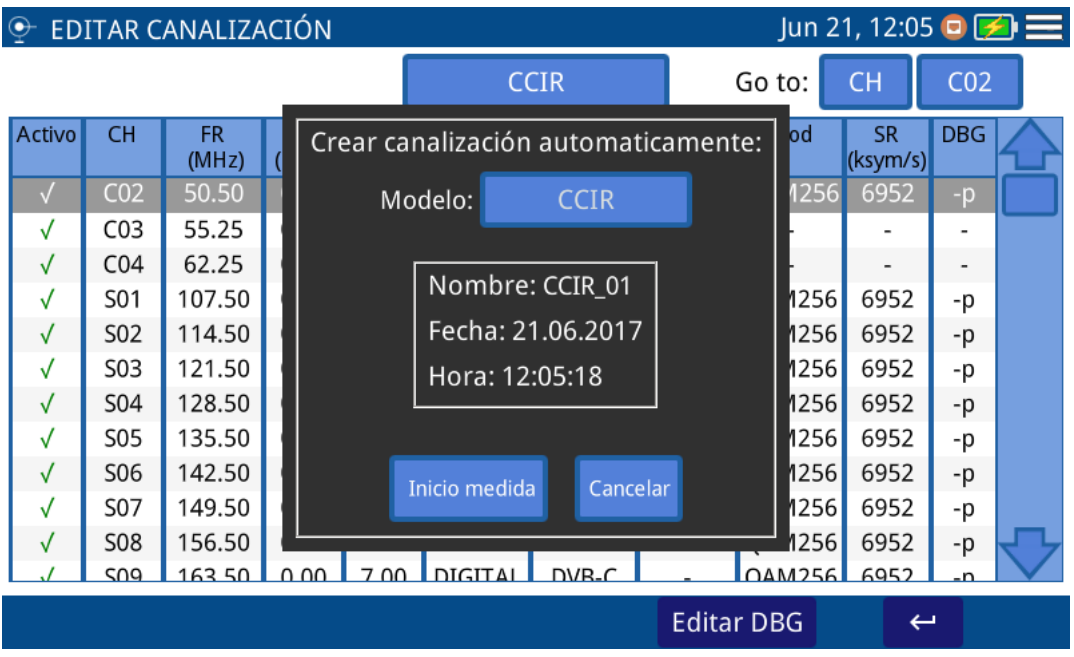

**Figura 31.** 

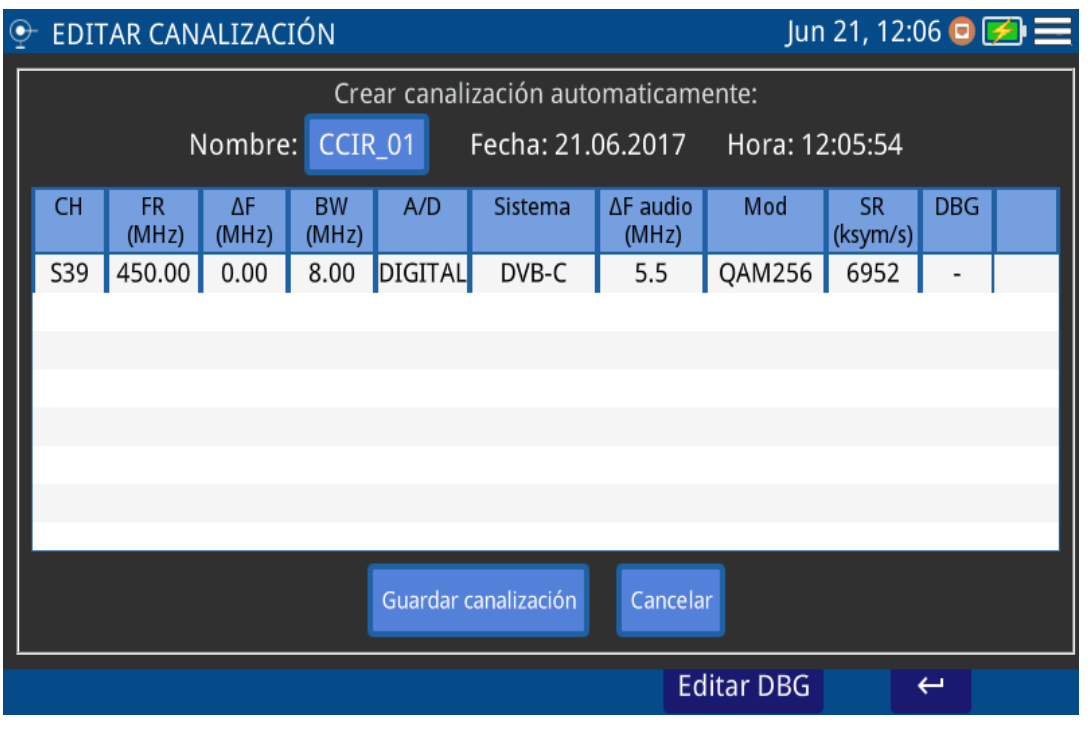

**Figura 32.** 

- 1 Conecte el equipo a la red.
- 2 Pulse sobre la casilla "Modelo" para seleccionar la canalización que servirá como modelo para la nueva canalización.
- 3 Seleccione el umbral de potencia mínimo para los canales, y el estándar (marque "Auto" si desea que detecte automáticamente el estandar).
- 4 Pulse sobre "Comezar a medir".
- 5 Cuando finalice las medidas pulse sobre la casilla "Nombre" para editar el nombre de la canalización. Pulse sobre "Guardar canalización" para guardar o "Cancelar" para salir sin guardar.

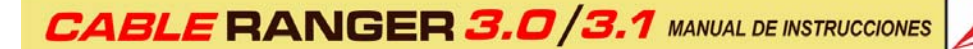

**►Crear una Nueva Canalización**

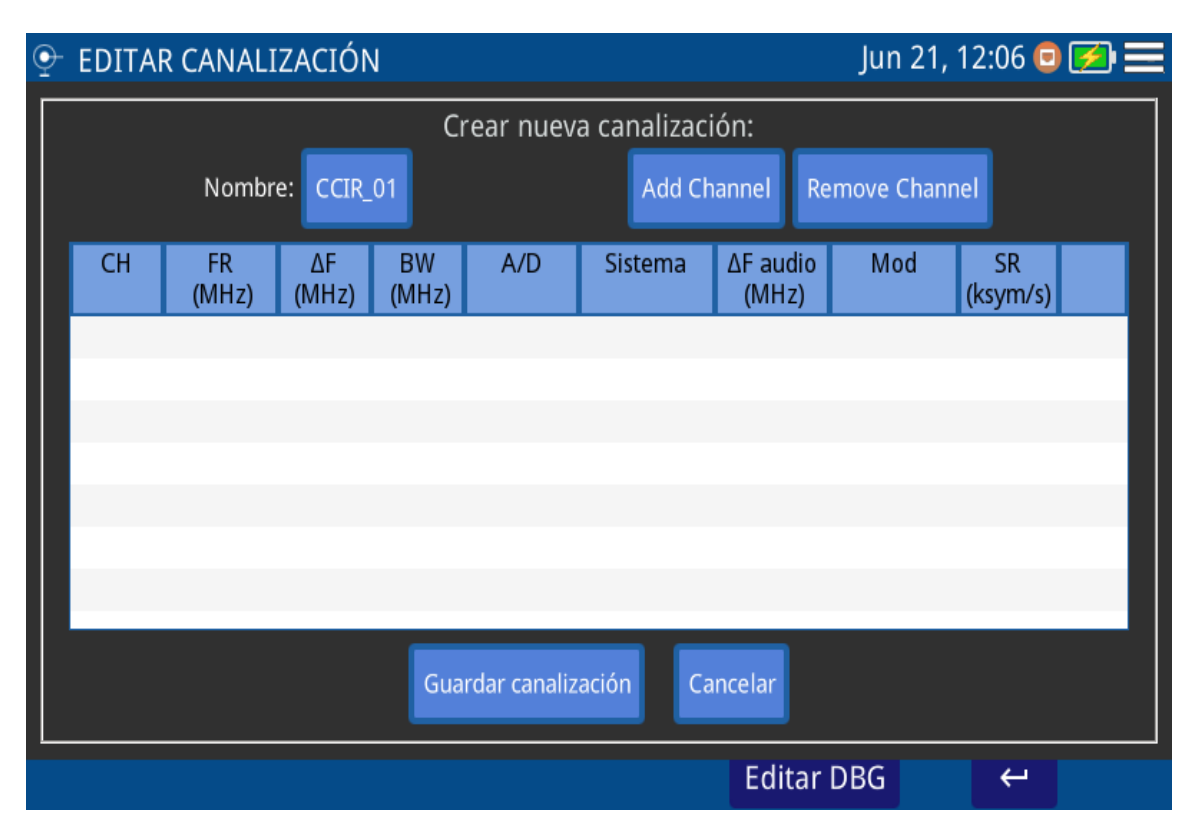

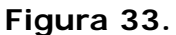

- 1 Pulse sobre la casilla "Nombre" para editar el nombre de la nueva canalización.
- 2 Pulse sobre la casilla "Añadir Canal", "Eliminar Canal" para editar la canalización. Una vez finalizada, pulse "Guardar canalización" para guardar los cambios o "Cancelar" para salir sin guardar los cambios.

# **4.2 Demodulador**

### **►Descripción**

El demodulador proporciona las medidas más importantes que los técnicos pueden hacer para evaluar la calidad del canal QAM digital. El diagrama de constelación es una forma simple y gráfica de identificar interferencias de señal que afectan al MER y, en última instancia, BER. Un canal QAM ideal, por ejemplo, estará representado por un conjunto de puntos (constelación) muy nítido. Estos puntos se convertirán en pequeñas nubes de puntos para indicar la presencia de ruido u otras fuentes de degradación de la señal. Además del diagrama de constelación se muestra el MER, preBER y postBER simultáneamente junto al trazo del espectro.

**A PROMA** 

**EXAMPROMAX MANUAL DE INSTRUCCIONES CABLE RANGER 3.0/3.** 

### **►Funcionamiento**

El DEMODULADOR está disponible en el menú de opciones para señales digitales del **ANALIZADOR DE ESPECTRO** y **SCAN**.

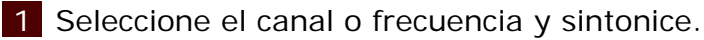

2 Pulse sobre la opción "Sistema".

### **►Descripción de Pantalla**

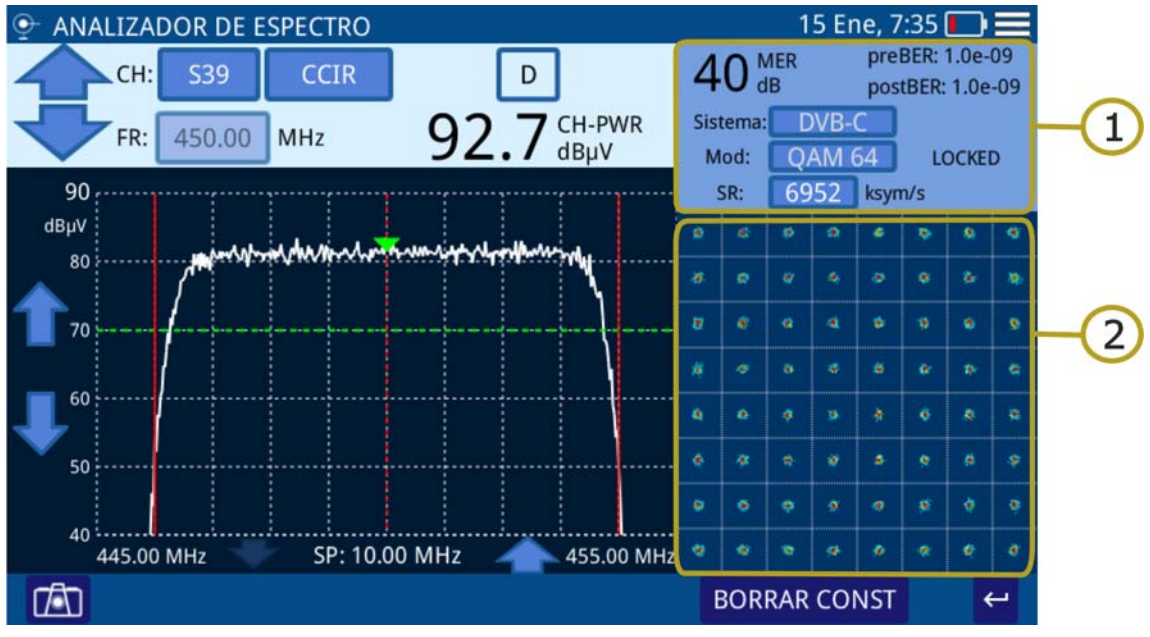

**Figura 34.** 

1 Datos de la señal demodulada.

- **MER del canal sintonizado.**
- pre-BER (BER antes de corrección).
- post-BER (BER después de corrección).
- Estándar de transmisión. Puede editarse pulsando sobre la casilla.
- Tipo de modulación. Puede editarse pulsando sobre la casilla.
- Estado de la señal enganchada / no enganchada (locked / unlocked).
- Tasa de símbolo (symbol rate). Puede editarse pulsando sobre la casilla.

2 Diagrama de Constelación (diagrama I-Q).

### **►Menú de Opciones**

En la parte inferior de la pantalla aparecen las siguientes opciones:

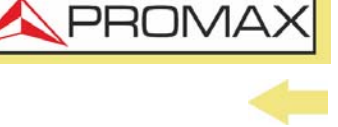

- **LIMPIAR**: Tecla de borrado de constelación.
- Tecla de retorno a pantalla anterior.

# **4.3 Portadora de Vídeo Analógica / HUM**

### **►Descripción**

El equipo puede medir el nivel de señal de la portadora de video, el nivel de señal de la portadora de audio (para estándar PAL, SECAM o NTSC), relaciones Vídeo/ Audio y C/N, así como HUM en modo analógico. Todo esto se muestra en pantalla junto con el gráfico del espectro.

El HUM o zumbido es una modulación de baja frecuencia que afecta a las portadoras de vídeo analógicas y que produce un zumbido característico. Un valor de HUM por encima del 2% no es aceptable y se deberán tomar las medidas oportunas para solucionarlo.

### ►**Funcionamiento**

El HUM está disponible en el menú de las funciones para señales analógicas del **ANALIZADOR DE ESPECTROS** y **SCAN**.

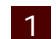

1 Seleccione el canal o frecuencia y sintonice.

2 Pulse sobre la opción **Sistema**.

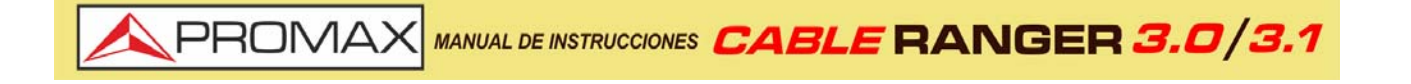

### **►Descripción de Pantalla**

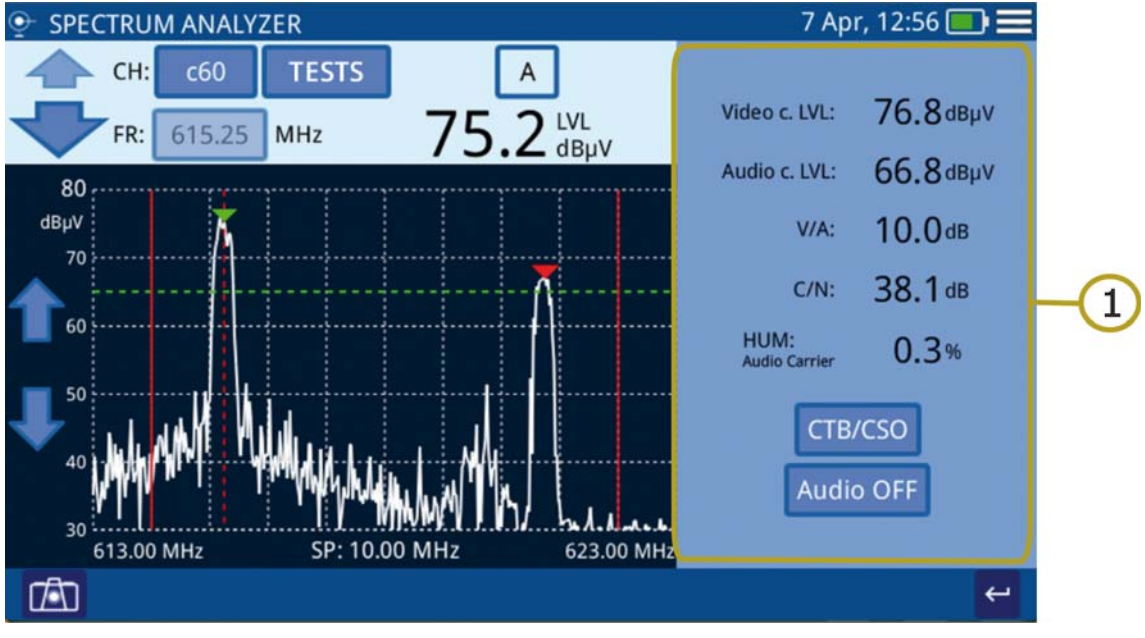

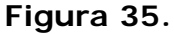

1 Portadora de Vídeo Analógica / HUM.

- Nivel P. Vídeo: Nivel de la portadora de video.
- Nivel P. Audio: Nivel de la portadora de audio.
- V/A: Relación Vídeo/Audio.
- C/N: Tasa Portadora/Ruido.
- HUM: Portadora de audio.
- CTB/CSO: Medida de productos de intermodulación.
- Audio OFF/ON: Al pulsar sobre esta tecla activa / desactiva el audio y permite modificar su nivel.

# **4.4 Captura de Pantalla**

### **►Descripción**

Realiza una captura de la pantalla actual que puede guardarse y copiarse a un USB posteriormente.

### **►Funcionamiento**

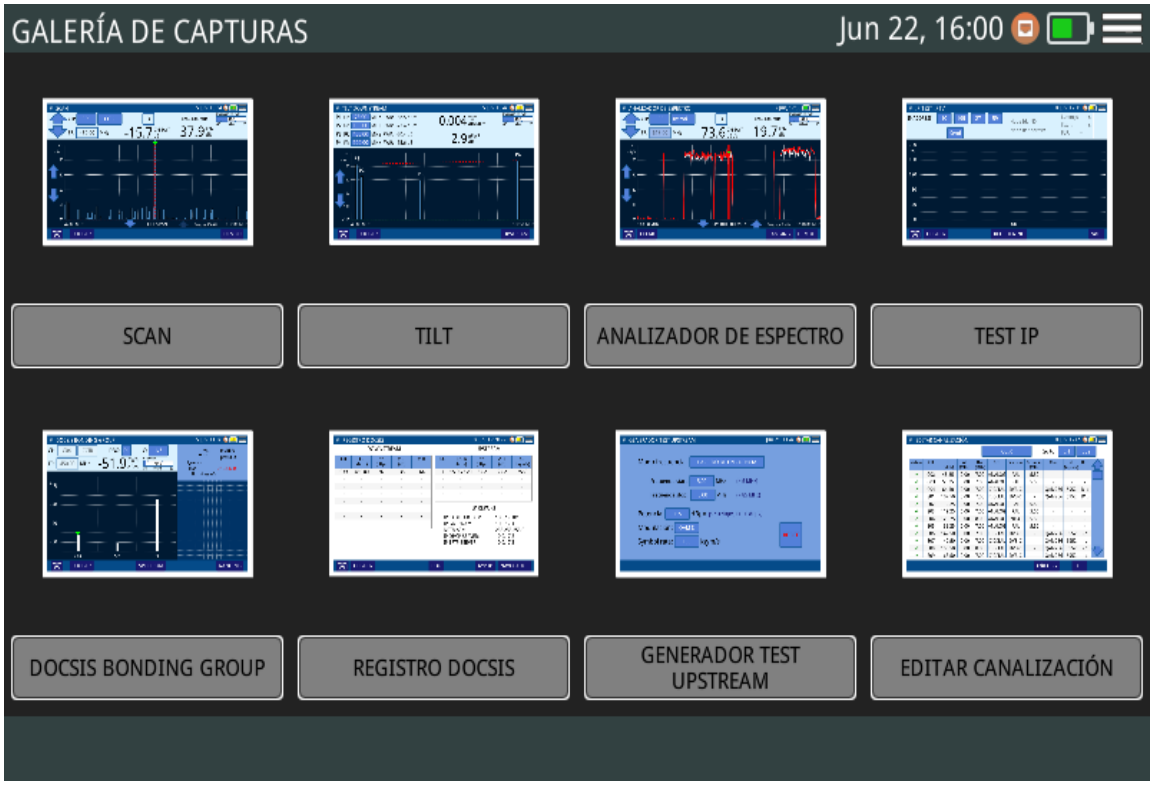

**Figura 36.** 

La captura de pantalla está disponible para la mayoría de las funciones.

- 1 Para realizar la captura pulse el icono  $\sqrt{2}$  que se encuentra en la esquina inferior izquierda.
- 2 Aparece una ventana con una miniatura de la pantalla capturada y las opciones "Guardar y cerrar", "Guardar e ir a galería" y "Cancelar". Pulse sobre la opción deseada.
- 3 Para acceder a la galería de capturas, desde la pantalla de inicio pulse el  $i$ cono  $\boxed{ab}$  en la esquina inferior izquierda.
- 4 En la Galería de Capturas las capturas están clasificadas por función.
- 5 Pulse sobre la carpeta correspondiente y a continuación sobre la imagen si desea visualizar la captura.
- 6 Para copiar las capturas en un dispositivo externo conecte un pendrive en el puerto USB, pulse sobre la opción menú  $\equiv$  y a continuación en la opción "Guardar en USB".
- 7 Para borrar una carpeta, desde la galería de capturas pulse sobre la opción menú  $\equiv$  y a continuación sobre la opción "Eliminar". Seguidamente seleccione la carpeta que desea eliminar y confirme.

**A PROM** 

8 Para borrar una única captura, visualice una captura a pantalla completa y a continuación pulse sobre la opción menú $\equiv$ , "Eliminar" y confirme.

# **4.5 Adquisición de Datos - Datalogger**

### **►Descripción**

La función de adquisición de datos o datalogger puede realizar y registrar automáticamente varias medidas según el tipo de función seleccionada, incluyendo nivel de señal y potencia de canal, portadora/ruido, BER y MER para todos los canales en una canalización determinada.

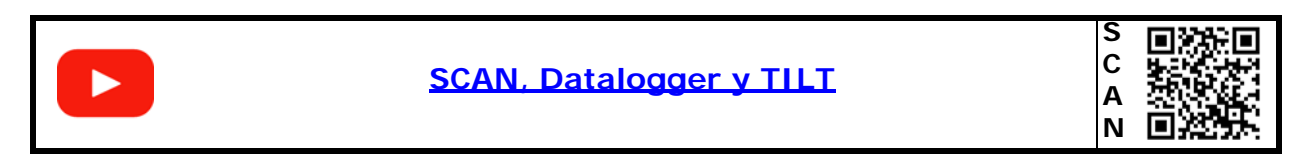

### **►Funcionamiento**

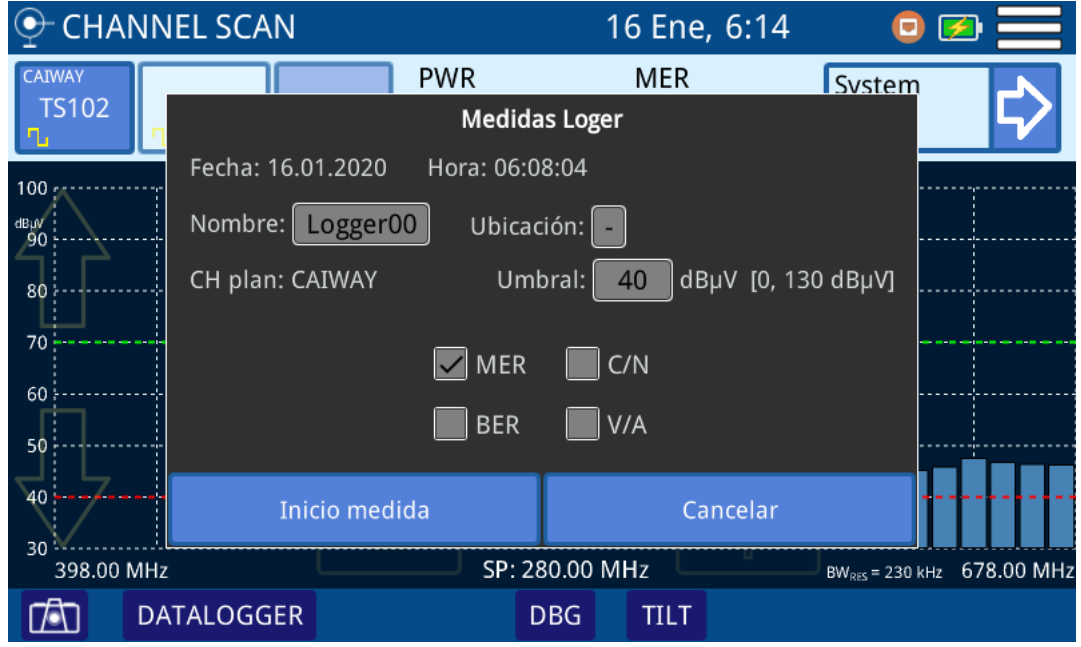

### **Figura 37.**

 1 Para realizar la adquisición de datos pulse la tecla **ADQ DATOS** que se encuentra en la esquina inferior izquierda de la pantalla dentro de la función. También se puede acceder directamente desde la pantalla principal pulsando el botón verde "Test & Go".

2 Aparece una ventana con una serie de opciones de configuración del datalogger. Las casillas con fondo de color pueden ser editadas (nombre, ubicación, umbral) al pulsar sobre ellas. Marque la casilla de las medidas a realizar y pulse "Iniciar medida" o "Cancelar".

**A PROMA** 

- 3 Se iniciará el proceso de adquisición de datos.
- 4 Al finalizar pulse sobre "Guardar y salir", "Guardar e ir al registro" o "Cancelar".
- 5 Para acceder al registro de datos, desde la pantalla de inicio pulse sobre el icono **en la esquina inferior izquierda**.
- 6 En el registro de datos los dataloggers están clasificados por función.
- 7 Pulse sobre la carpeta correspondiente, a continuación, sobre el nombre de la captura y se visualizarán los datos.
- 8 Para borrar una carpeta con dataloggers o un único datalogger, pulse sobre la tecla menú  $\equiv$  y a continuación pulse sobre "Eliminar". Aparecerá una ventana donde debe seleccionar la carpeta o registro a eliminar. Seleccione y confirme.
- 9 Para copiar una carpeta con dataloggers o un único datalogger en una memoria USB en primer lugar inserte una memoria USB en el puerto USB. Pulse sobre la tecla menú y a continuación pulse sobre "Guardar en USB". Aparecerá una ventana indicando la carpeta que se va a guardar. Confirme para guardar.

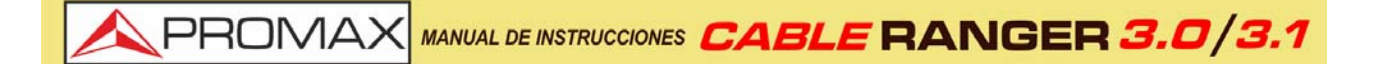

# **5 WEBCONTROL**

### **5.1 Introducción**

El webControl es una funcionalidad que permite conectarse de forma remota al equipo para poder crear canalizaciones y gestionar sus ficheros. El medidor ha de estar conectado a una red con acceso a Internet. Para conectar con el medidor desde un dispositivo de acceso remoto solo se necesita un navegador web estándar.

A continuación se describe como configurar el medidor para poder conectarse remotamente. Los siguientes apartados explican cada función en detalle.

# **5.2 Configuración y Acceso**

### **► Configuración del medidor**

- 1 El medidor puede conectarse a una red de datos mediante conexión por cable Ethernet. Pulse sobre el icono MENÚ  $\equiv$  en la esquina superior derecha para acceder al menú de configuración.
- 2 Pulse sobre la opción "Configuración de Ethernet" para acceder a los parámetros de configuración de la red Ethernet. Son los siguientes: Tipo de conexión (Manual, DHCP, Bridge), IP, Máscara, Puerta, DNS 1 y DNS 2.
- 3 Si conecta el medidor a una red con un router o servidor con el protocolo DHCP o Bridge activado, el sistema se encargará de asignarle automáticamente los parámetros para registrarse en la red. En caso contrario continúe con los siguientes pasos para la configuración manual del medidor.
- 4 En la casilla "Dirección IP" introduzca la IP del medidor. Asigne una IP que esté en el mismo rango que el utilizado por el PC con el que va a conectarse. Por ejemplo si la IP de su PC es 10.0.1.18, el medidor debería usar una IP libre en el mismo rango, por ejemplo 10.0.1.50.
- 5 En la casilla "Máscara" introduzca el valor de máscara que ha de coincidir con la utilizada por la red local (normalmente es 255.255.255.0; si desconoce estos datos consulte el apartado "consulta de datos de la red local").
- 6 Si quiere conectar con el medidor desde una red externa rellene la casilla "Puerta" con los datos obtenidos de la red local. Los datos del DNS 1 y DNS 2 pueden dejarse por defecto o bien seleccionar otros.
- 7 Pulse sobre la opción de validación para guardar los datos y reinicie el medidor para que los cambios tengan efecto.

8 Conecte el medidor a una red de datos con acceso a Internet. Utilice un cable Ethernet conectado al puerto ETH del medidor.

**A PROMA** 

### **► Acceso remoto**

- 1 Desde el PC ejecute un navegador web estándar (recomendado Chrome).
- 2 En la barra de direcciones introduzca la dirección IP para acceder al equipo remoto.
- 3 Si la conexión se establece correctamente, debería aparecer la ventana de acceso al webControl (ver figura). En esta ventana se identifica el modelo del medidor y el número de serie.

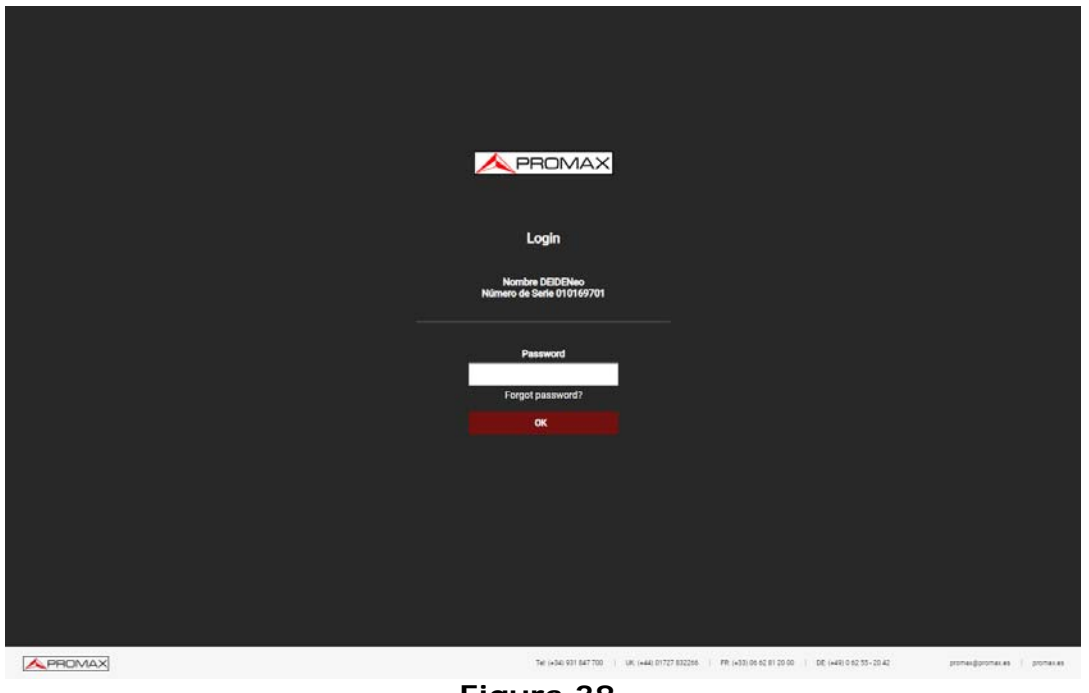

**Figura 38.** 

 4 Introduzca la contraseña y pulse OK (la contraseña por defecto es **Password**).

**NOTA:** Si ha intentado usar el webControl siguiendo las indicaciones y no ha conseguido establecer conexión con éxito contacte con el servicio de asistencia técnica de PROMAX (promax@promax.es) y le ayudaremos.

**EXPROMAX** MANUAL DE INSTRUCCIONES **CABLE RANGER 3.0/3** 

### **► Recuperación de Contraseña**

Si ha cambiado la contraseña del webControl y no la recuerda pulse sobre la opción "*forgot password*?". Se abrirá una ventana donde se detallan las instrucciones para reiniciar la contraseña. Siga los siguientes pasos:

- 1 Envíe un e-mail al servicio de asistencia técnica de PROMAX (promax@promax.es) con la siguiente información:
	- Detalles de contacto: Nombre completo, nombre de la empresa y dirección, número de teléfono y correo electrónico.
	- Número interno que aparece en la ventana (*internal number*).
	- Código de recuperación que aparece en la ventana (*recovery code*).
- 2 Una vez enviada esta información y comprobada la veracidad de los datos se enviará una contraseña temporal que se ha de introducir en la casilla "*temporal password*". Esta contraseña sirve para un único acceso.
- 3 Desde la pantalla principal de la interfaz de usuario sitúese sobre "*Config*" en la esquina superior derecha y a continuación pulse sobre "*Change Password*".
- 4 Aparecerá una ventana que permite cambiar la contraseña. Introduzca la contraseña temporal en la casilla "*Old password*". Introduzca su nueva contraseña en la casilla "*New password*" y de nuevo en la casilla "*Repeat new password*". Pulse OK.

# **5.3 Gestión de Ficheros**

### **► Descripción**

La pantalla Gestión de Instalaciones permite acceder al gestor de ficheros y al creador de canalizaciones desde cero.

En la parte superior de la pantalla aparecen los datos del medidor conectado (nombre del modelo, número de serie, versión de release/webControl) y las opciones de configuración del usuario: *Change Password* (Cambio de contraseña); *Reboot Equipment* (Reiniciar equipo); *Logout* (Cierre de sesión)

Para acceder a esta pantalla se ha de pulsar sobre el icono

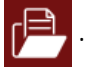

## **5.3.1 Gestor de Ficheros**

Esta función permite la gestión de los ficheros del equipo (canalizaciones, capturas, etc.).
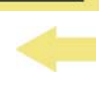

**A PROMA** 

## **► Funcionamiento del Gestor de Ficheros (File Manager)**

- 1 Pulse sobre la pestaña "*File Manager*" para acceder al gestor de ficheros. Espere unos instantes hasta que el sistema lea todos los ficheros del equipo.
- 2 En el área izquierda de la ventana se visualizan todas las carpetas y ficheros del equipo. La carpeta "*ChannelPlans*" contiene las canalizaciones. La carpeta "*ScreenShots*" contiene las capturas de pantalla. Haciendo un clic sobre la carpeta se despliega su contenido en forma de árbol. En el área de la derecha se visualiza el contenido de la carpeta seleccionada.
- 3 El icono de candado sobre un elemento indica que no se puede eliminar. En el caso de aparecer sobre una carpeta también indica que no puede añadirse ni eliminarse contenido de la carpeta en el nivel inmediatamente inferior.
- 4 Para realizar una acción sobre un elemento puede utilizar la barra de herramientas o bien desplegar un menú de opciones pulsando el botón derecho del ratón. A continuación se describen las opciones más habituales.

## **► Barra de Herramientas:**

- *Back*: Vuelve a la pantalla anterior.
- *Forward*: Vuelve a la pantalla posterior.
- *Upload*: Transfiere un documento desde el PC al equipo. Aparece una ventana que permite arrastrar ficheros, pegar URLs o imágenes o seleccionar desde el PC ficheros o carpetas.
- *Open*: Abre la carpeta o descarga el fichero seleccionado.
- *Download*: Descarga la carpeta o fichero seleccionado en el PC. Cuando se trata de una carpeta o varios ficheros se descarga en formato de compresión TGZ.
- *Delete*: Borra la carpeta o fichero seleccionado.

## **► Menú de Opciones (botón derecho del ratón):**

- *Open*: Abre la carpeta o descarga el fichero seleccionado.
- *Download*: Descarga la carpeta o fichero seleccionado en el PC. Cuando se trata de una carpeta o varios ficheros se descarga en formato de compresión TGZ.
- **Preview: Muestra información del fichero.**

**IN PROMAX MANUAL DE INSTRUCCIONES CABLE RANGER 3.0/3.1** 

- *Upload files*: Transfiere un documento desde el PC al equipo. Aparece una ventana que permite arrastrar ficheros, pegar URLs o imágenes o seleccionar desde el PC ficheros o carpetas.
- *Delete*: Borra la carpeta o fichero.
- **Edit Channel Plan: Permite editar una canalización del equipo. Solo** funciona si se selecciona un fichero de canalización (extensión XML). Los ficheros de canalización se encuentran dentro de la carpeta CH (para más detalles consulte el siguiente apartado).
- **Empty the folders:** Vacia el contenido de la carpeta.
- **ET** *Create archive*: Crea un paquete comprimido de los ficheros seleccionados en formato TAR o GZIP.
- **Extract files from archive:** Descomprime el paquete comprimido seleccionado en una nueva carpeta o la carpeta actual.
- **FF** Select All: Selecciona todos los ficheros.
- *I***I** *Invert selection*: Invierte la selección actual.
- *Get info*: Proporciona información del fichero seleccionado.

**CABLE RANGER 3.0/3.1 MANUAL DE INSTRUCCIONES** 

**► Descripción de la Pantalla de Gestión de Instalaciones / Ficheros**

APROMA

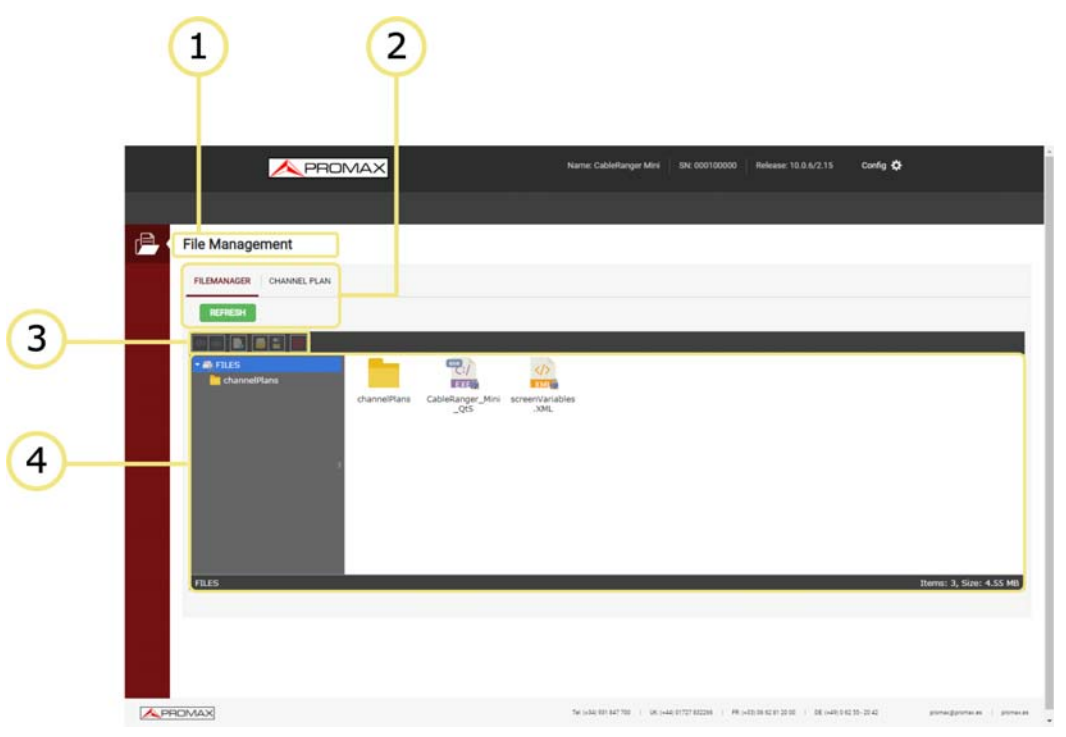

**Figura 39. Gestor de Ficheros** 1 Función seleccionada (Gestión de Instalaciones). 2 Pestañas para selección de Gestor de Ficheros o Creador de Canalizaciones. 3 Barra de herramientas. 4 Área de navegación de ficheros. **5.3.2 Creación de Canalización**

Esta función permite la creación de canalizaciones desde cero.

# **► Funcionamiento del Creador de Canalizaciones (***Channel Plan***)** 1 Pulse sobre la pestaña "*Channel Plan*" para acceder a la creación de una canalización. Pulse sobre el botón "*Create Channel Plan*". 2 En la casilla "*Name*" introduzca el nombre de la canalización. 3 Pulse el botón "*Add Channel*" e introduzca uno a uno todos los canales que forman la canalización. Se ha de definir el nombre del canal, su frecuencia y el tipo de señal.

4 Los canales pueden modificarse pulsando sobre cada parámetro.

MANUAL DE INSTRUCCIONES CABLE RANGER 3.0/3.1

- 5 Una vez finalizada la canalización pulse sobre "*Download Channel Plan*" para descargarla en el PC. Por defecto el fichero con la canalización se descarga en la carpeta "*Downloads*" del PC. El fichero tendrá formato XML.
- 6 Para usar la canalización en el equipo utilice el Gestor de Ficheros para subir el fichero XML mediante la opción "*Upload files"*. Se ha de subir a la carpeta "*ChannelPlans*". La canalización debería estar ahora disponible para su uso en el equipo.

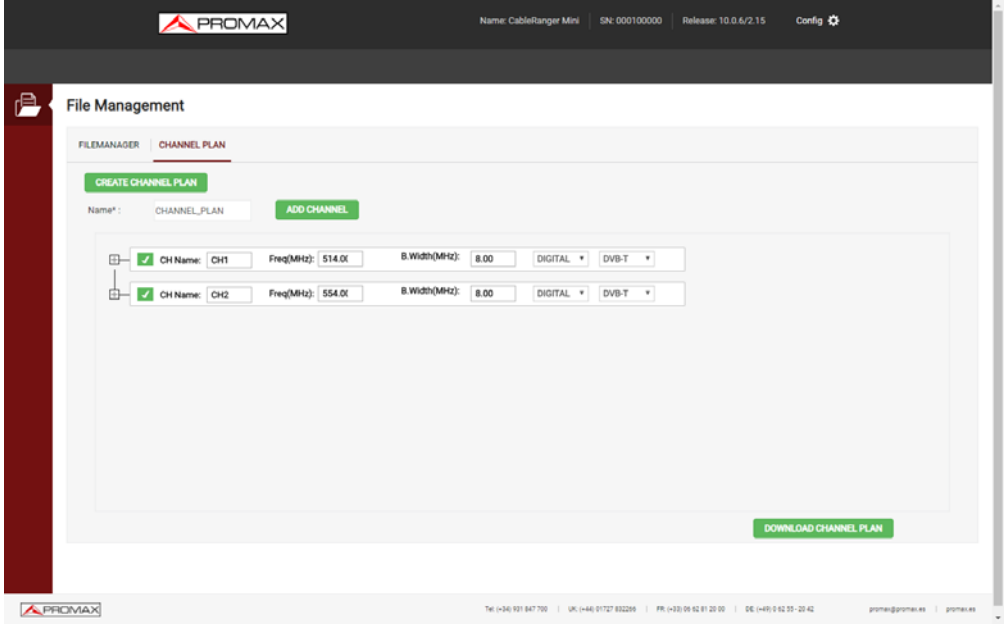

## **Figura 40. Creación de Canalización**

## **5.3.3 Edición de Canalización**

PROMAX

Esta función permite editar canalizaciones.

## **► Funcionamiento del Editor de Canalizaciones**

- 1 Los ficheros que contienen las canalizaciones se encuentran en la carpeta "*ChannelPlans"*. Seleccione el fichero con la canalización a editar, pulse el botón derecho del ratón y seleccione la opción "*Edit channel plan*".
- 2 Aparecerán los parámetros de definición de la canalización y todos los canales que la forman. Desde aquí se puede editar cualquier valor haciendo clic sobre la casilla.
- 3 Los canales pueden modificarse pulsando sobre cada parámetro.

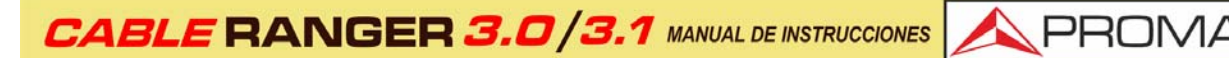

- 4 Una vez finalizada la canalización pulse sobre "*Download Channel Plan*" para descargarla en el PC. Por defecto el fichero con la canalización se descarga en la carpeta "*Downloads*" del PC. El fichero tendrá formato XML.
- 5 Para usar la canalización en el equipo utilice el Gestor de Ficheros para subir el fichero XML mediante la opción "*Upload files"*. Se ha de subir a la carpeta "*ChannelPlans*". La canalización debería estar ahora disponible para su uso en el equipo.

# **6 ESPECIFICACIONES**

# **6.1 Analizador de Espectro**

## ►**Frecuencia**

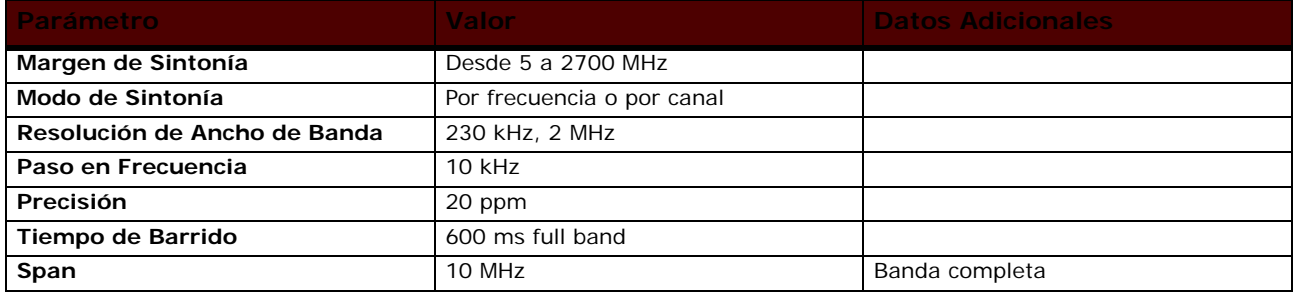

#### **►Medida de Nivel**

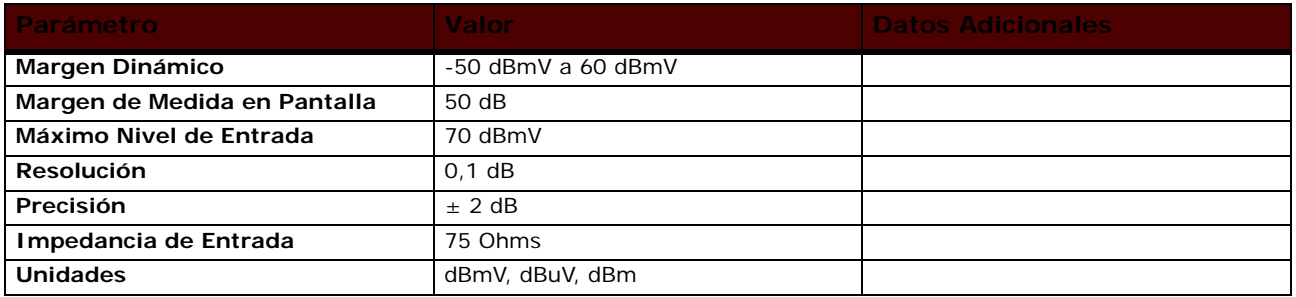

## **►Medidas: Modo de Sintonía por Frecuencia**

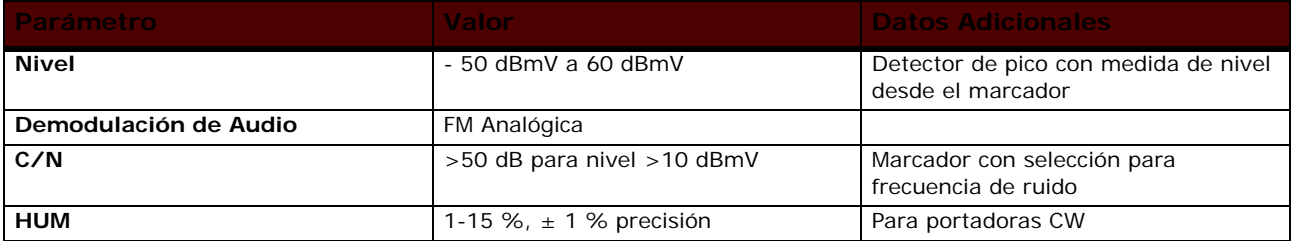

## **►Medidas: Modo de Sintonía por Canal Digital**

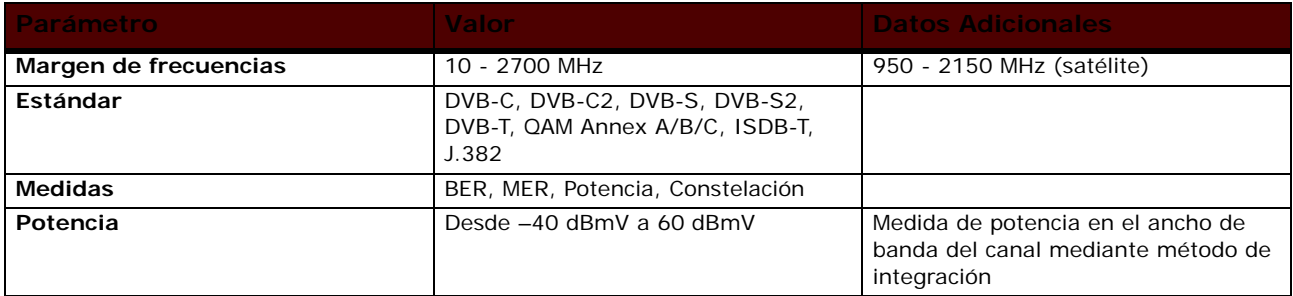

 $\textit{CABLE}$  RANGER 3.0/3.1 MANUAL DE INSTRUCCIONES

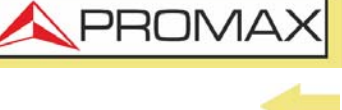

## **►Demodulación de Canal Digital**

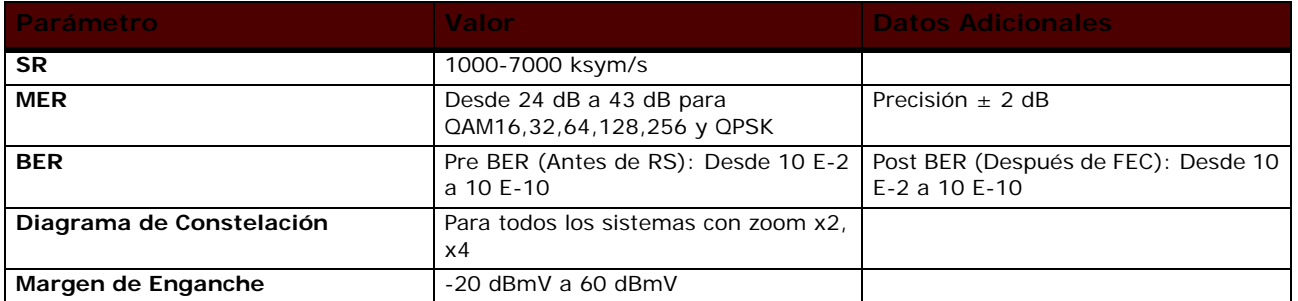

## **►Medidas: Canal Analógico**

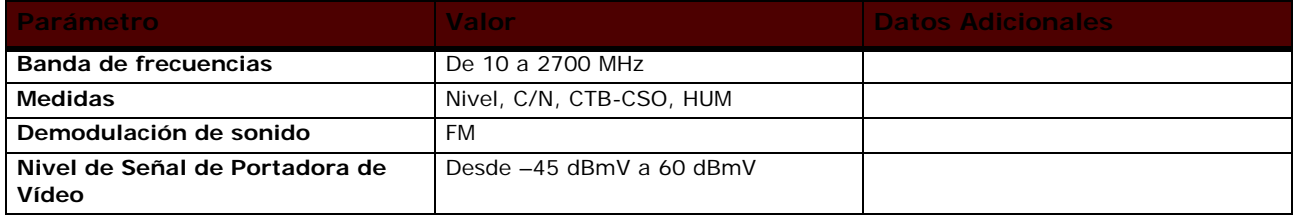

## **►Demodulación de Canal Analógico**

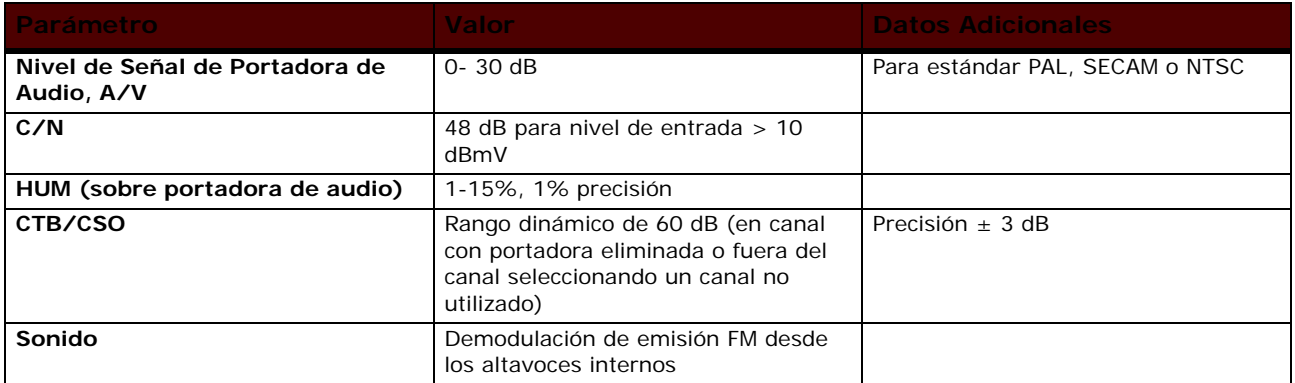

## **►Medidas: Canal Satélite**

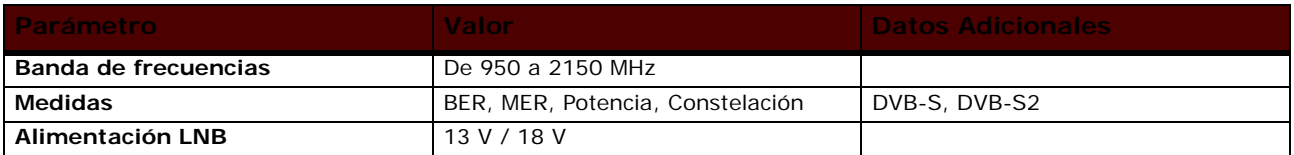

## **►Menú de Configuración**

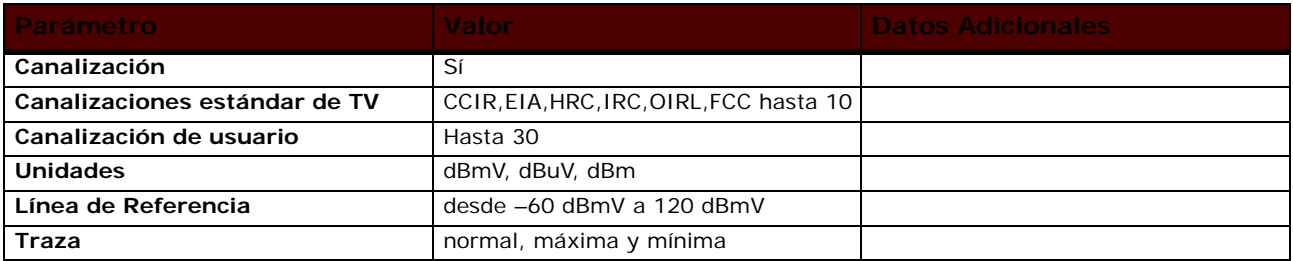

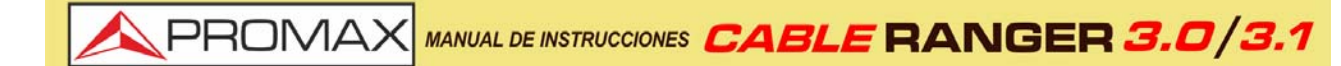

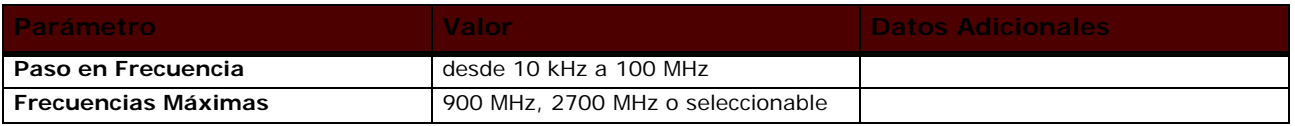

**6.2 Scan**

## **►Frecuencia**

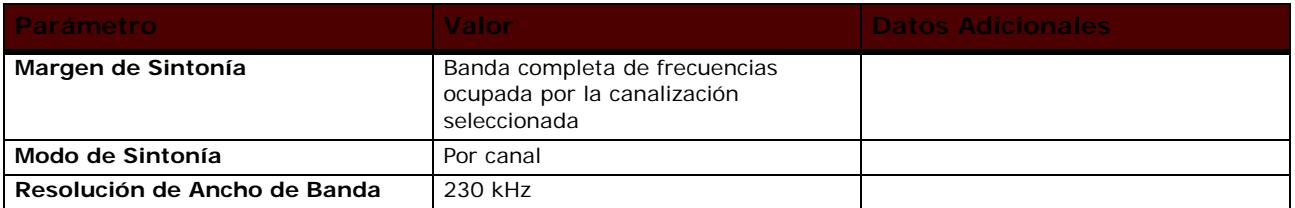

## **►Amplitud**

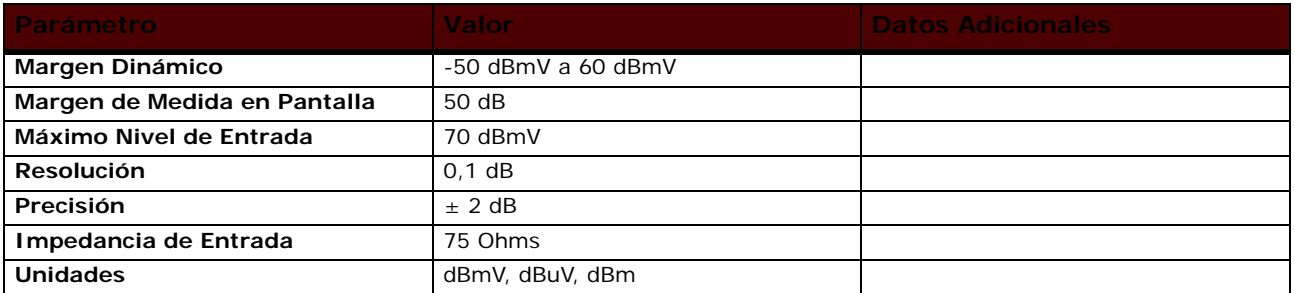

## **►Medidas: Canal Digital**

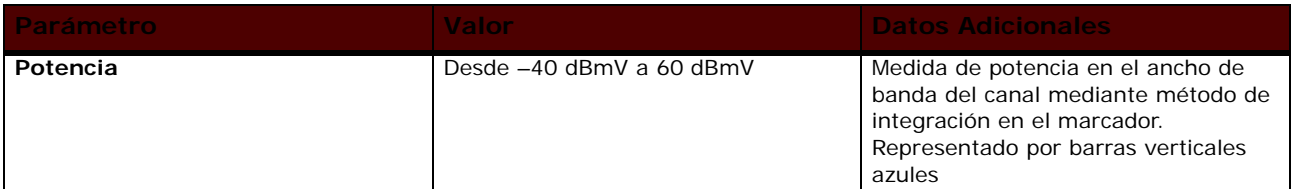

## **►Demodulación de Canal Digital**

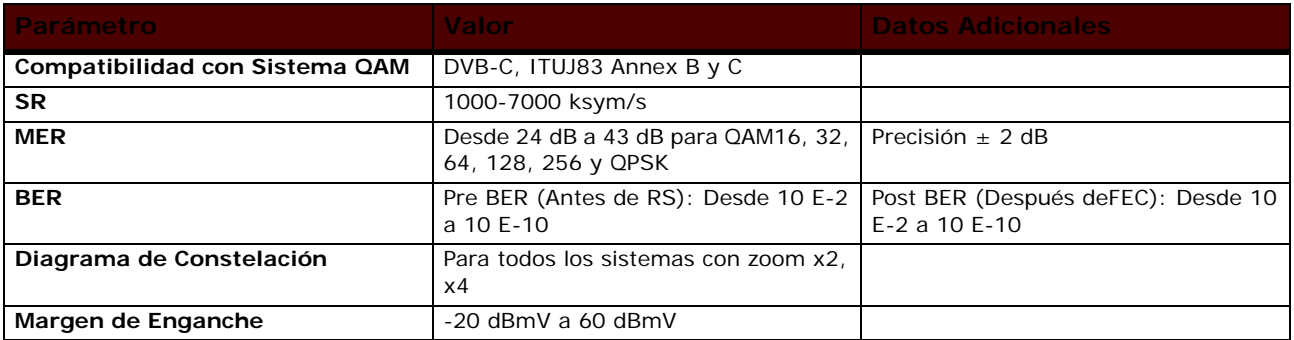

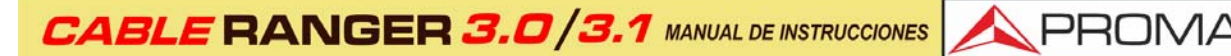

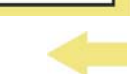

## **►Medidas: Canal TV Analógico**

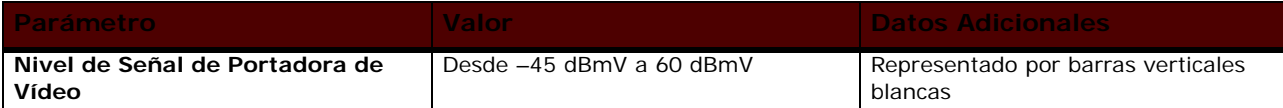

## **►Demodulación de Canal Analógico**

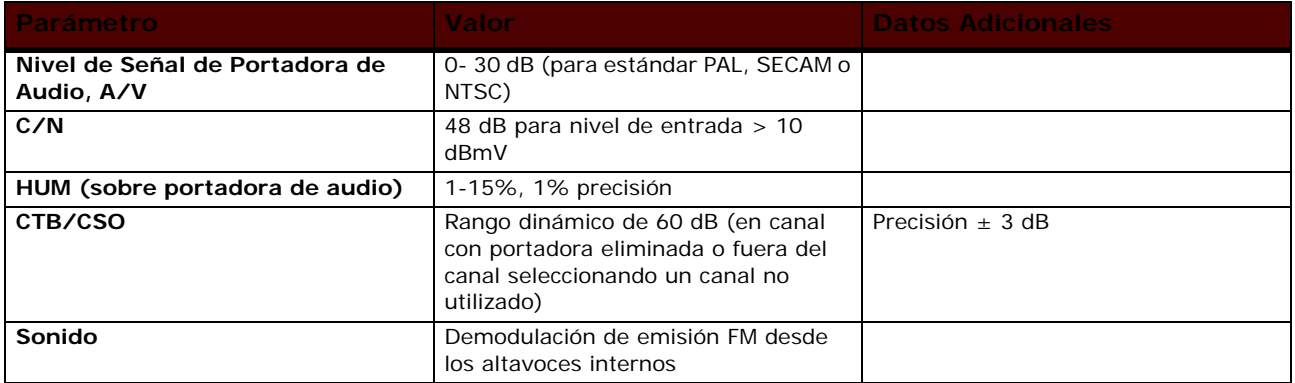

### **►Menú de Configuración**

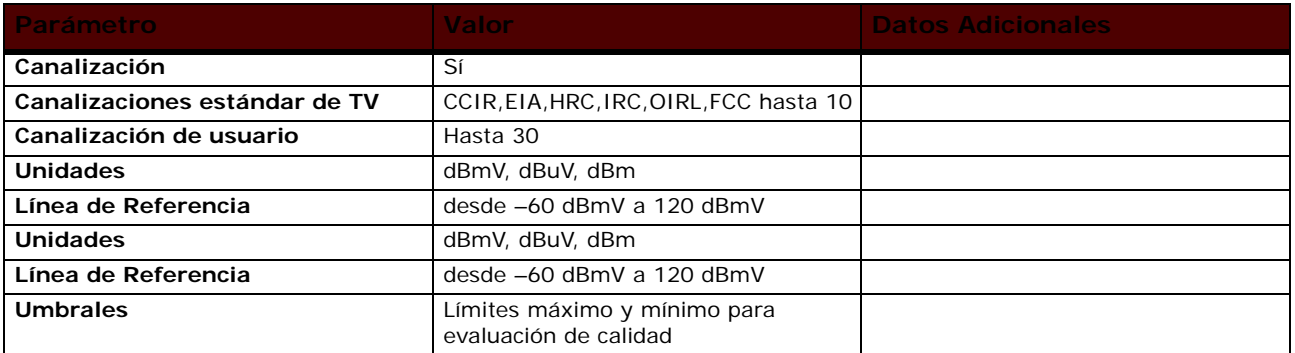

## **6.3 Tilt**

#### **►Downstream**

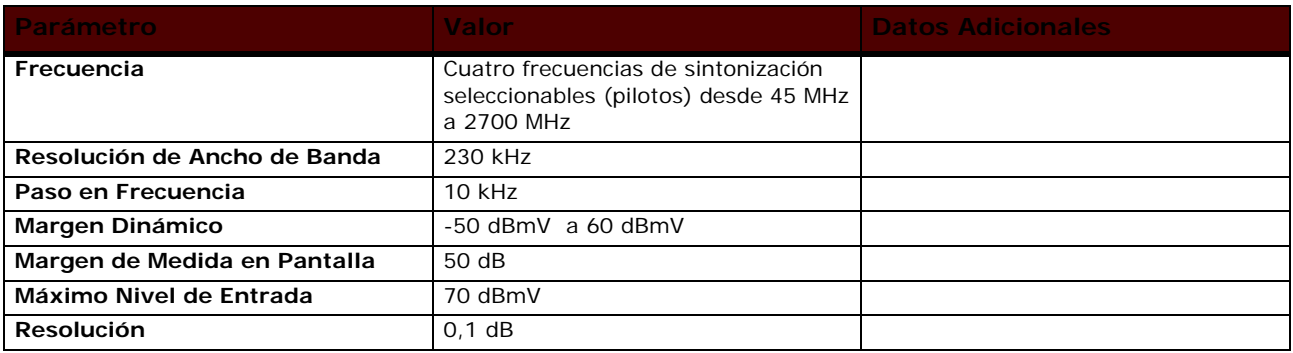

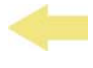

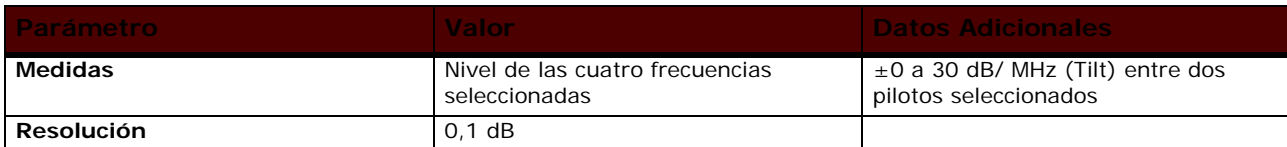

## **►Upstream**

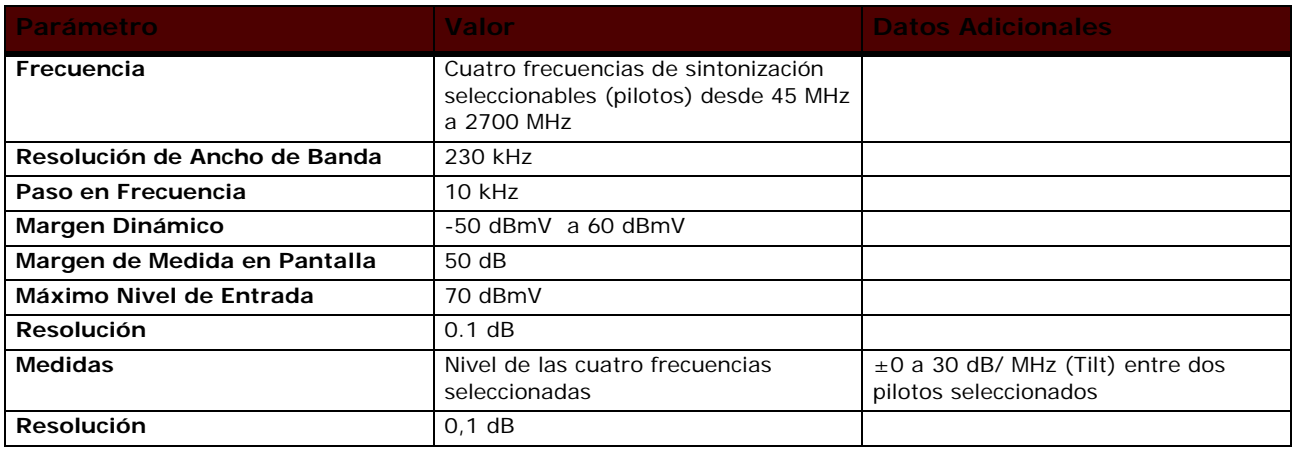

## **►Menú de Configuración**

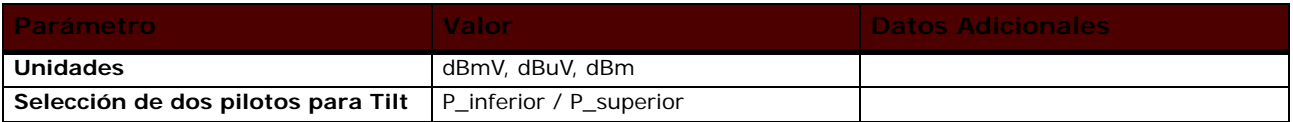

# **6.4 Analizador DOCSIS**

## ►**Frecuencia**

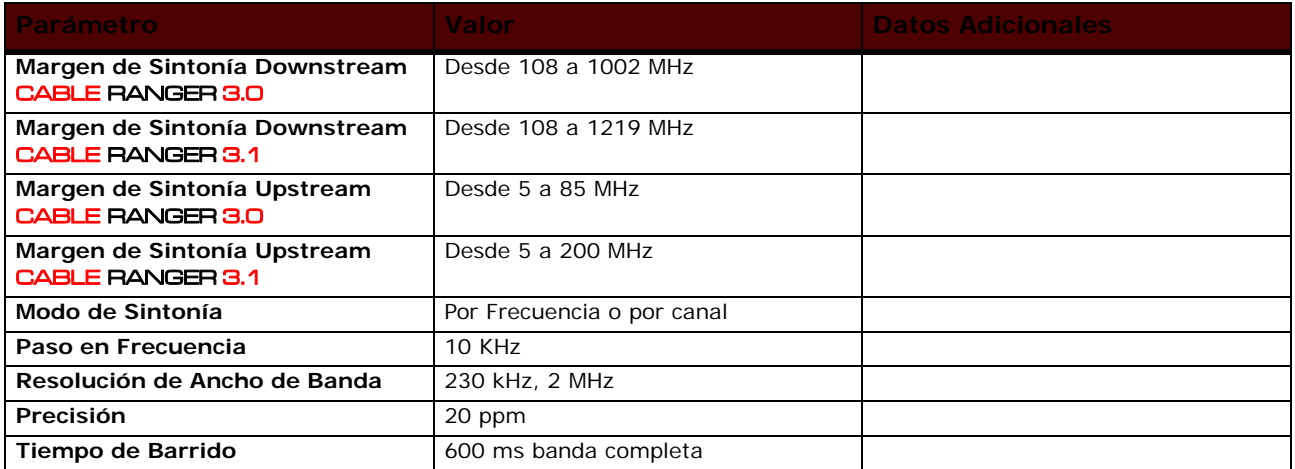

**CABLE RANGER 3.0/3.1 MANUAL DE INSTRUCCIONES** 

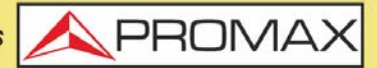

## **►Amplitud**

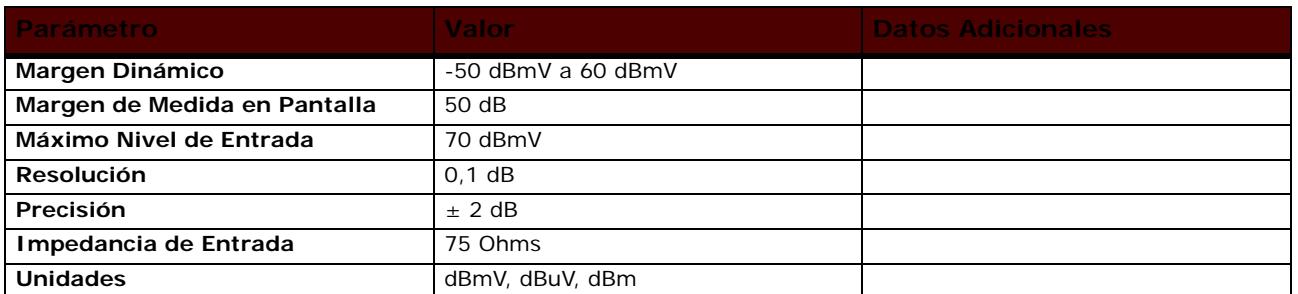

#### **►Medidas: Modo de Sintonía por Frecuencia**

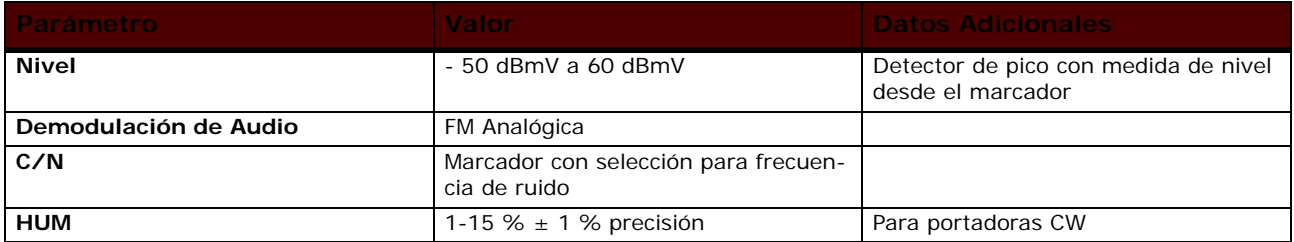

## **►Medidas: Modo de Sintonía por Canal Digital o Modo Portadora DBG**

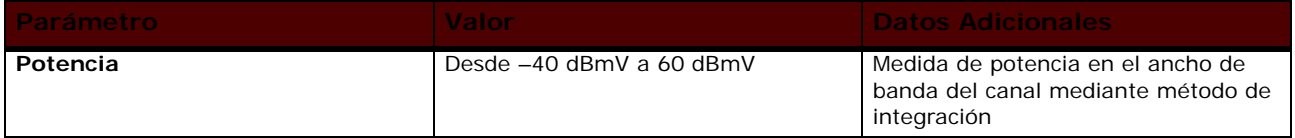

## **►Demodulación de Canal Downstream DOCSIS**

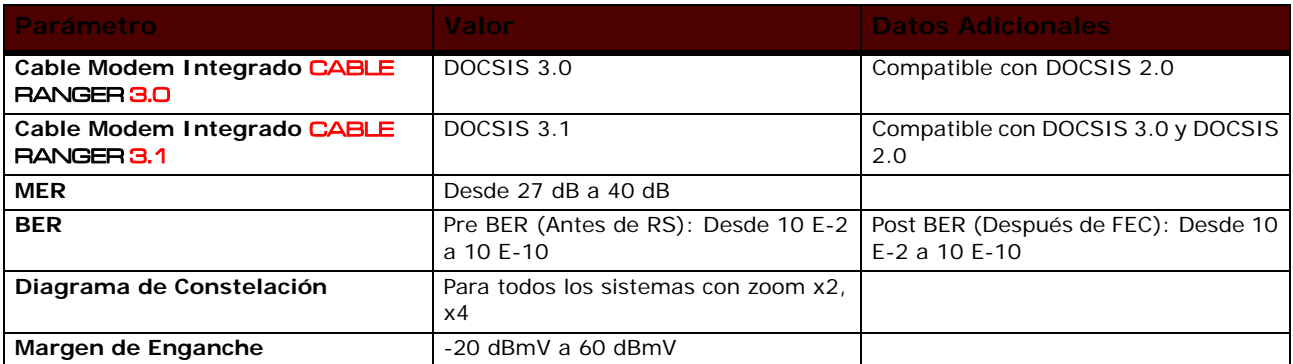

#### **►Otros**

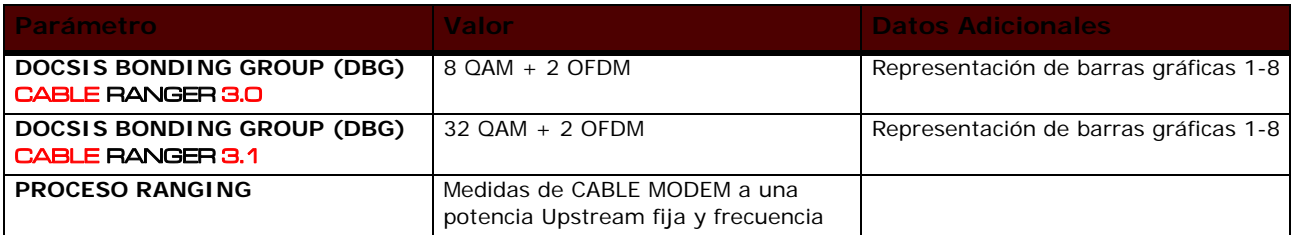

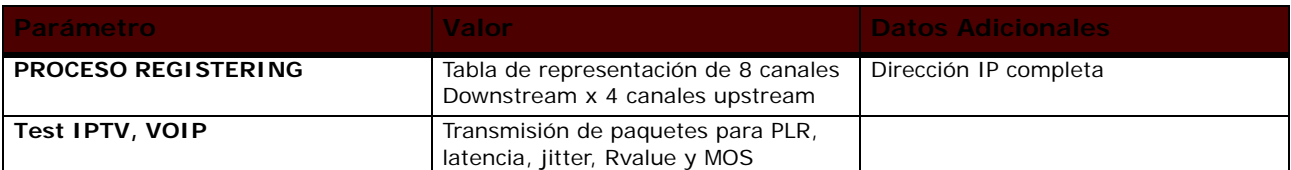

## **►Menú de Configuración**

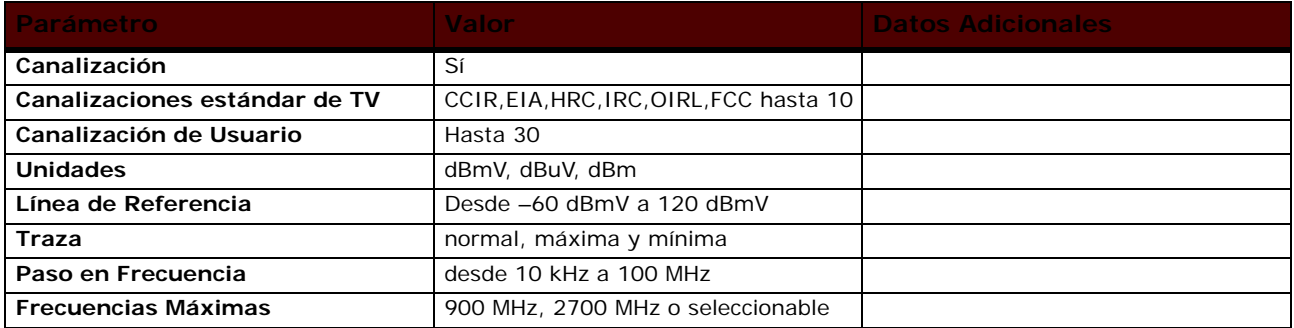

## **6.5 Generador Upstream**

## **►Frecuencia**

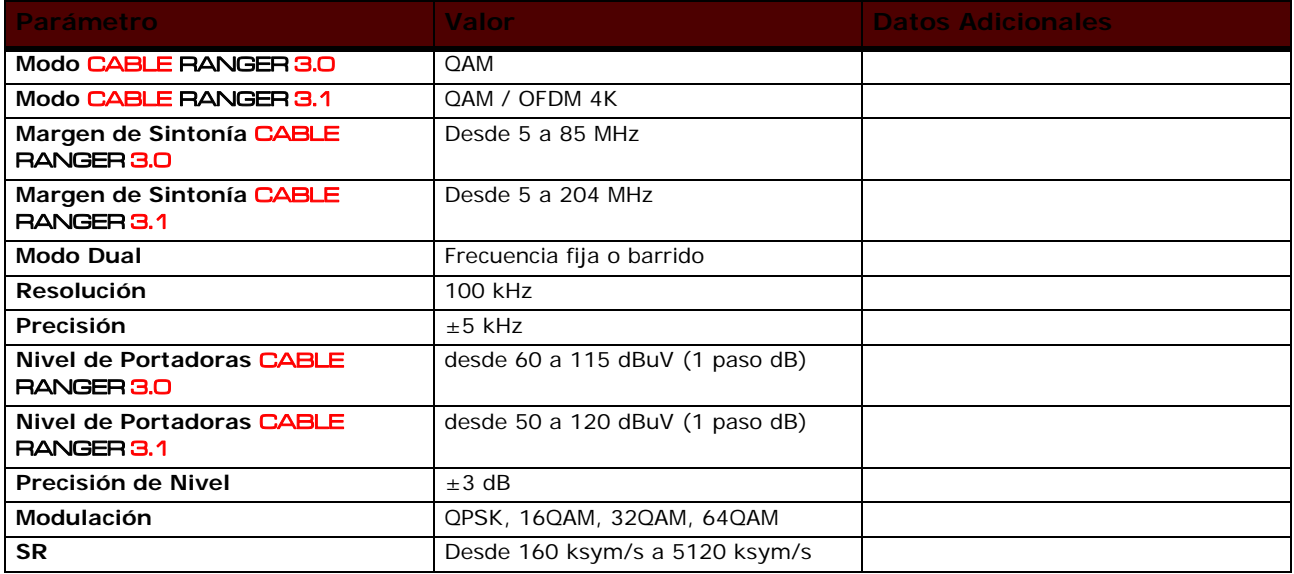

# **►Menú de Configuración**

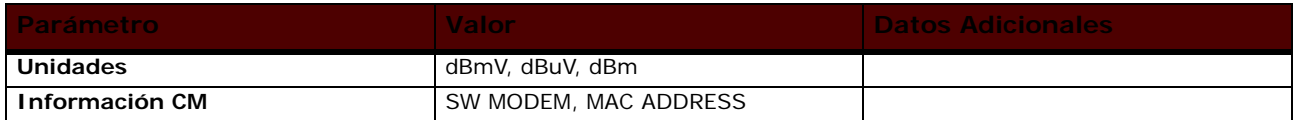

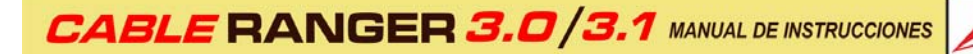

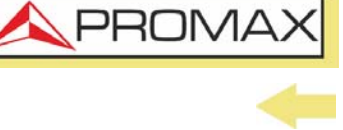

# **6.6 Cable Modem Externo / Espectro Upstream**

## **►Frecuencia**

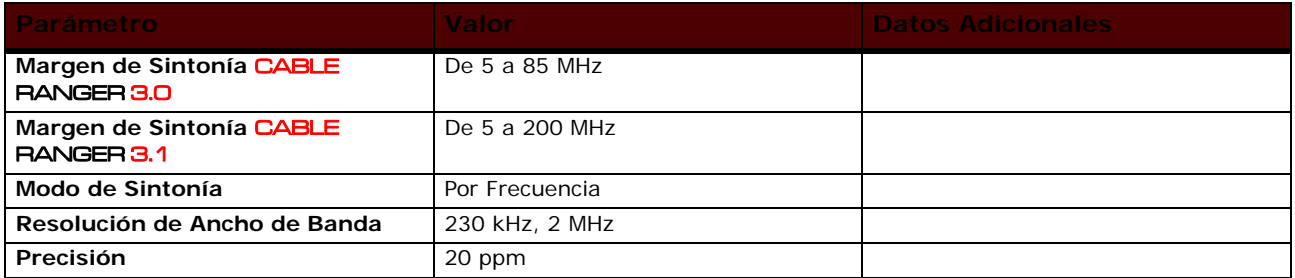

## **►Amplitud**

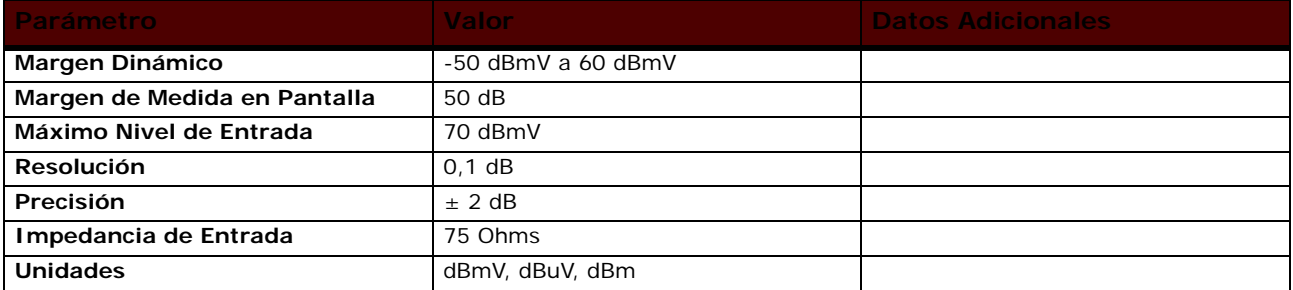

## **►Configuración**

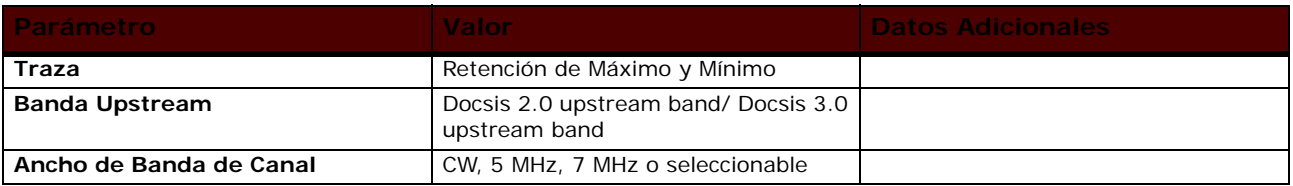

# **6.7 Voltaje de Entrada y Medidor de Potencia RF**

## **►Medida de RF**

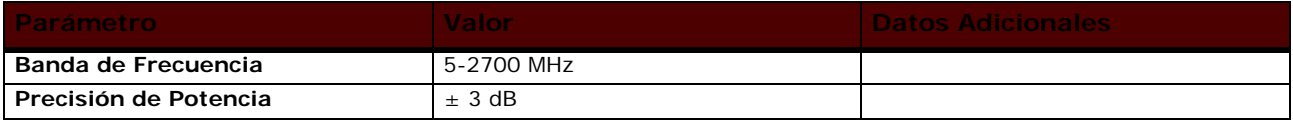

### **►Medida de Voltaje de Entrada**

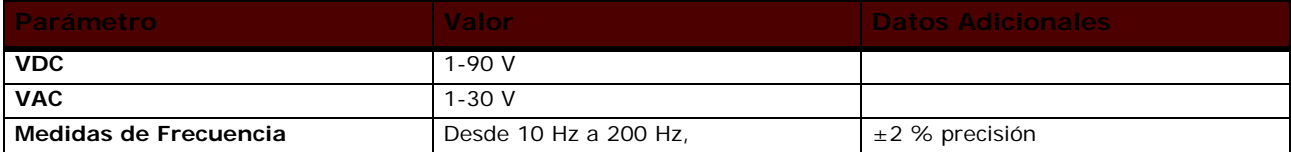

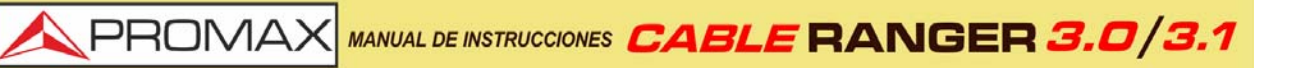

#### **►Menú de Configuración**

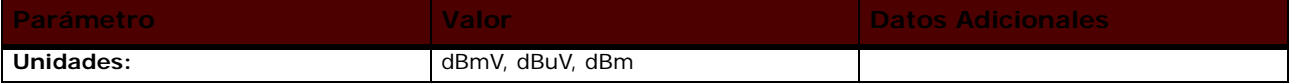

## **6.8 Medidas Ópticas**

## **►Medidor de Potencia Óptica**

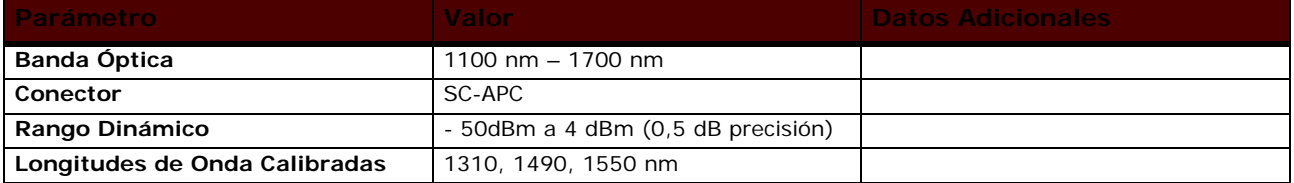

## **►Convertidor Óptico a RF**

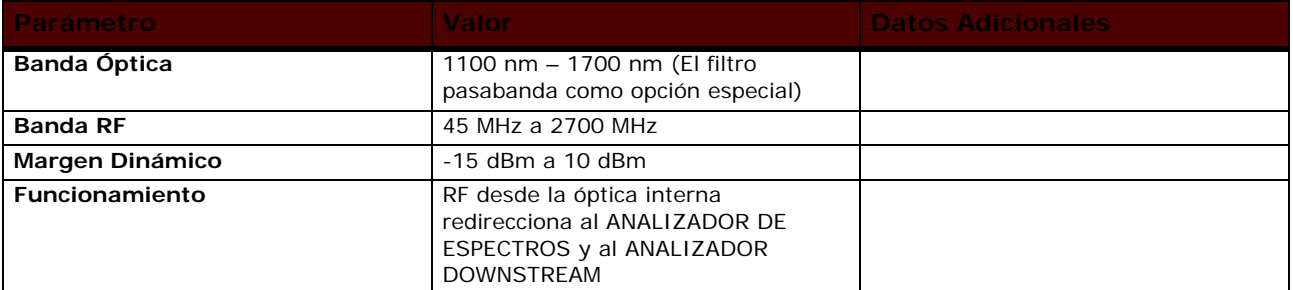

## **6.9 Especificaciones Generales**

#### **►Entradas y Salidas**

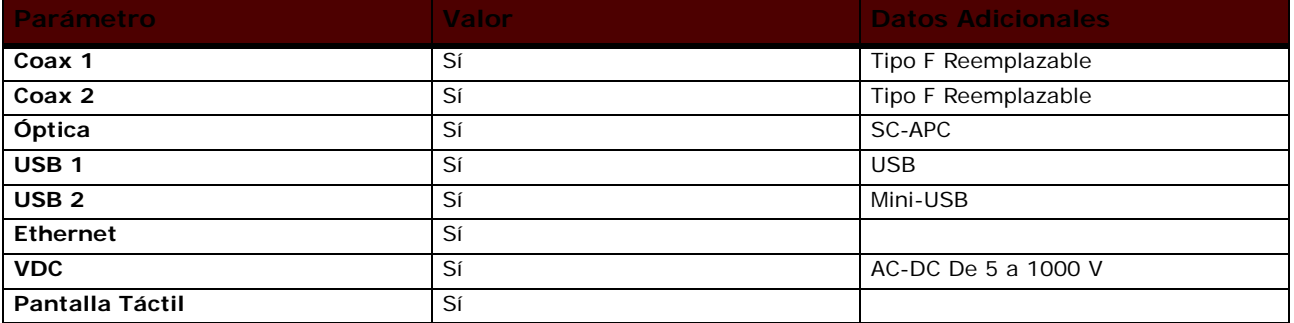

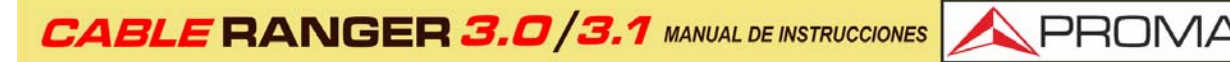

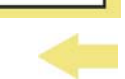

#### **►Características Mecánicas**

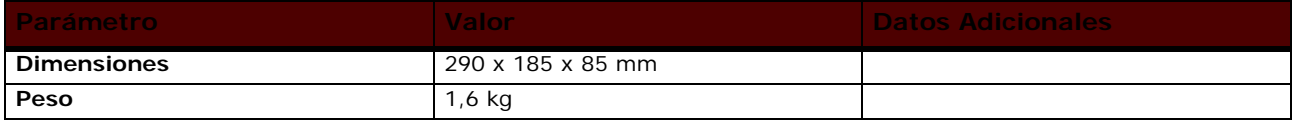

### **►Alimentación**

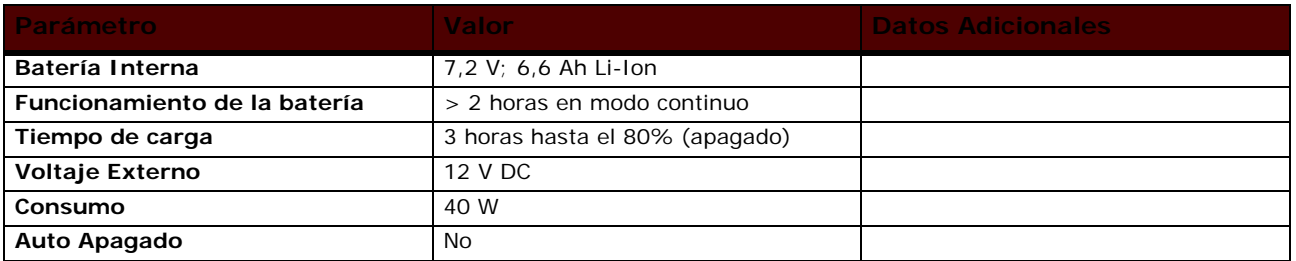

## **►Condiciones Ambientales de Operación**

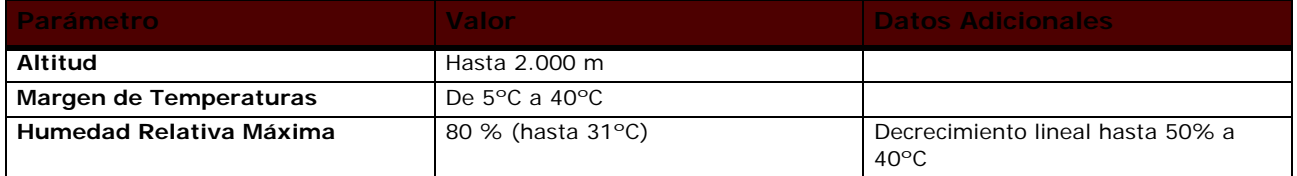

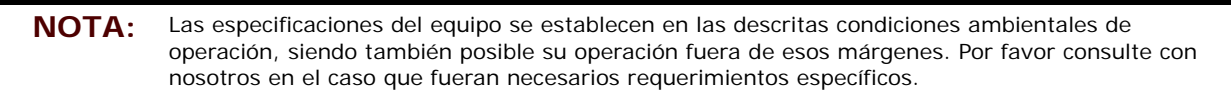

## **►Accesorios Incluidos**

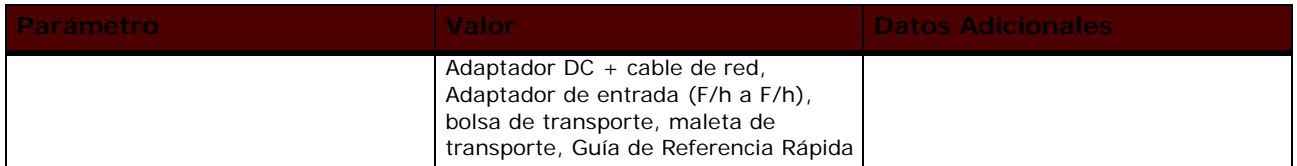

MANUAL DE INSTRUCCIONES CABLE RANGER 3.0/3

# **7 MANTENIMIENTO**

**A PROMAX** 

## **7.1 Instrucciones de Envío**

Los instrumentos enviados a reparar o calibrar dentro o fuera del período de garantía, deberán ser remitidos con la siguiente información: Nombre de la empresa, nombre de la persona a contactar, dirección, número de teléfono, comprobante de compra (en caso de garantía) y descripción del problema de la medida.

## **7.2 Consideraciones sobre el Monitor TFT**

A continuación, se exponen consideraciones importantes sobre el uso del monitor color, extraídas de las especificaciones del fabricante.

En la pantalla TFT pueden aparecer píxeles que no se iluminan o que se iluminan de forma permanente y no por ello se debe considerar que exista un defecto de fabricación del mismo. De acuerdo con el estándar de calidad del fabricante, se considera admisible un máximo de 9 píxeles de estas características.

Tampoco se considerarán defectos de fabricación, aquellos que no se detecten a una distancia entre la superficie de la pantalla TFT y el ojo humano mayor de 35 cm, con una visualización perpendicular entre el ojo y la pantalla.

Por otra parte, se recomienda para obtener una visualización óptima de la pantalla, un ángulo de visualización de 15° respecto de la perpendicular del monitor.

## **7.3 Recomendaciones de Limpiez[a](_TABLA_DE_CONTENIDOS)**

El equipo está compuesto por una carcasa de plástico y una pantalla TFT. Cada elemento tiene su tratamiento específico de limpieza.

## ►**Limpieza de la Pantalla TFT**

La superficie de la pantalla TFT es MUY DELICADA. Se ha de limpiar con un paño de tejido suave (algodón o seda), realizando siempre el mismo movimiento de izquierda a derecha y de arriba a abajo, sin ejercer presión sobre la pantalla.

Se ha de limpiar en seco o con un producto especialmente destinado para pantallas TFT humedeciendo ligeramente el paño. No usar NUNCA agua del grifo o mineral, alcohol ni productos de limpieza convencionales, contienen componentes que pueden dañar la pantalla.

Apagar el equipo para localizar la suciedad de la pantalla. Después de limpiar, esperar unos instantes antes de encender.

**CABLE RANGER 3.0/3.1 MANUAL DE INSTRUCCIONES** 

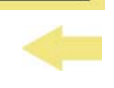

**A PROM** 

## ►**Limpieza de la carcasa de plástico**

El equipo se ha de desconectar antes de limpiar la carcasa.

La carcasa se ha de limpiar con una solución de jabón neutro y agua, mediante un paño suave humedecido en esta solución.

Antes de volver a usar el equipo, éste ha de estar completamente seco.

No usar nunca para la limpieza jabones con componentes abrasivos, disolventes clorados o hidrocarburos aromáticos. Estos productos pueden degradar la carcasa.

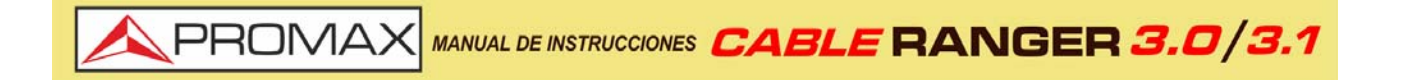

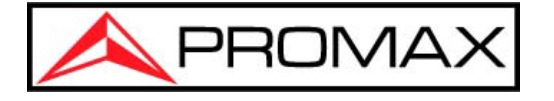

## **PROMAX TEST & MEASUREMENT, S.L.U.**

Francesc Moragas, 71 08907 L'Hospitalet de Llobregat (Barcelona) España

Teléfono: 93 184 77 00 - Internacional: (+34) 93 184 77 02 e-mail: promax@promax.es

www.promax.es